# Model SKT-1300/SKT-2600

# 4 mm DAT Tape Subsystems

Technical Manual

Document No: 600-509-00 Revision: B Date: 9/91

# **NOTICE**

Zetaco, Inc. has prepared this Technical Manual for use by Zetaco personnel and its customers to assist in the installation, operation and maintenance of the SKT-1300 and SKT 2600 4 mm DAT Tape Subsystems. The information contained herein is the property of Zetaco and shall not be reproduced in whole nor in part without prior written approval of Zetaco.

Zetaco makes every effort to produce quality products and documentation; however, the reader must be cautioned that changes may be made to the product not reflected in the supplied documentation. If you find errors or omissions, please notify Zetaco to remedy the problem. You may mail in the form on the last page of this manual, postage paid, with your comments. Zetaco shall not be responsible for any damages (including consequential) caused by reliance on this material as presented.

Copyright 1990, Zetaco, Inc. All rights reserved. Zetaco is a division of the Carlisle Systems Group, Incorporated.

MVSYSTEMX, CONTEST, MLTT RELI, MTJ, MTA, MTC, and MTD are trade names of Data General Corporation.

#### Warning

This equipment generates, uses, and can radiate radio frequency energy and if not installed and used in accordance with the instructions manual, may cause interference to radio communications. It has been tested and found to comply with the limits for a Class A computing device pursuant mints for a class *i*f computing device pursuant<br>to Subpart J of Part 15 of FCC Rules, which are<br>designed to provide reasonable protection against such interference when operated in a commercial environment. Operation of this commercial environment. Operation of this commercial environment. Operation of this equipment in a residential area is likely to cause interference in which case the user at his own interference in which case the user at his own<br>expense will be required to take whatever expense will be required to take whatever<br>measures may be required to correct the interference.

This manual contains information regarding installation, testing, and operation of the Zetaco SKT-1300 and SKT-2600 4 mm DAT Tape subsystems. It has been written with the following assumptions in mind:

1) You have a working knowledge of Data General (DG) Minicomputers, operating systems, and diagnostic and utility software; 2) you have access to full hardware and software documentation for your particular system; 3) you are familiar with standard installation, power, grounding, and peripheral cabling procedures.

The information in this manual is organized into four major sections:

Chapter 1, Product Overview - SKT-1300 and SKT-2600 Subsystem features, capabilities, specifications, power, and interface requirements.

Chapter 2, Installation Procedures - Procedures required to install and test the Subsystems.

Chapter 3, Troubleshooting - How to analyze subsystem problems; how to get help.

Chapter 4, Usage Guidelines - Back-up utilities and programs; and how to care for the tapes and drive.

# Table of Contents

#### Chapter I - Product Overview

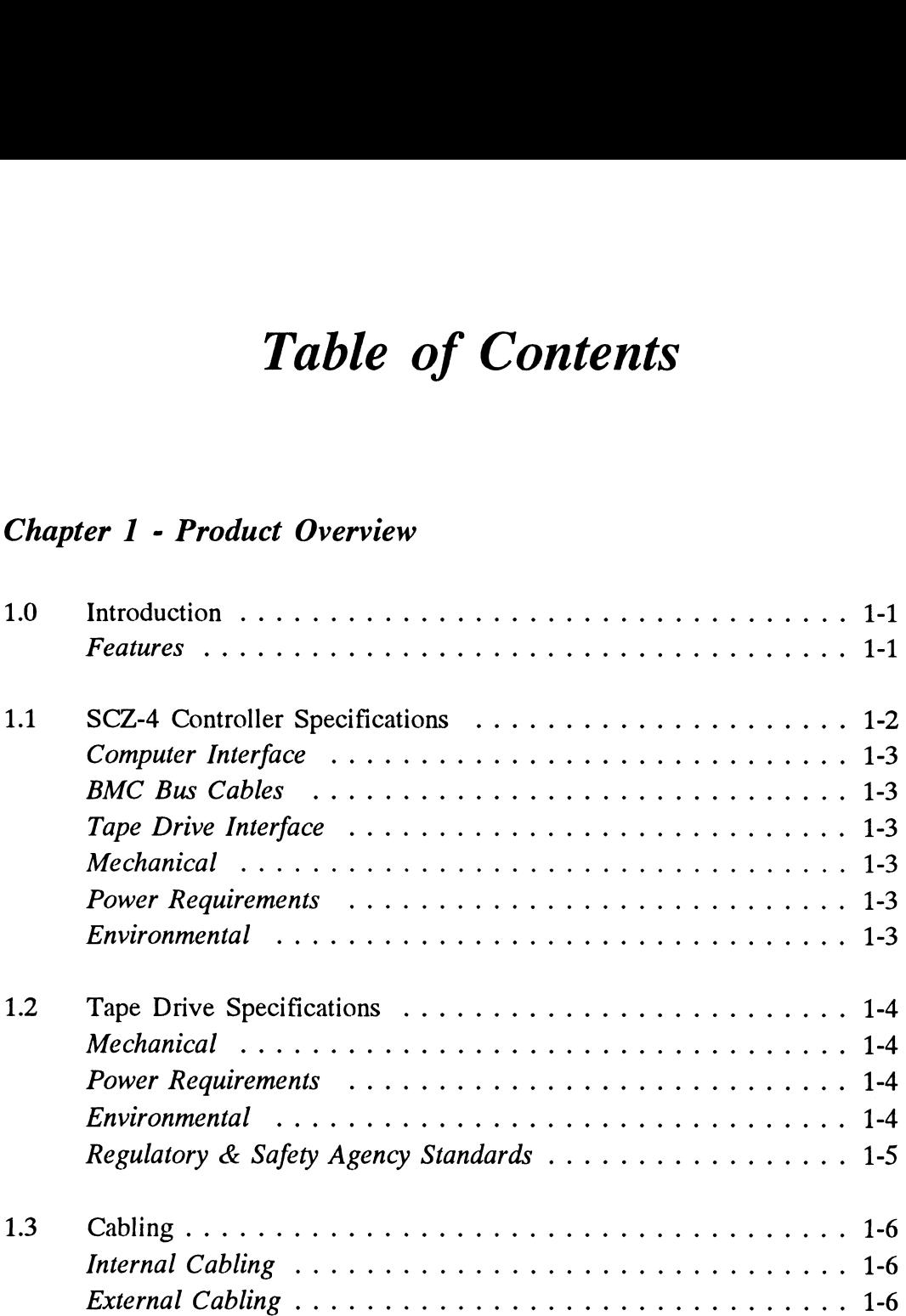

#### Chapter 2 - Installation

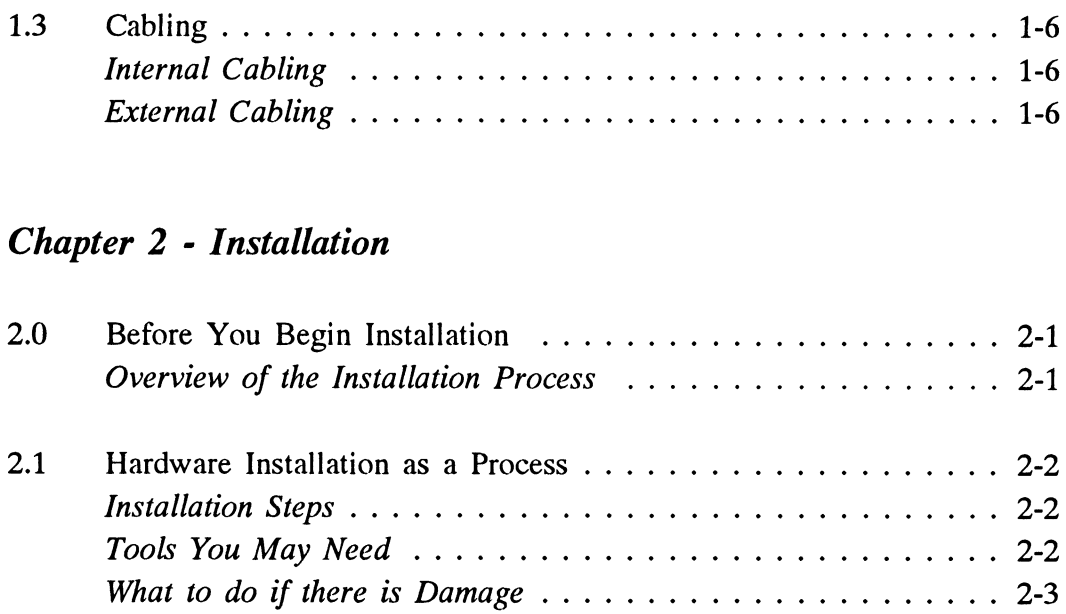

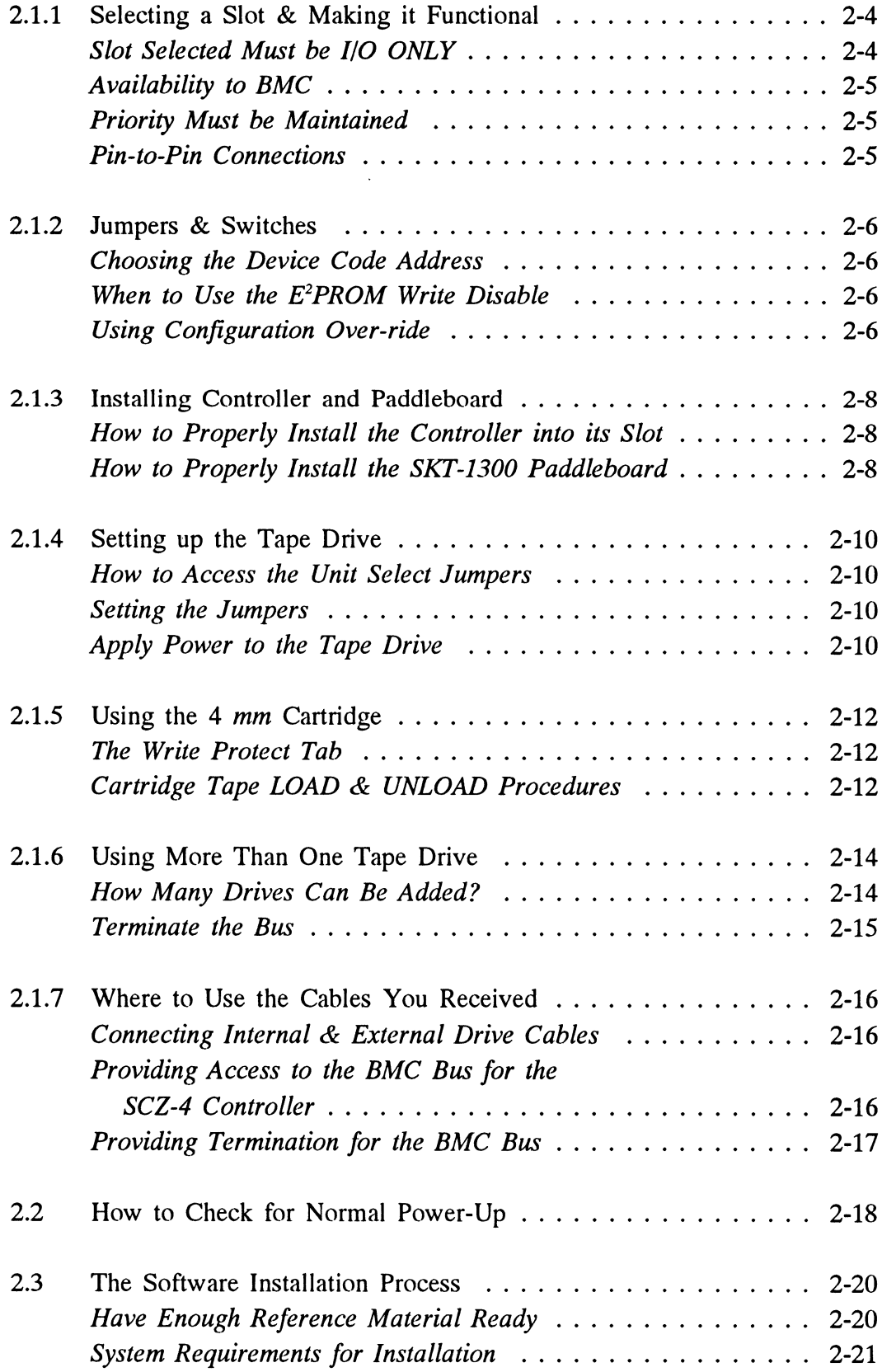

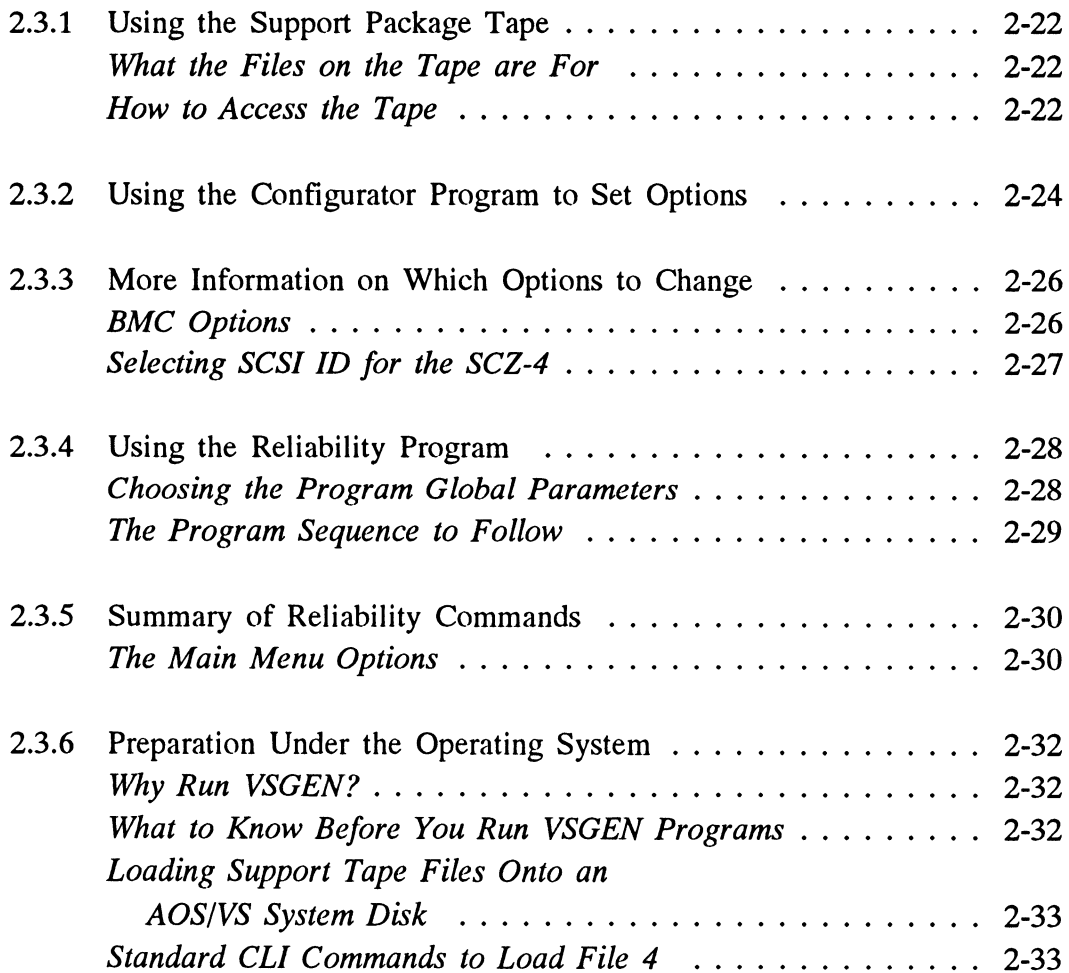

### Chapter 3 - Trouble-Shooting

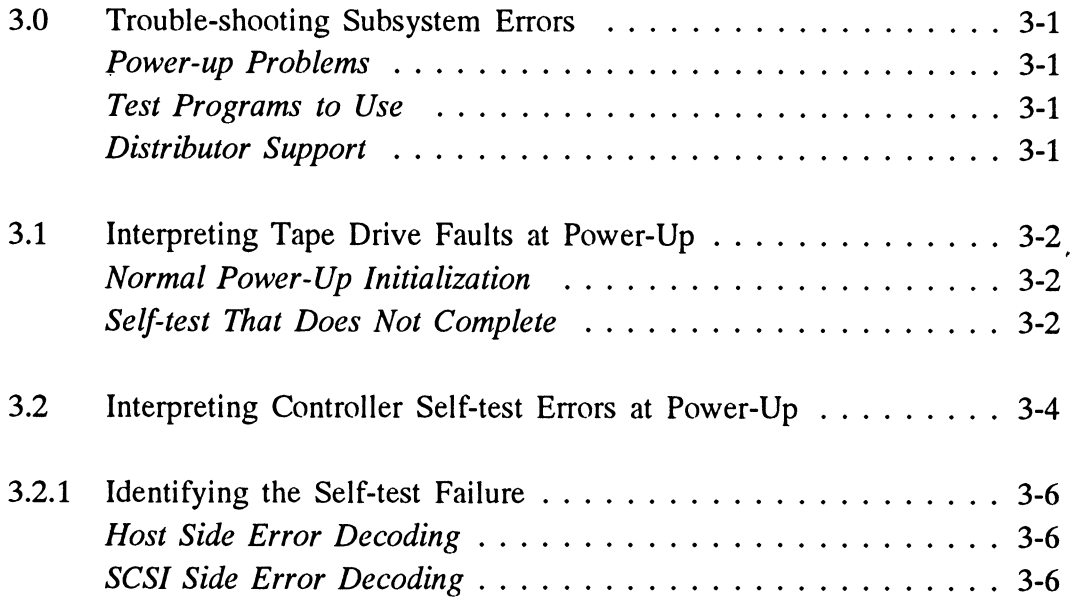

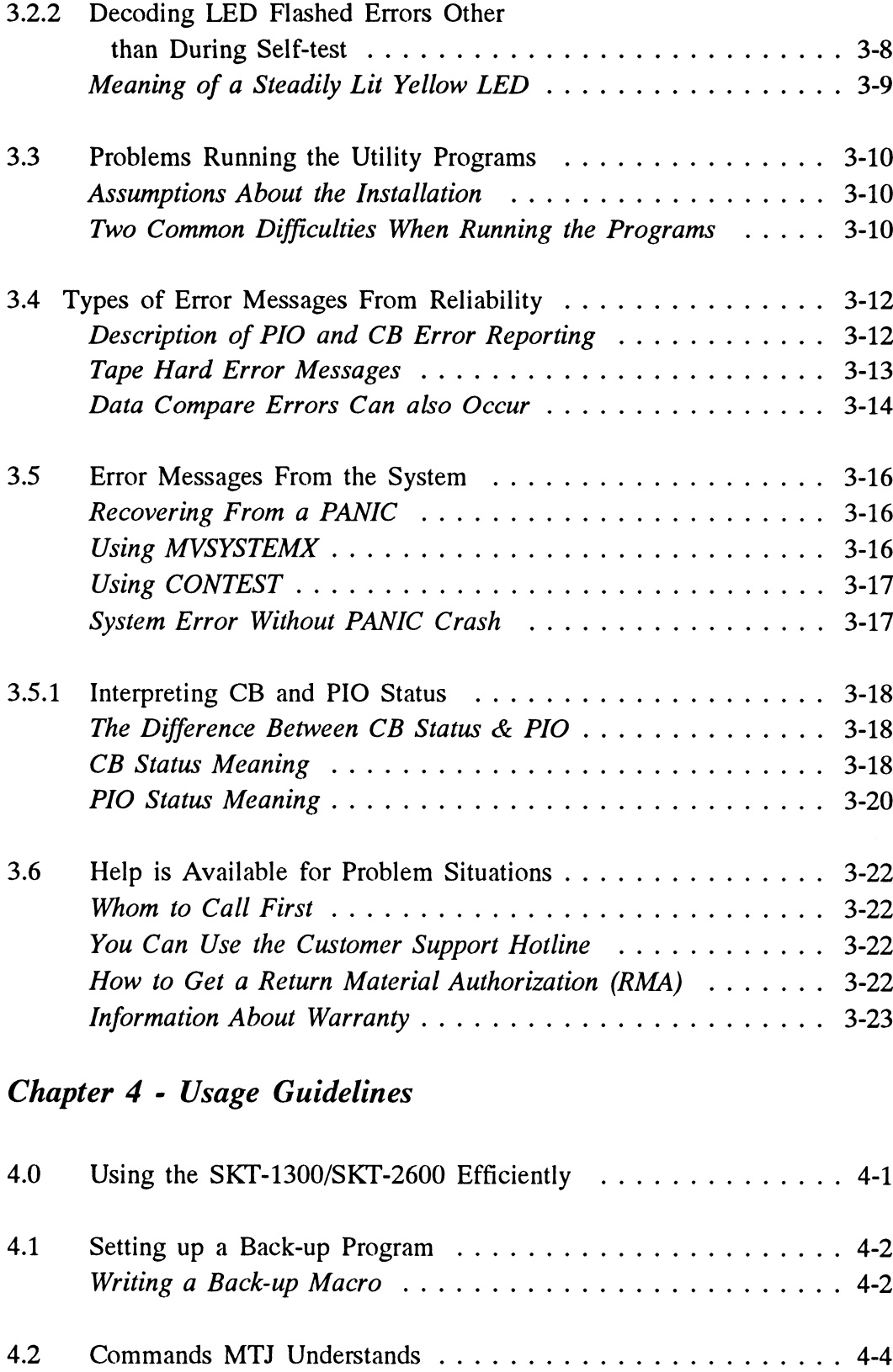

Tape Commands in AOS/VS ................................ 4-4 Creating a Physical Copy of Your Disk in AOS/VS . . . . . . . . . 4-5

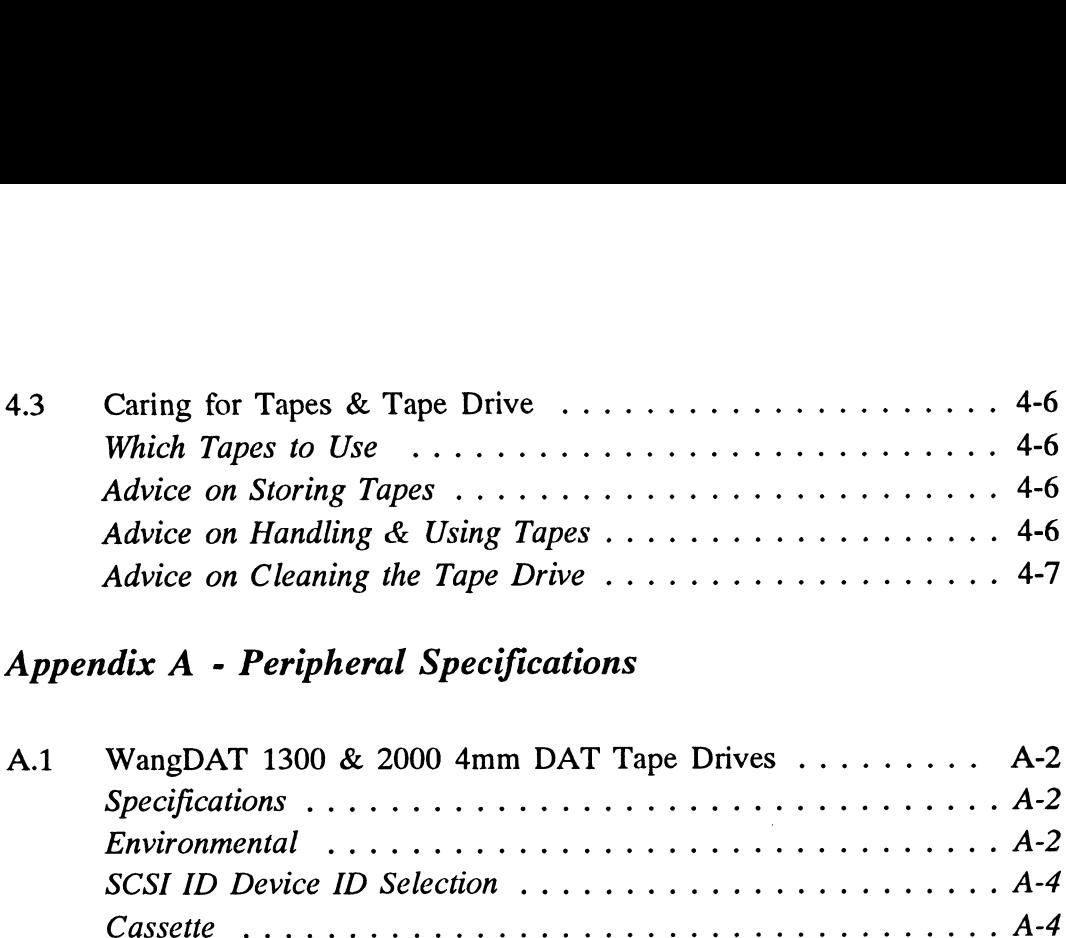

### Appendix A - Peripheral Specifications

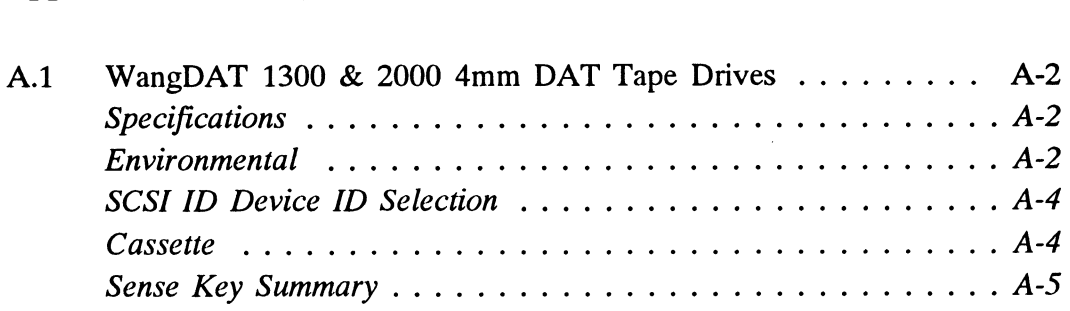

## List of Tables

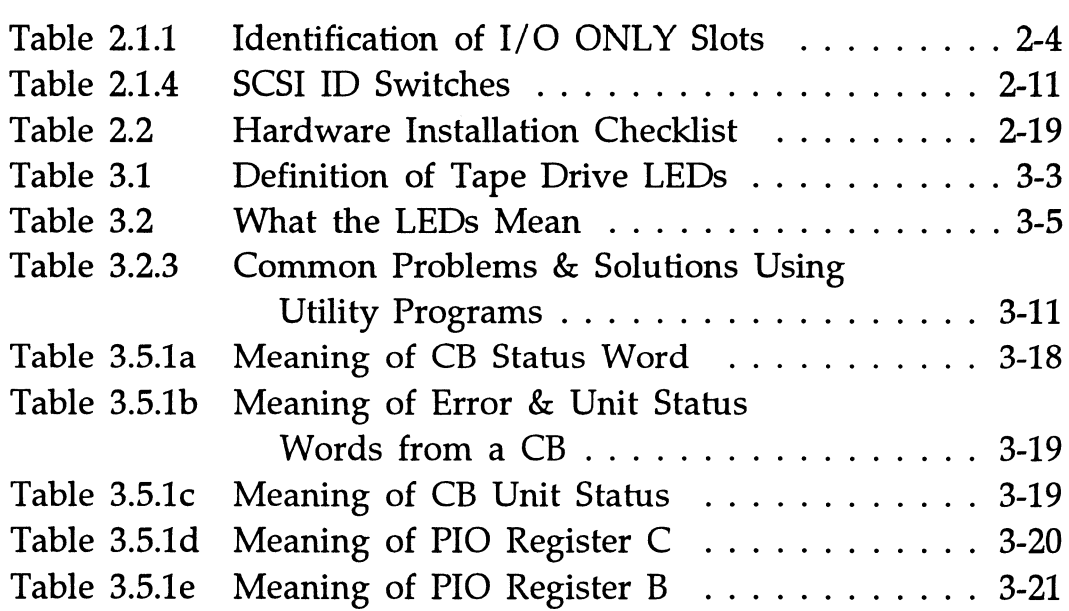

## List of Figures

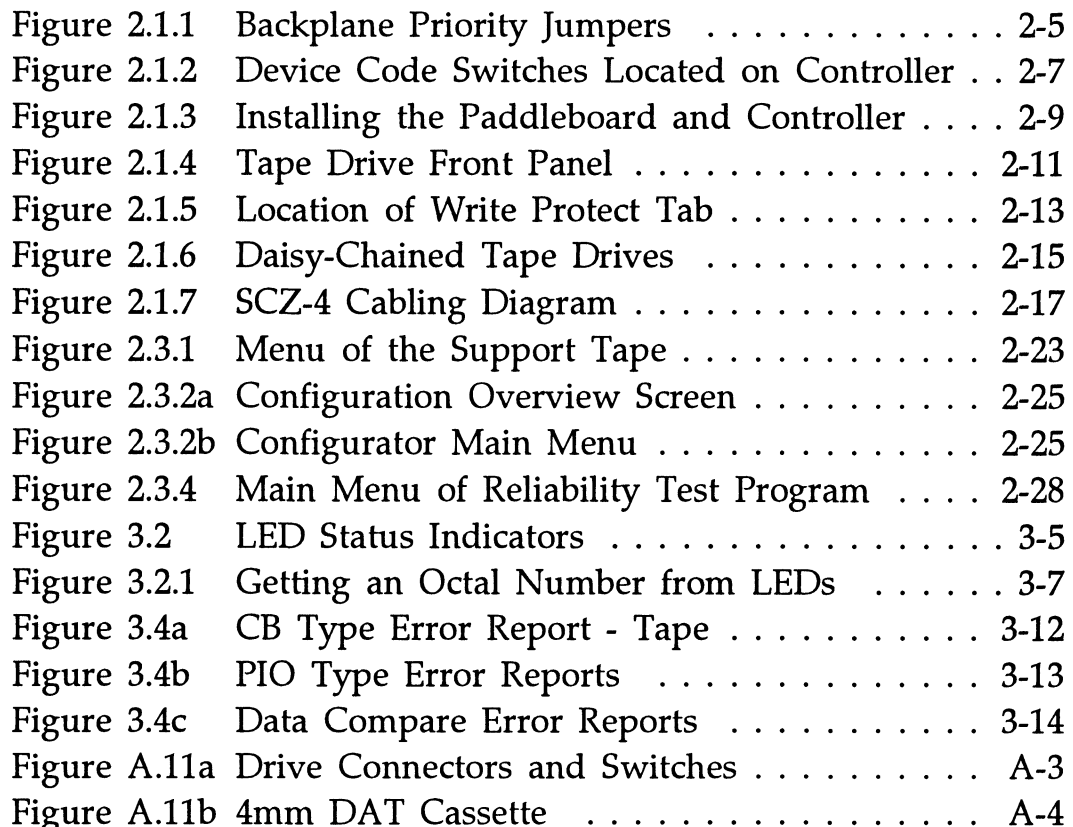

 $\mathcal{A}^{\mathcal{A}}$ 

#### List of Examples

Example 4.1 Partial AOS/VS Back\_up\_file . . . . . . . . . . . 4-1

# Product Overview

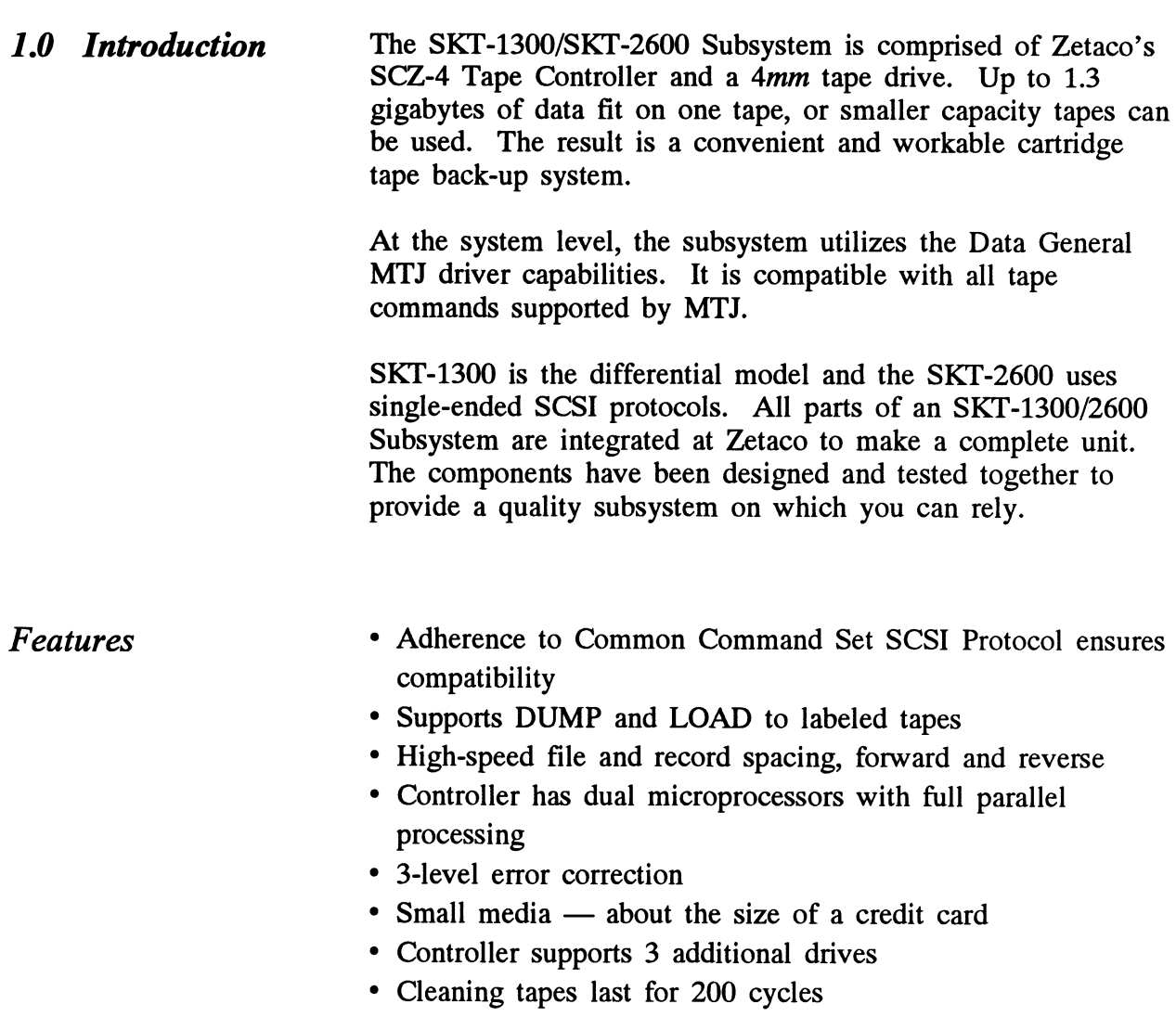

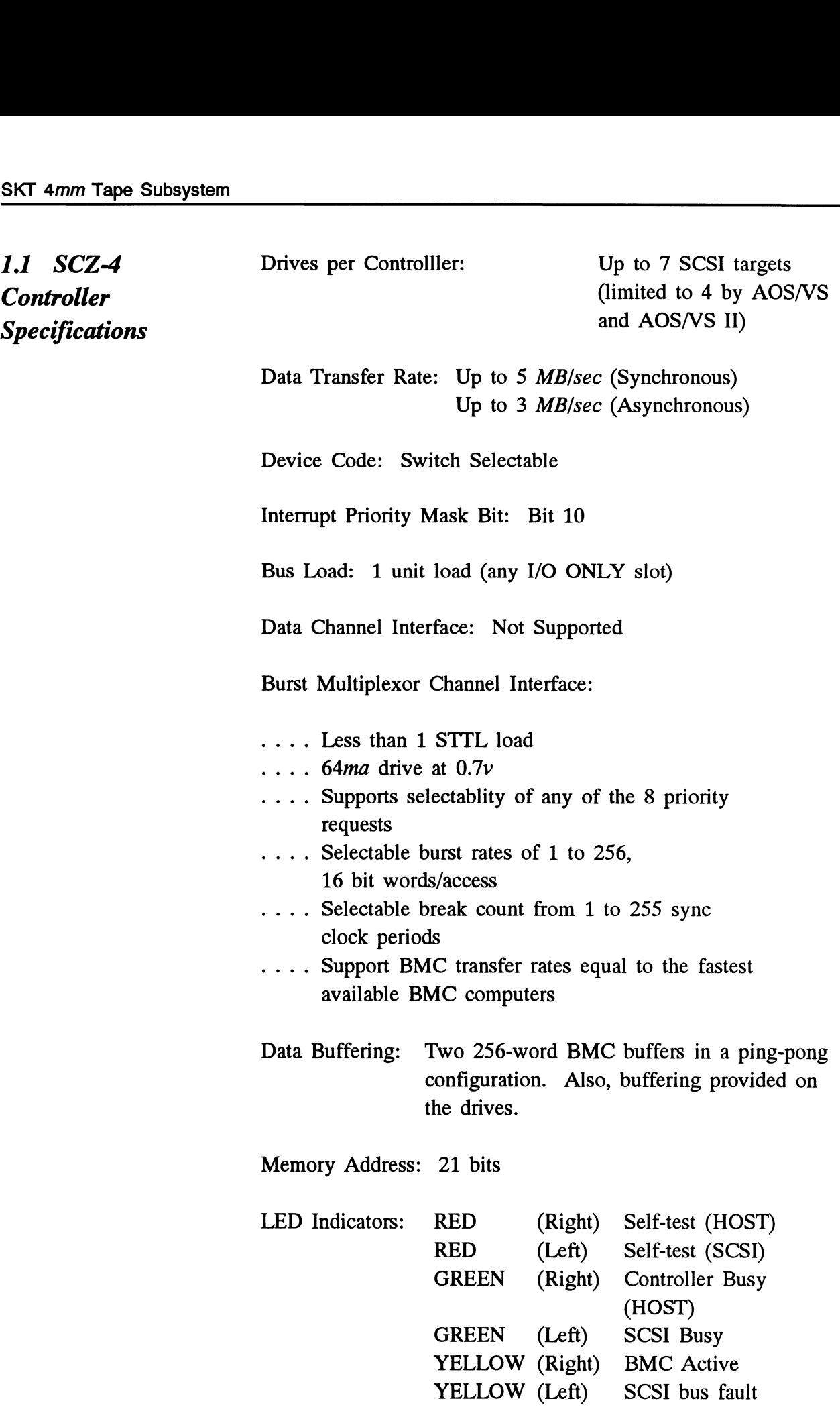

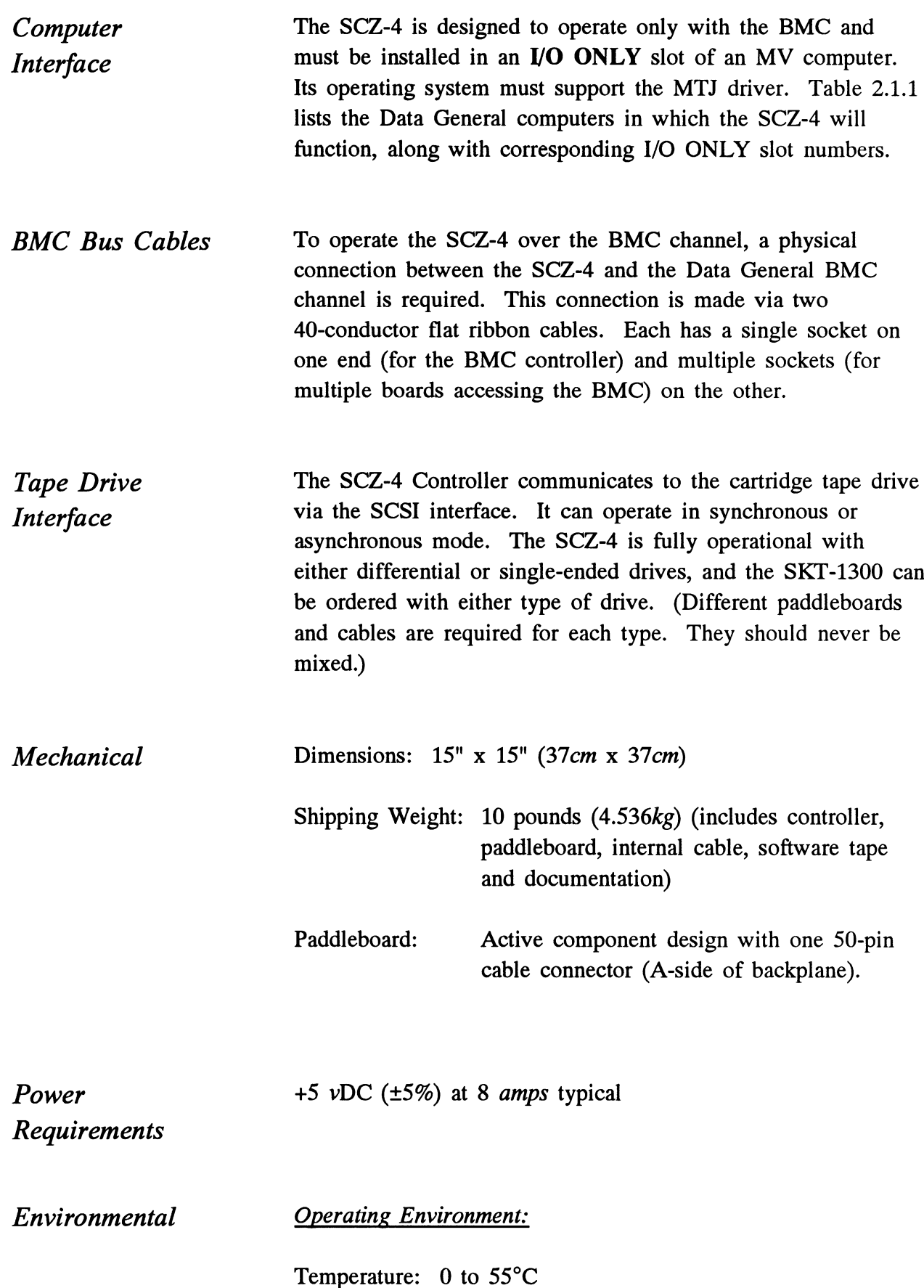

Relative Humidity: 10% to 90% (non-condensing)

Non-Operating Environment:

Temperature: -45 to +115°C Relative Humidity: 10% to 90% (non-condensing)

Exceeds all MV temperature and humidity specifications.

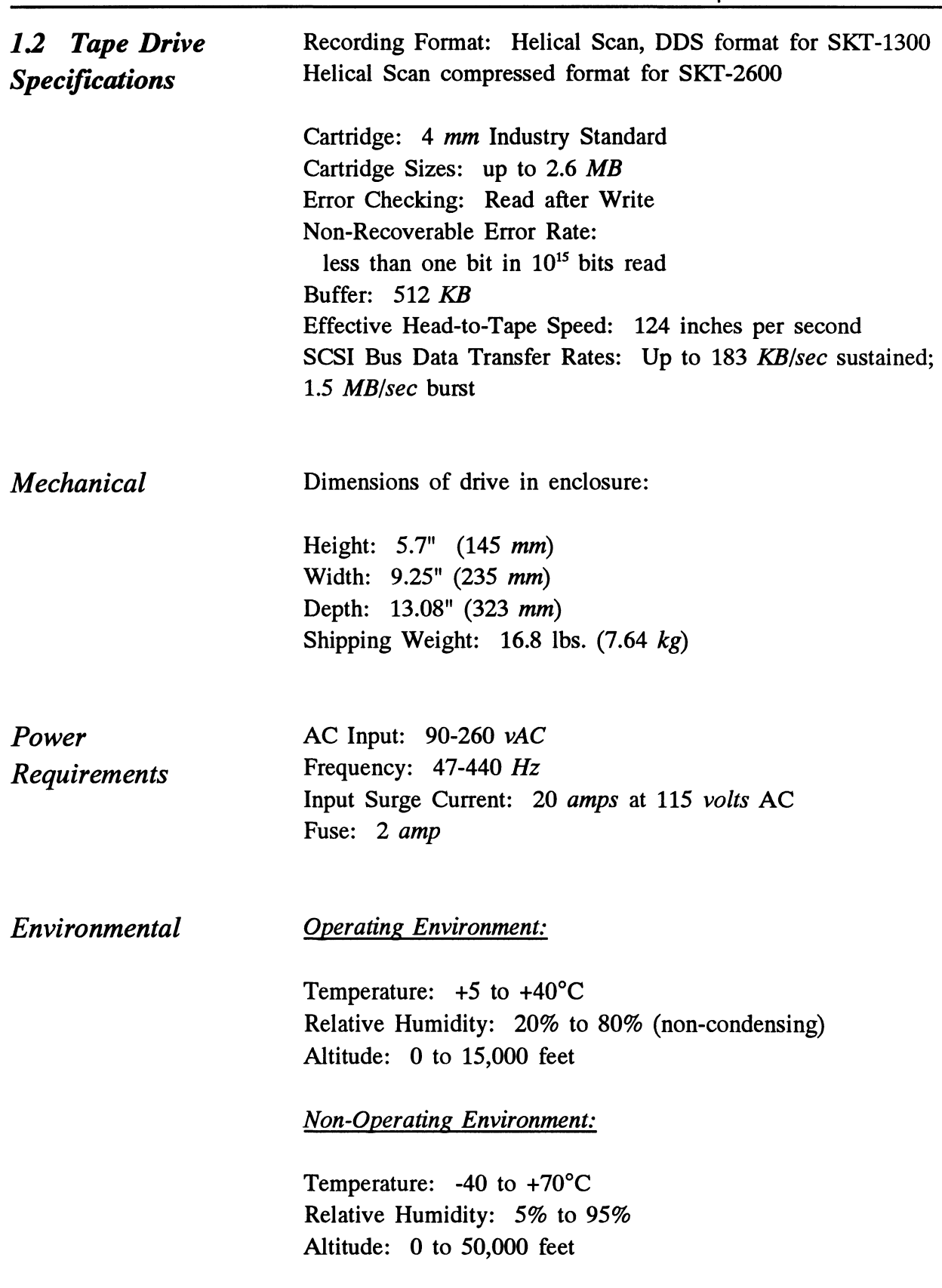

Safety Agency following standards: Standards

SKT 4mm Tape Subsystem<br>
Regulatory & The SKT-1300 and SKT-2600 tape drives are certified to the

REGULATORY AGENCY:

- FCC Rules, Part 15, Subpart J, Class A, Computing Devices

SAFETY AGENCY:

- UL 1950, Standard for Electronic Data Processing Equipment to be applied for.

1.3 Cabling *Internal Cabling* 

Chapter 1 - Product Over<br>
<u>Internal Cabling</u><br>
Paddleboard: Active backplane paddleboard with one 50-pin connector

Cable: 28" standard 50-conductor flat ribbon cable

#### External Cabling

To connect CPU backpanel to drive enclosure, Zetaco provides 120 ohm, 50-conductor, shielded round cable. Standard lengths vary according to SCSI drive type, and other lengths are optionally available from Zetaco.

SKT-2600 (single-ended): 9 feet long SKT-2600 (single-ended): 9 feet long<br>SKT-1300 (differential): 30 feet long

For support of more than one drive on the controller, the drive-to-drive cables are 2-foot, 120 ohm, 50-conductor, shielded round cables. Other lengths are also available from Zetaco.

A non-bulkhead cable installation kit is available.

#### $\label{eq:2.1} \mathcal{P}(\mathcal{P}) = \mathcal{P}(\mathcal{P}) \geq \mathcal{P}(\mathcal{P}) \geq \mathcal{P}(\mathcal{P})$

### Installation

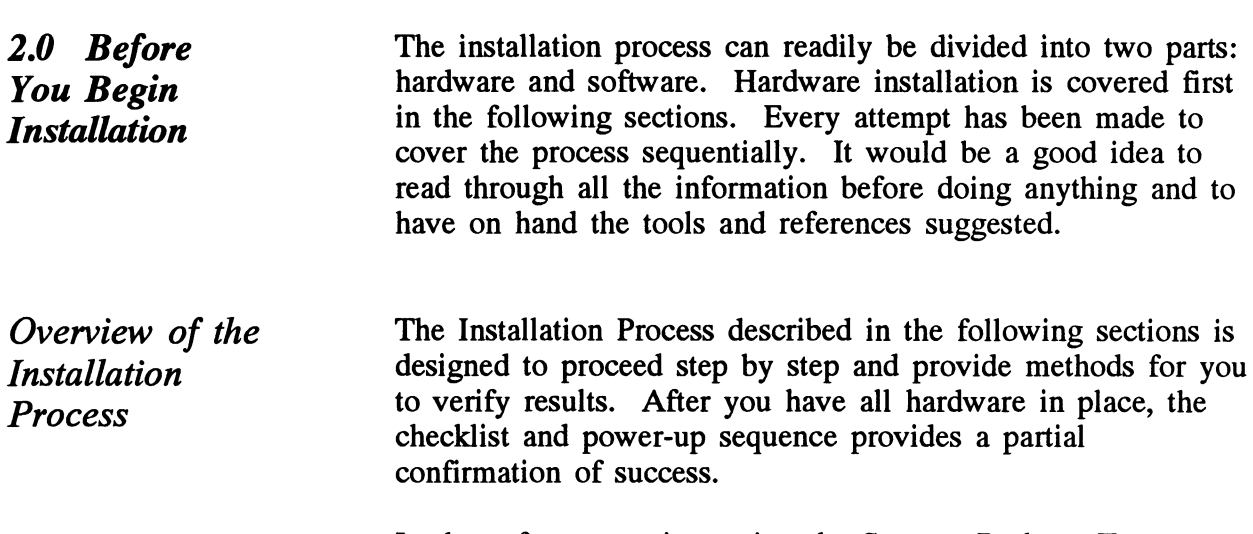

In the software section, using the Support Package Tape programs and other optional system tests, you can further determine your success.

#### Diagram of Installation Process

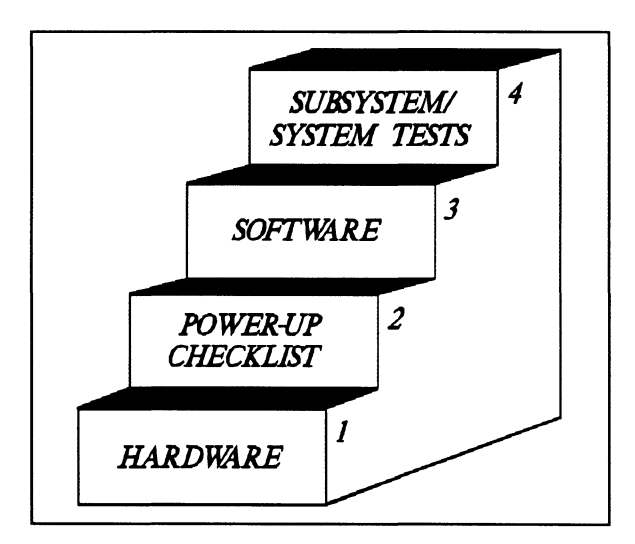

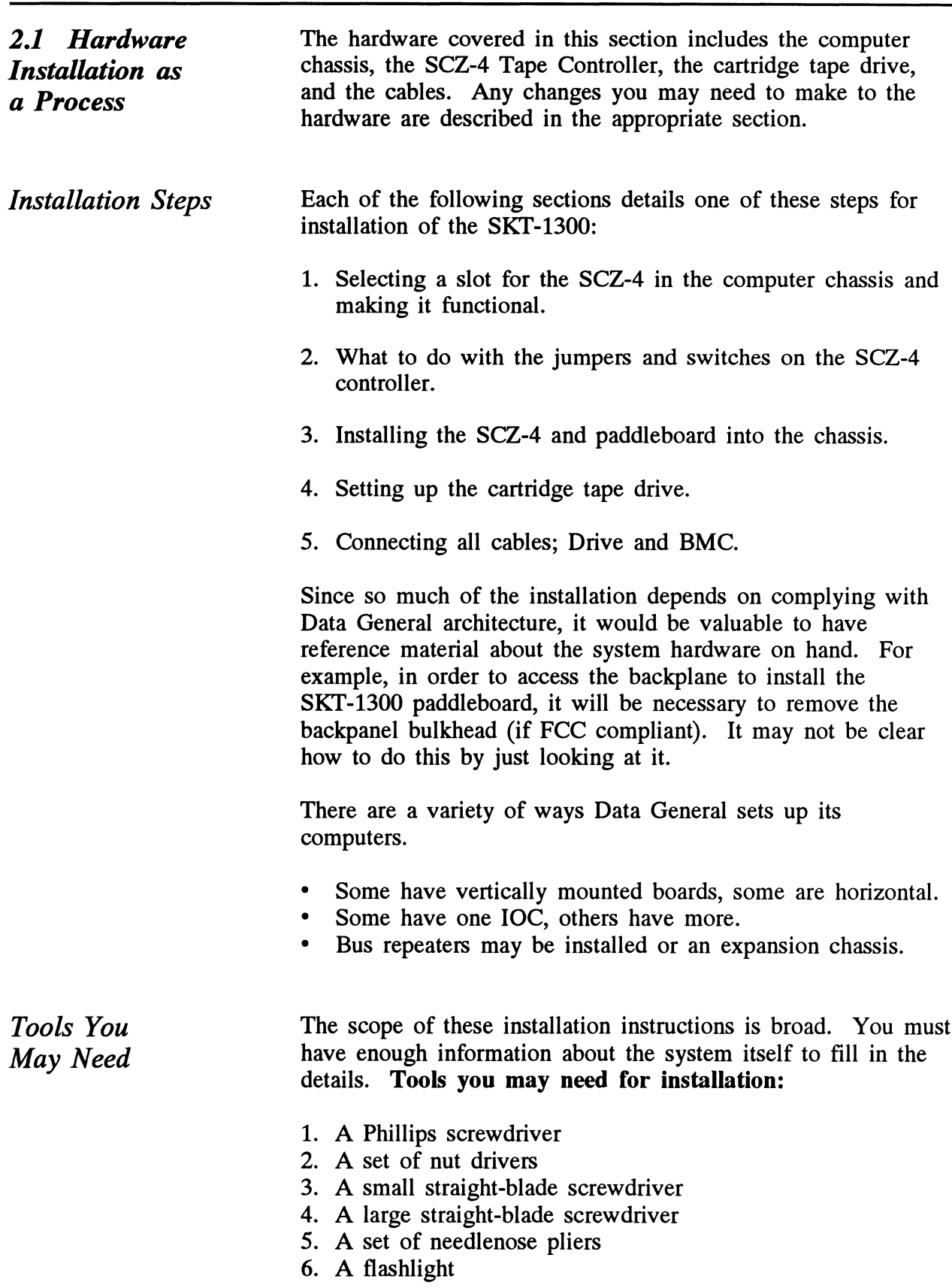

The SCZ-4 is a sensitive piece of electronic equipment. Observe precautions to prevent damage by static; wear a wrist band and strap while handling the controller.

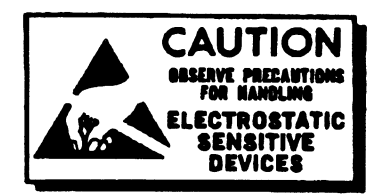

What to do if there is damage...

Immediately after receiving it and before you unpack your ZETACO shipment, inspect the shipping carton(s) for any evidence of damage or mishandling in transit.

Zetaco's warranty does not cover shipping damages. Therefore, if the shipping cartons are water stained or otherwise damaged, contact the carrier or shipping agent, before opening, with information on the damage. Request that a representative be present during receiving inspection.

For repair or replacement of any Zetaco product damaged in shipment, call Zetaco for return instructions and authorization.

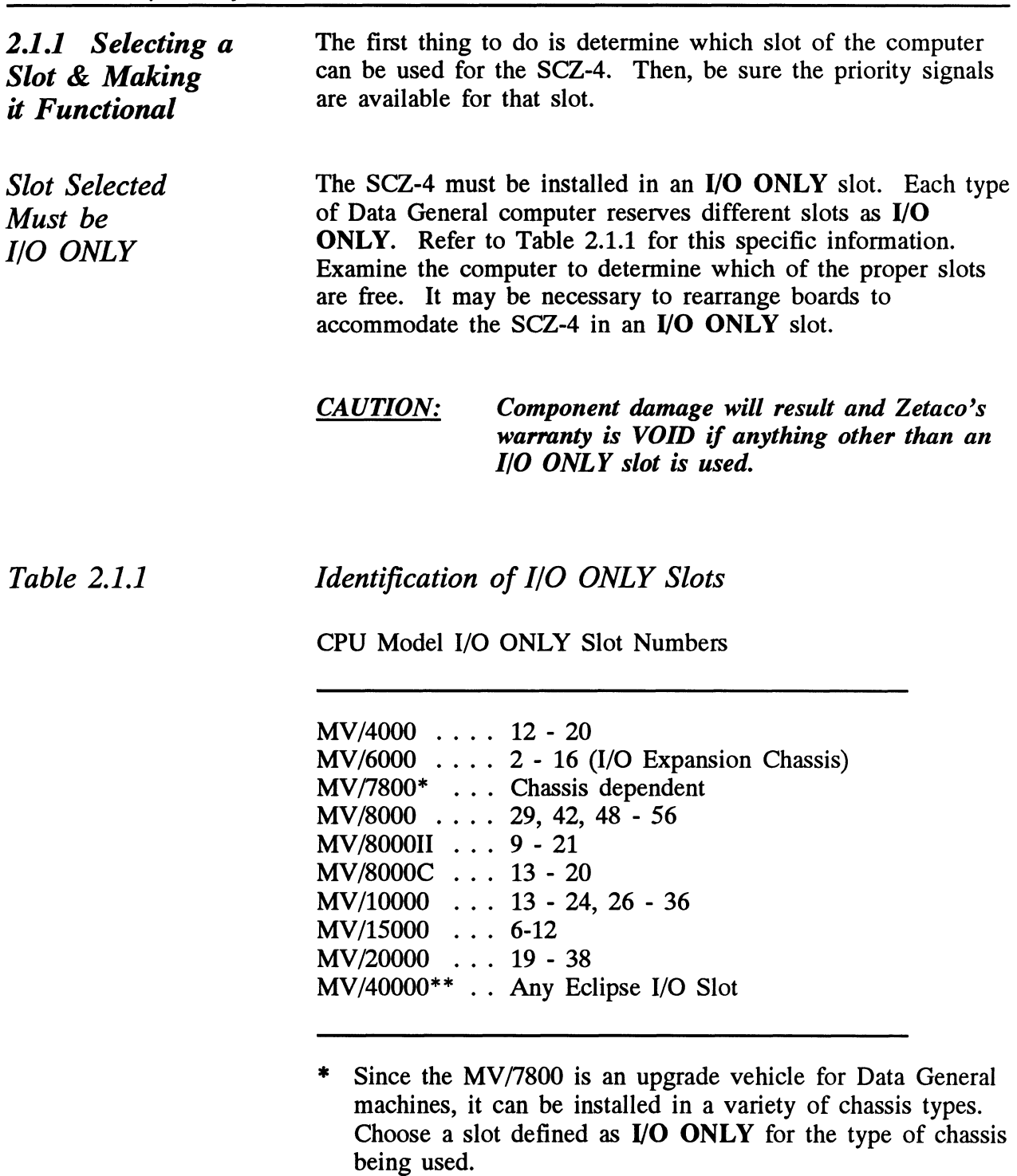

\*\* Only SKT-1300D, with differential SCSI drives, may be connected to the MV/40000.

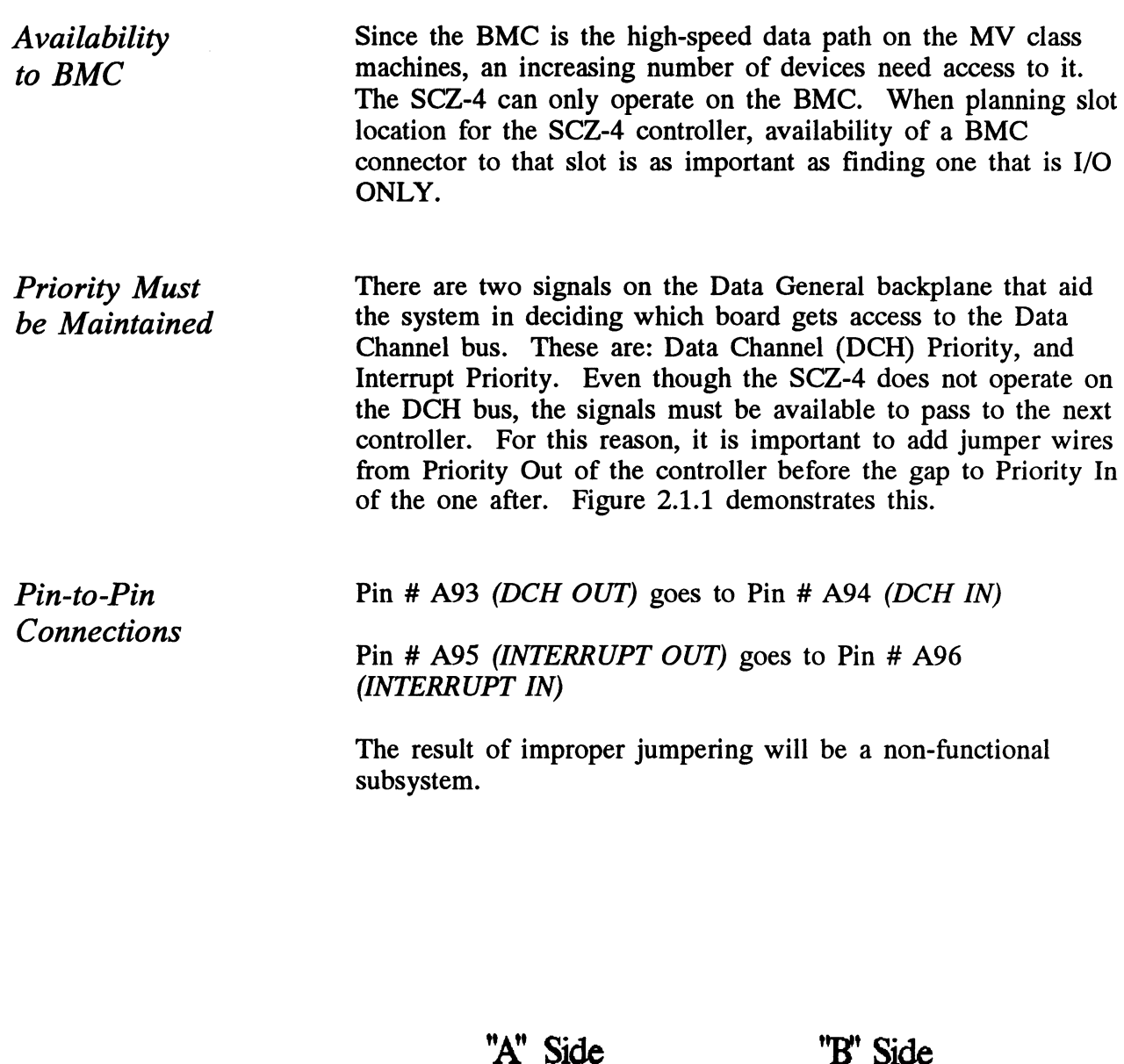

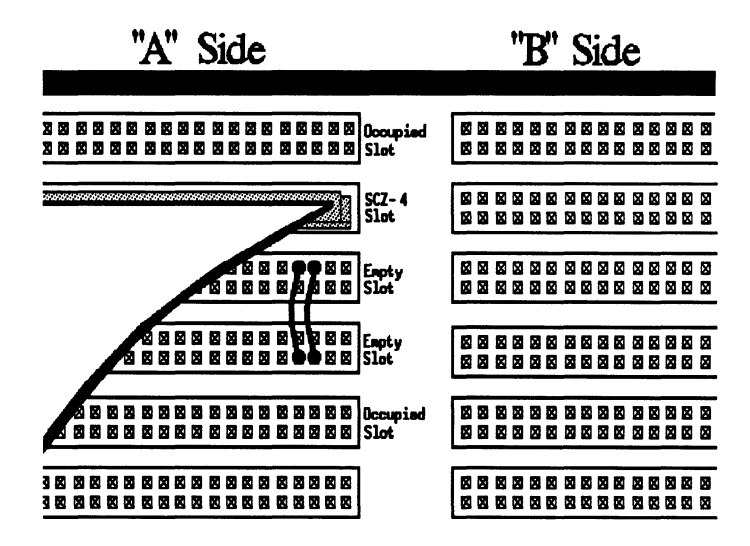

Figure 2.1.1 Backplane Priority Jumpers

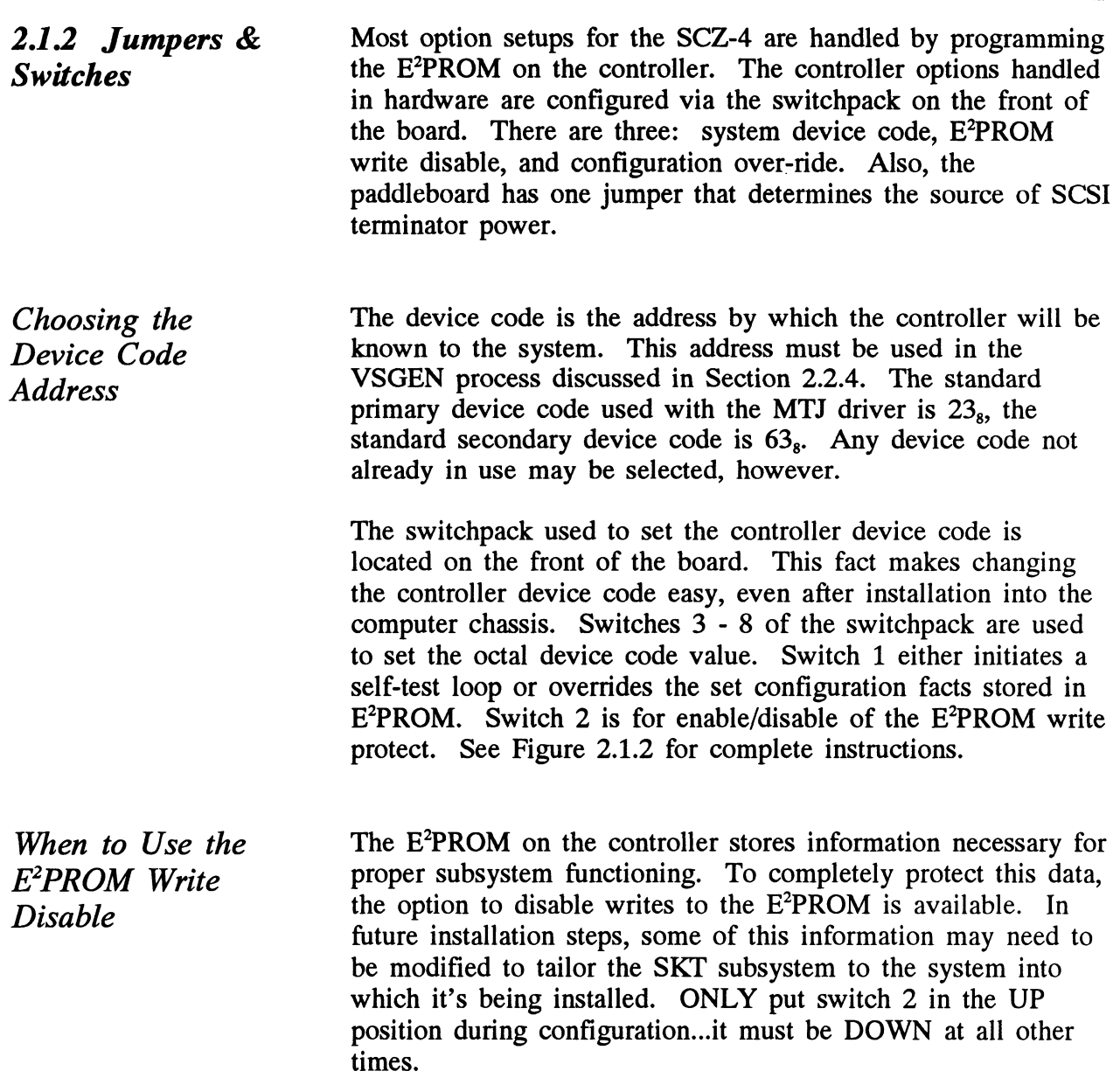

Chapter 2 - Installation<br>
Using<br>
The leftmost switch on the switchpack (S1) can be used to set Chapter 2 - Instal<br>
Configuration The leftmost switch on the switchpack (S1) can be used to<br>
Configuration the drive-related options stored in the SCZ-4 E<sup>2</sup>PROM to a Chapter 2 - Installation<br>
Using<br>
Configuration<br>
Configuration<br>
Chief the drive-related options stored in the SCZ-4 E<sup>2</sup>PROM to a<br>
known value. When you use the switch, logical unit 0 will be configured as SCSI ID 0. No other units will be configured.

TO USE:

- 1. Power-up the system.
- 2. Wait 30 seconds for the SCZ-4 self-test to complete, as indicated when the LED's are no longer lit.
- 3. Flip S1 UP.

If you have this switch UP before power-up or during selftest, the controller will loop on self-test.

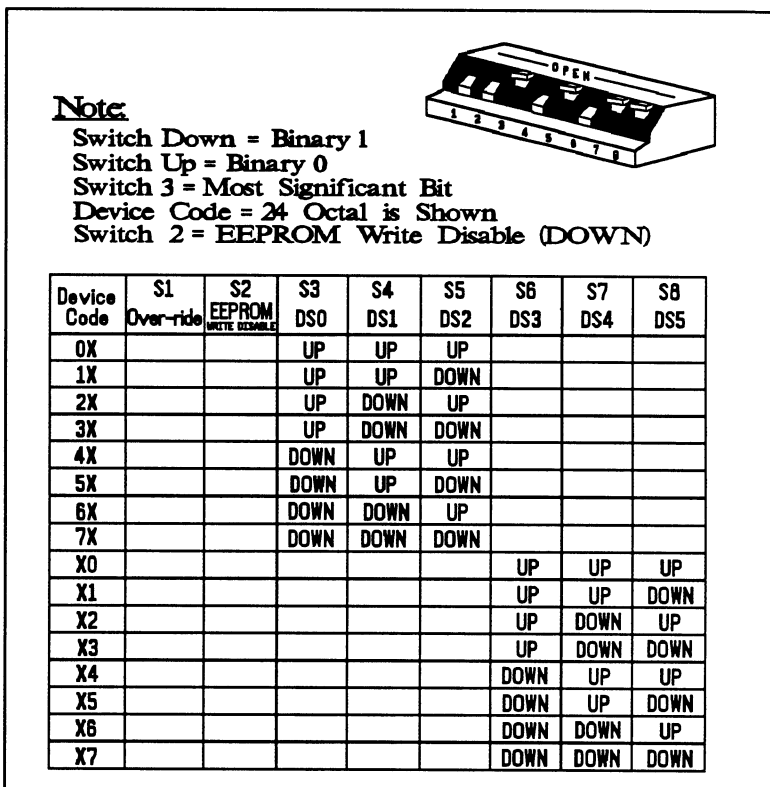

Figure 2.1.2 Device Code Switches Located on Controller

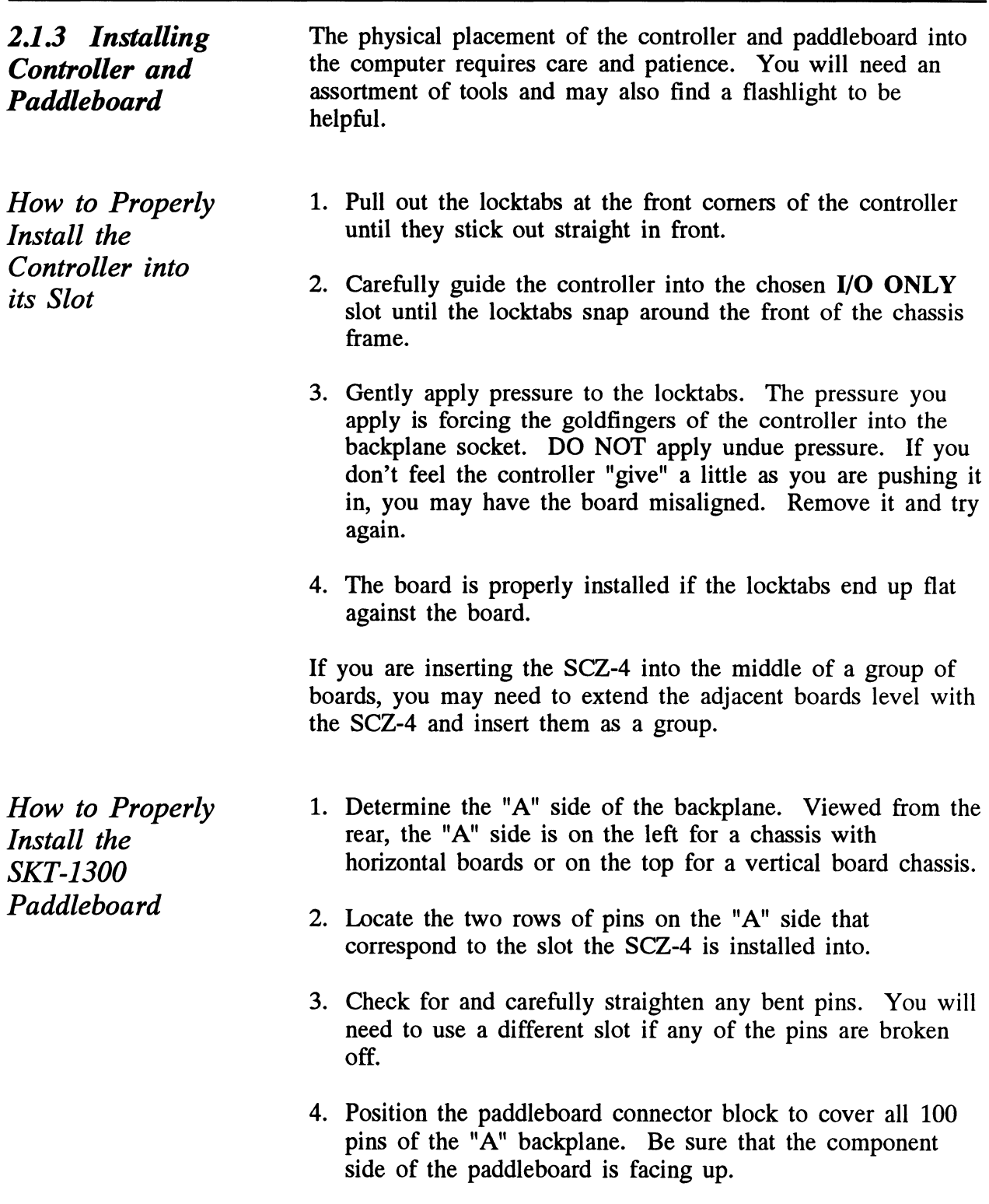

5. Press the connector squarely over the pins, making sure all pins insert and do not bend, until the connector block is pins insert and do not bend, until the connector block is<br>flush with the backplane. Although an amount of pressure is necessary, DO NOT FORCE. flush with the backplane. Although an amount of pressure<br>is necessary, DO NOT FORCE.<br>CAUTION: Component damage may occur at power-up

# if paddleboard is misaligned. In with the backplane. Thinbagh an amount of press.<br>
iecessary, DO NOT FORCE.<br>
<u>ION:</u> Component damage may occur at power-<br> *if paddleboard is misaligned.*<br>
1. Check BOTH ends for non-inserted pins. **CAUTION:** Component damage may occur at power-up<br>if paddleboard is misaligned.<br>1. Check BOTH ends for non-inserted pins.<br>2. Doublecheck that the block is positioned

- 
- over the correct two rows of pins, and NOT between slots.  $\frac{3.5}{2.}$  Component damage may occur at power-up<br>if paddleboard is misaligned.<br>1. Check BOTH ends for non-inserted pins.<br>2. Doublecheck that the block is positioned<br>over the correct two rows of pins, and NO<br>between slo
- to determine correct positioning.

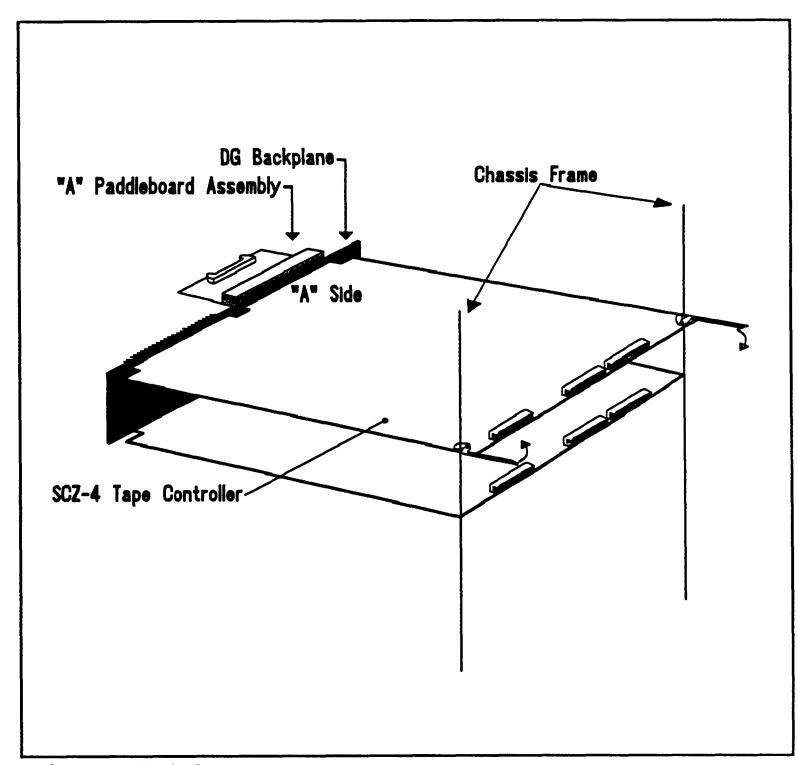

Figure 2.1.3 Installing the Paddleboard and Controller

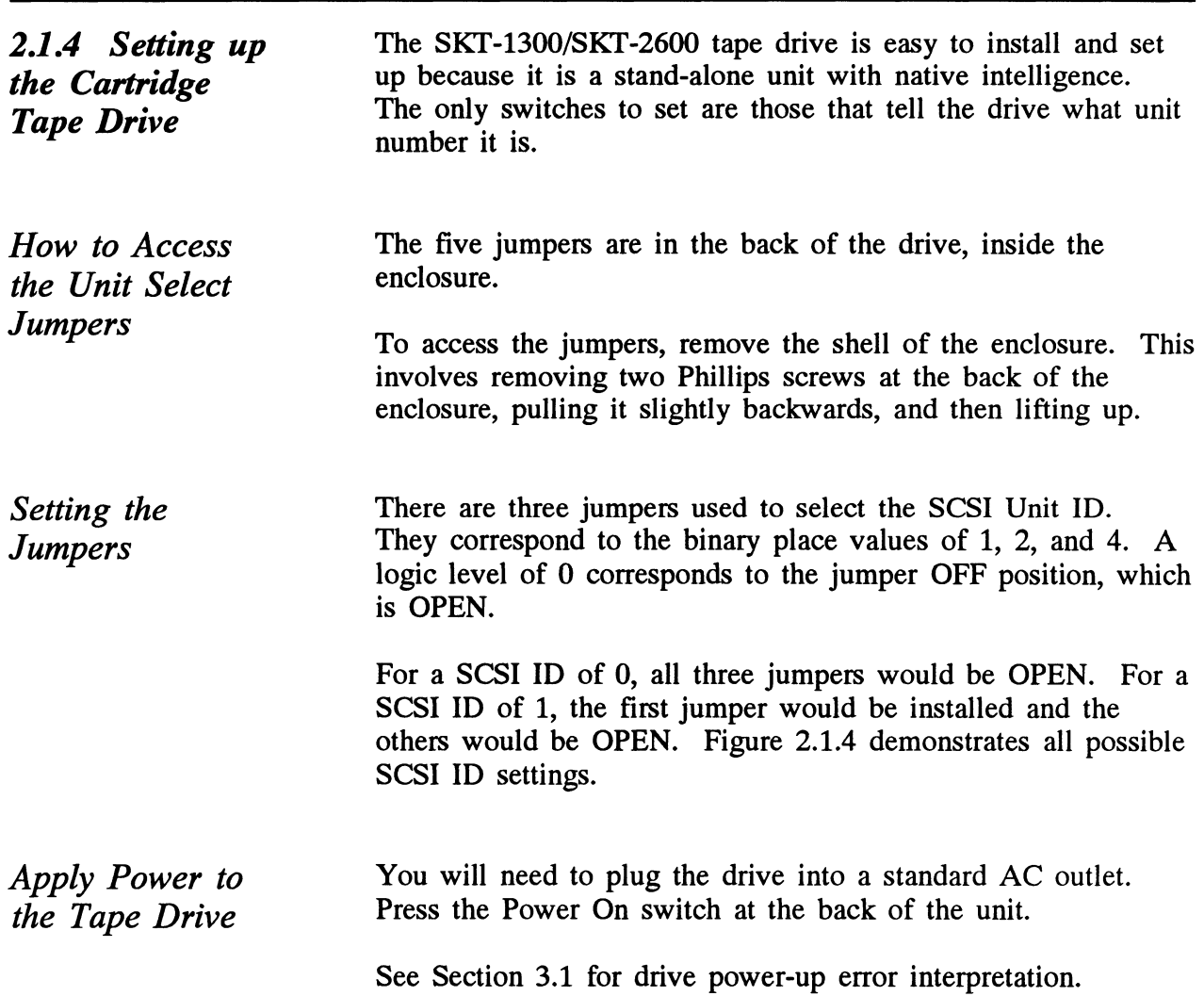

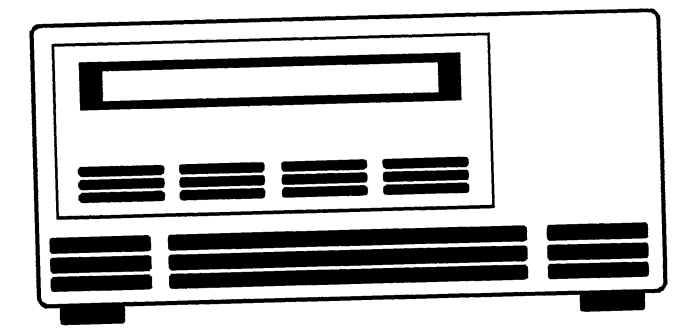

Figure 2.1.4<br>Tape Drive Front Panel

Table 2.1.4

**SCSI ID Jumpers** 

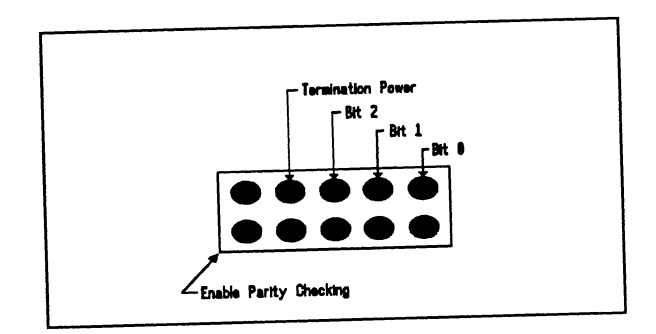

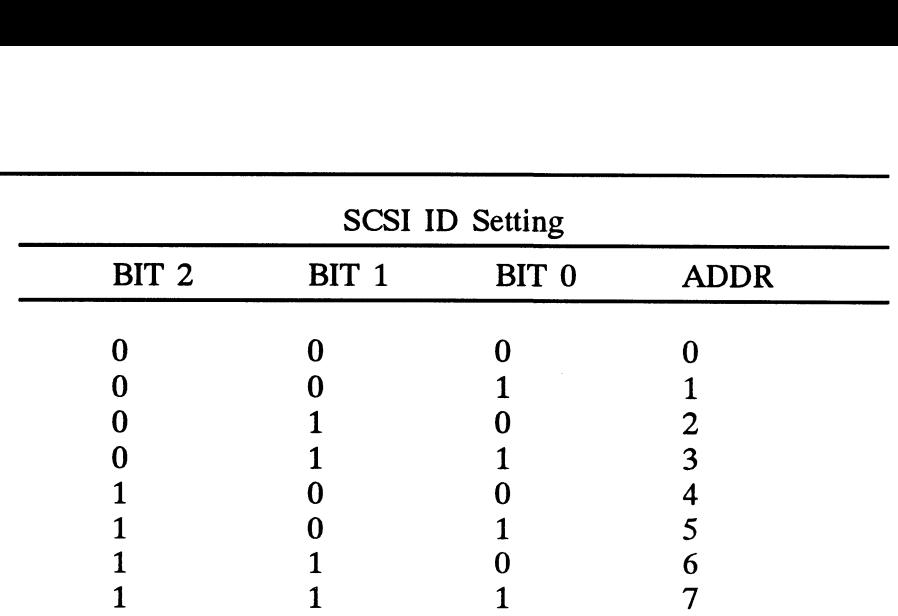

1 = Jumper Installed  $0 = \text{Open}$ 

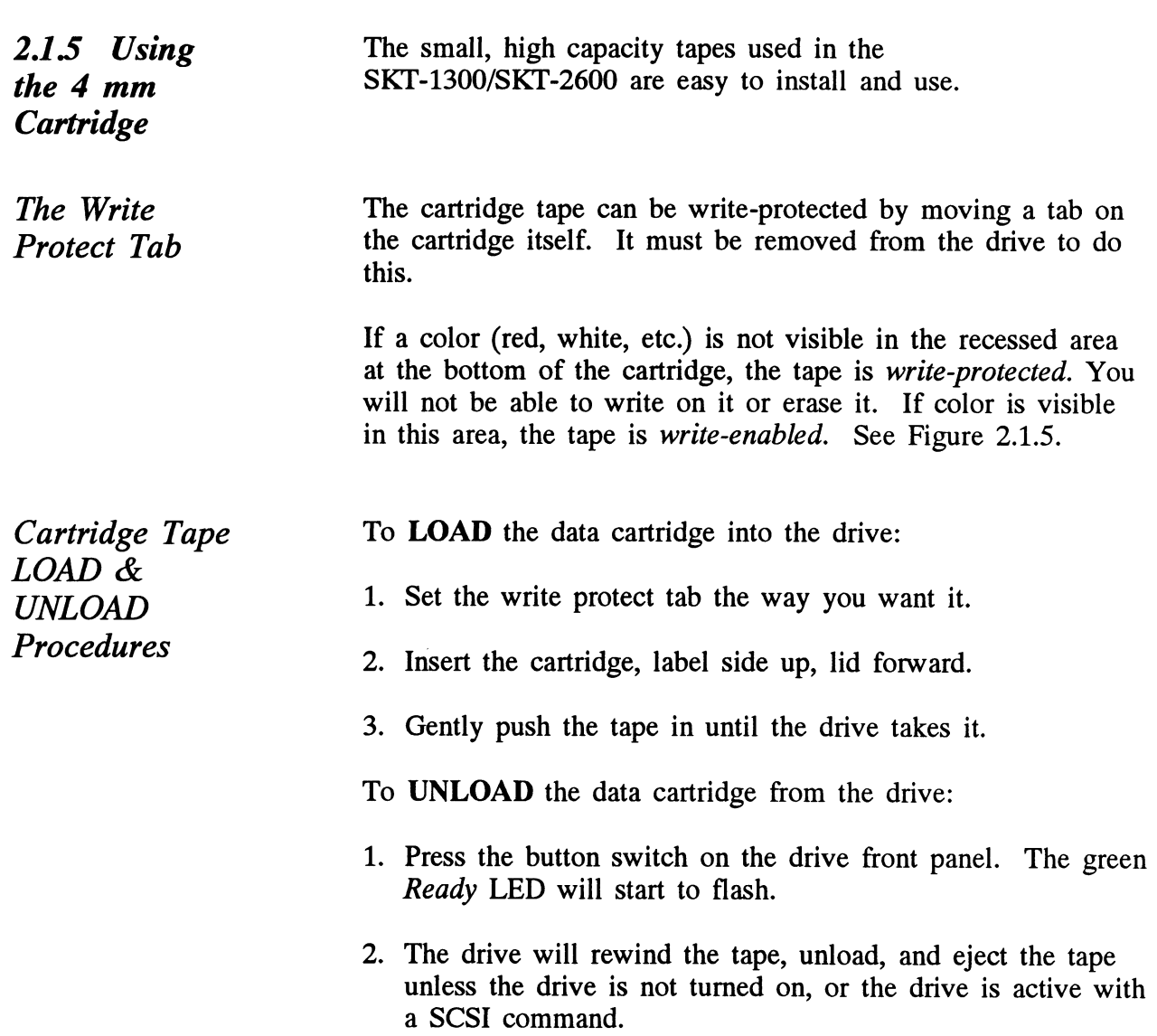

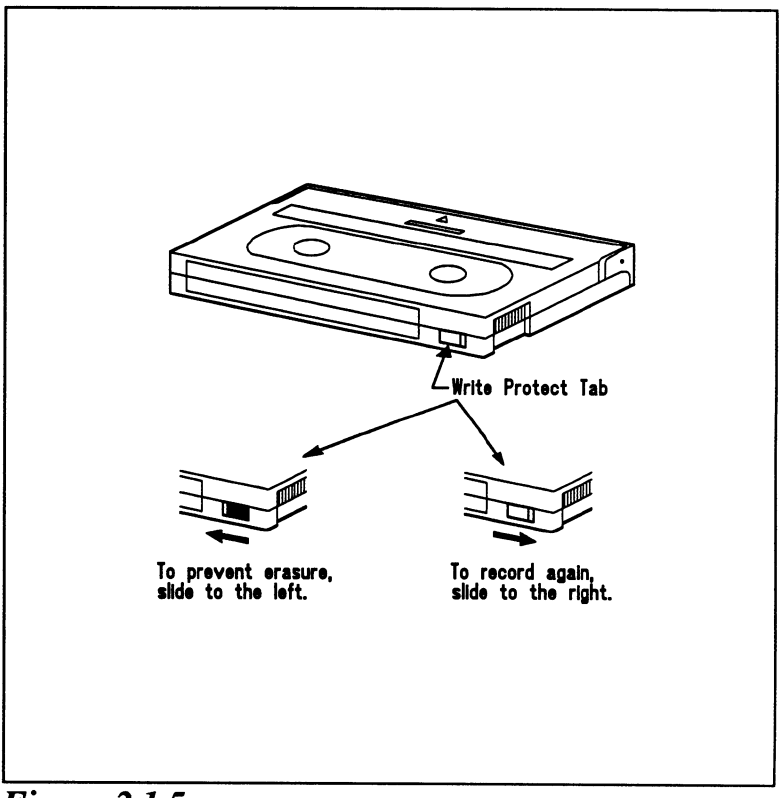

Figure 2.1.5 Location of Write Protect Tab

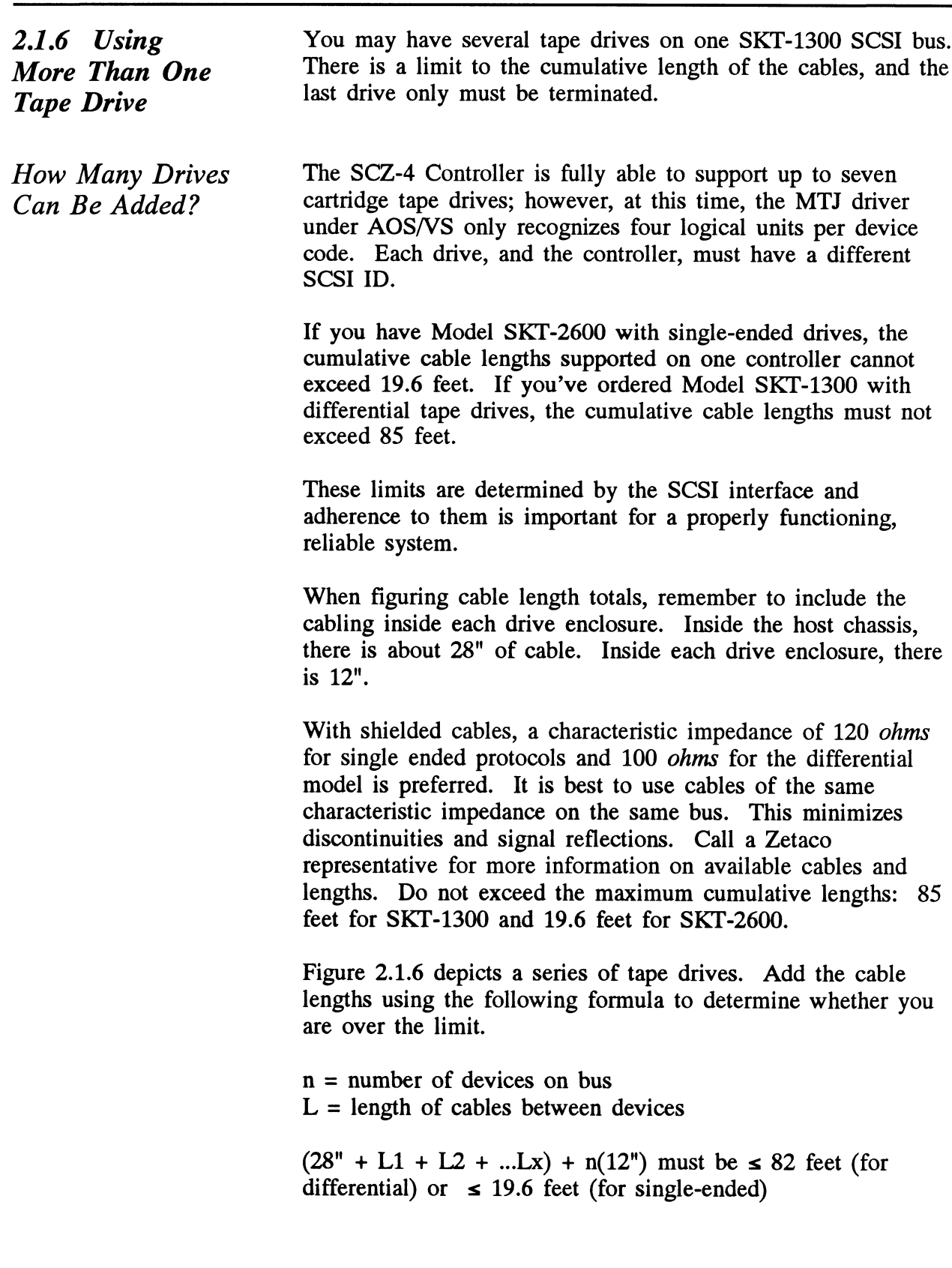

 $\hat{\mathbf{v}}$
- 1. Add together all the lengths of shielded cables for all drives including the cable from the computer chassis. Also include the 28" of ribbon cable used inside the HOST chassis.
- 2. Multiply the number of tape drives by 12". This represents the cable length found inside each drive enclosure.
- 3. Add the two numbers. The total must be equal to or less than the 37-foot or 19.6-foot limit.
- Terminate the Bus The SCSI interface requires termination at both ends of the The SCSI interface requires termination at both ends of the<br>bus. The paddleboard is terminated on the controller end and bus. The paddleboard is terminated on the controller e<br>the last drive must also receive termination. Install the terminator plug provided with the subsystem in one of the connectors on the back of the last drive. See Figure 2.1.6.

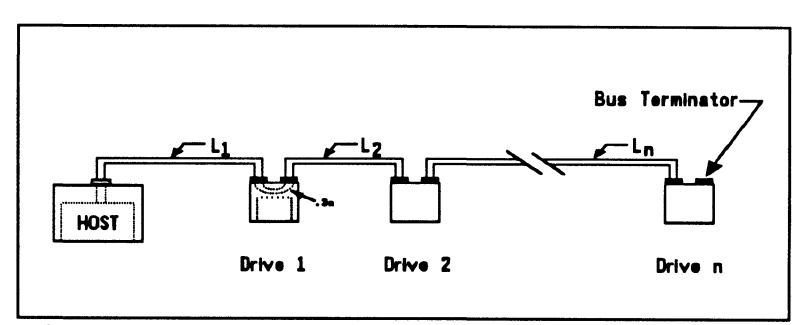

Figure 2.1.6 Daisy-Chained Tape Drives

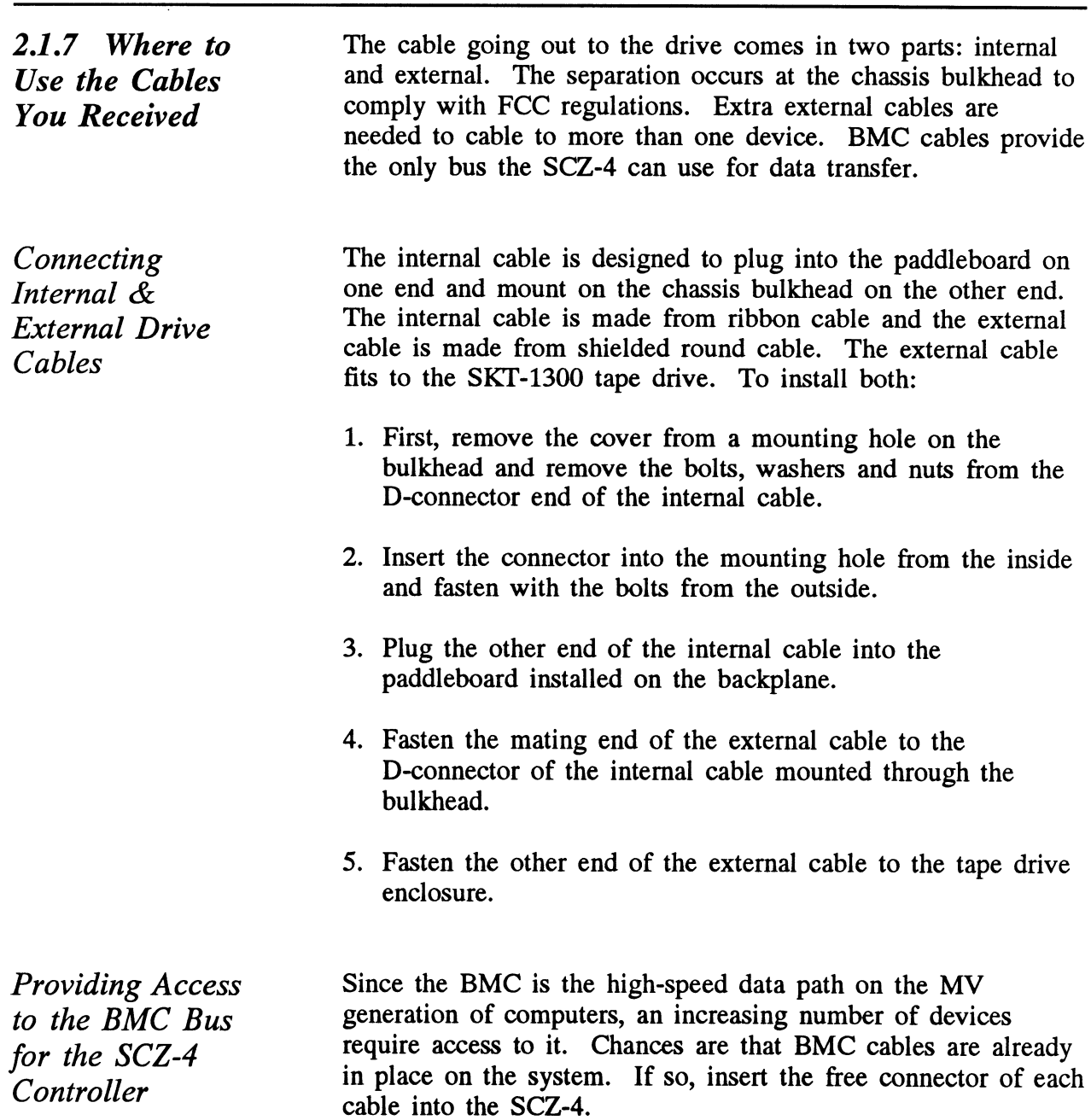

If the SCZ-4 is the first BMC device to be installed in the system, you must use the provided cables. See Figure 2.1.7.

The standard Zetaco BMC bus cables have 4 connectors to access BMC devices; cables with 6 and 8 connectors are also available.

- 1. The ends of the cables with a single connector go to the system BMC controller. Pay attention to Pin 1 orientation as you insert.
- 2. The other end of each BMC bus cable will have a group of connectors designed to be inserted into different BMC connectors designed to be inserted into different BMC<br>accessing devices. Insert one connector from each cable accessing devices. Insert one connector from each cable into the sockets provided on the SCZ-4. access BMC devices; cables with 6 and 8 connectors are<br>available.<br>1. The ends of the cables with a single connector go to 1<br>system BMC controller. Pay attention to Pin 1 orient:<br>as you insert.<br>2. The other end of each BMC 2. The other end of each BMC bus cable will have a gr<br>
connectors designed to be inserted into different BMC<br>
accessing devices. Insert one connector from each ca<br>
into the sockets provided on the SCZ-4.<br>
Providing<br>
Each S 2. The other end of each BMC bus cable will have a<br>connectors designed to be inserted into different BM<br>accessing devices. Insert one connector from each<br>into the sockets provided on the SCZ-4.<br>Providing<br>Each SCZ-4 Control

device on the BMC should be terminated. Remove the terminator plug from the SCZ-4 if it is not the last device on the BMC.

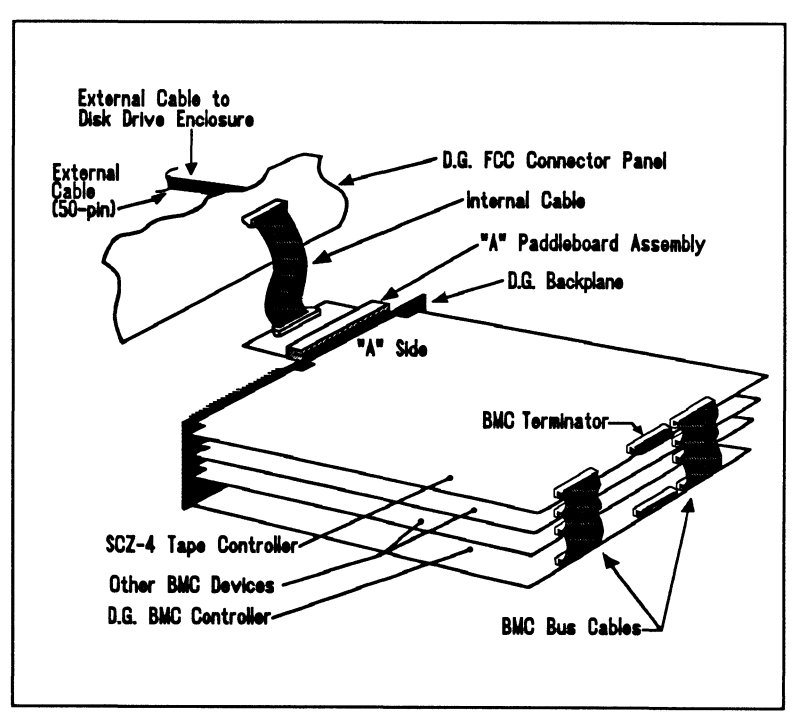

Figure 2.1.7 SCZ-4 Cabling Diagram

2.2 How to Check for Normal Power-Up Before going on to the software part of the installation, you must make sure the hardware is working properly. The best way to test for initial problems is to turn on the power. Both the controller and the drive go through power-up selftest. Other system devices, including the CPU, do this too. When a SKT-1300 Subsystem is functional, you should see: 1. All SCZ-4 LEDs will be out after 30 seconds. 2. On the tape drive, the green cassette LED (upper) will be ON, signifying the drive has power, a tape is loaded, and that the drive is ready. (The lower drive LED will be that the drive is ready. (The lower drive LED will be OFF.) When an MV system is ready, you should: 1. Have a system prompt on your CRT screen. 2. Be able to enter commands onto the screen and get system response.

3. Be able to load system microcode to make the system functional.

As an installation aid, refer to the Checklist in Table 2.2. If your subsystem did not power-up correctly, look through the checklist for omissions or go directly to the TROUBLESHOOTING section of this manual.

# Table 2.2 Hardware Installation Checklist

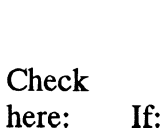

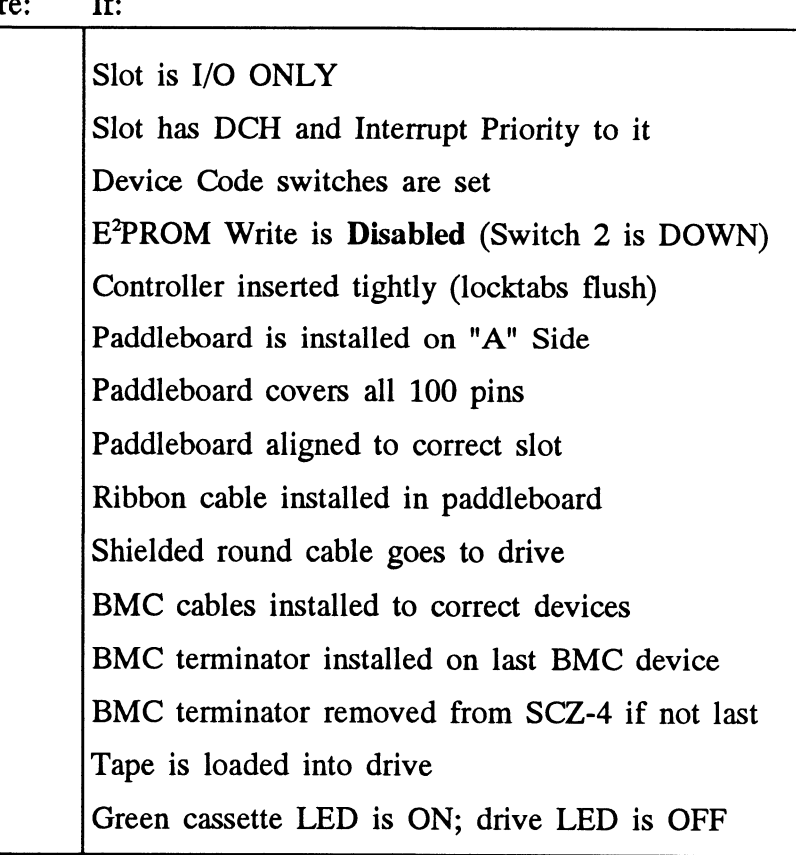

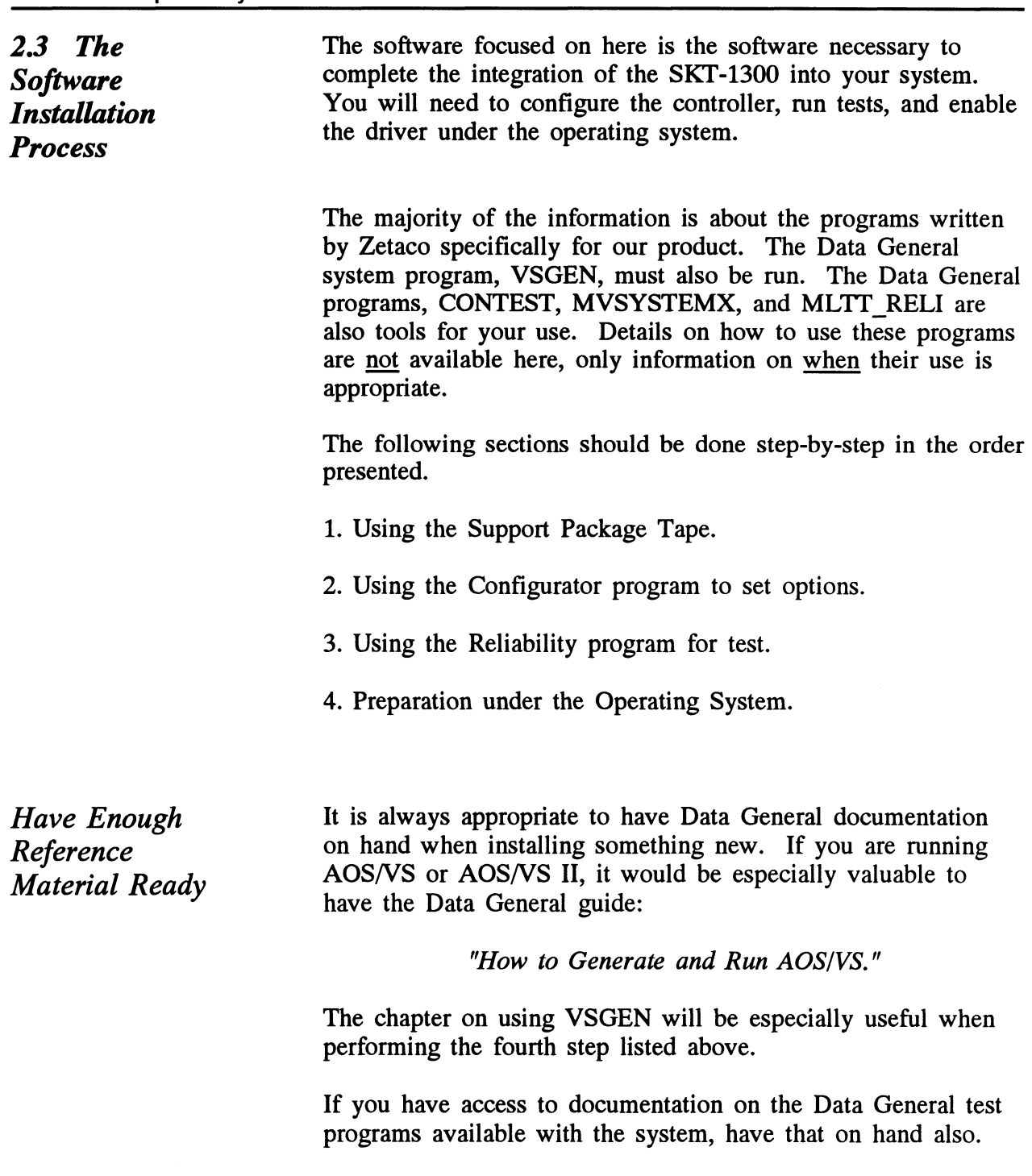

 $\bar{\mathcal{L}}$ 

Installation <br>• Console at Device 10/11.

Chapter 2 - Installs<br>
System • An MV family CPU running AOS/VS or AOS/VS II with System • An MV family CPU running AOS/VS or AOS/VS II with<br>Requirements for minimum 32K words of memory and MTJ driver available.

- 
- ¢ Printer at Device 17 (if error log and configuration fact copies are desired).

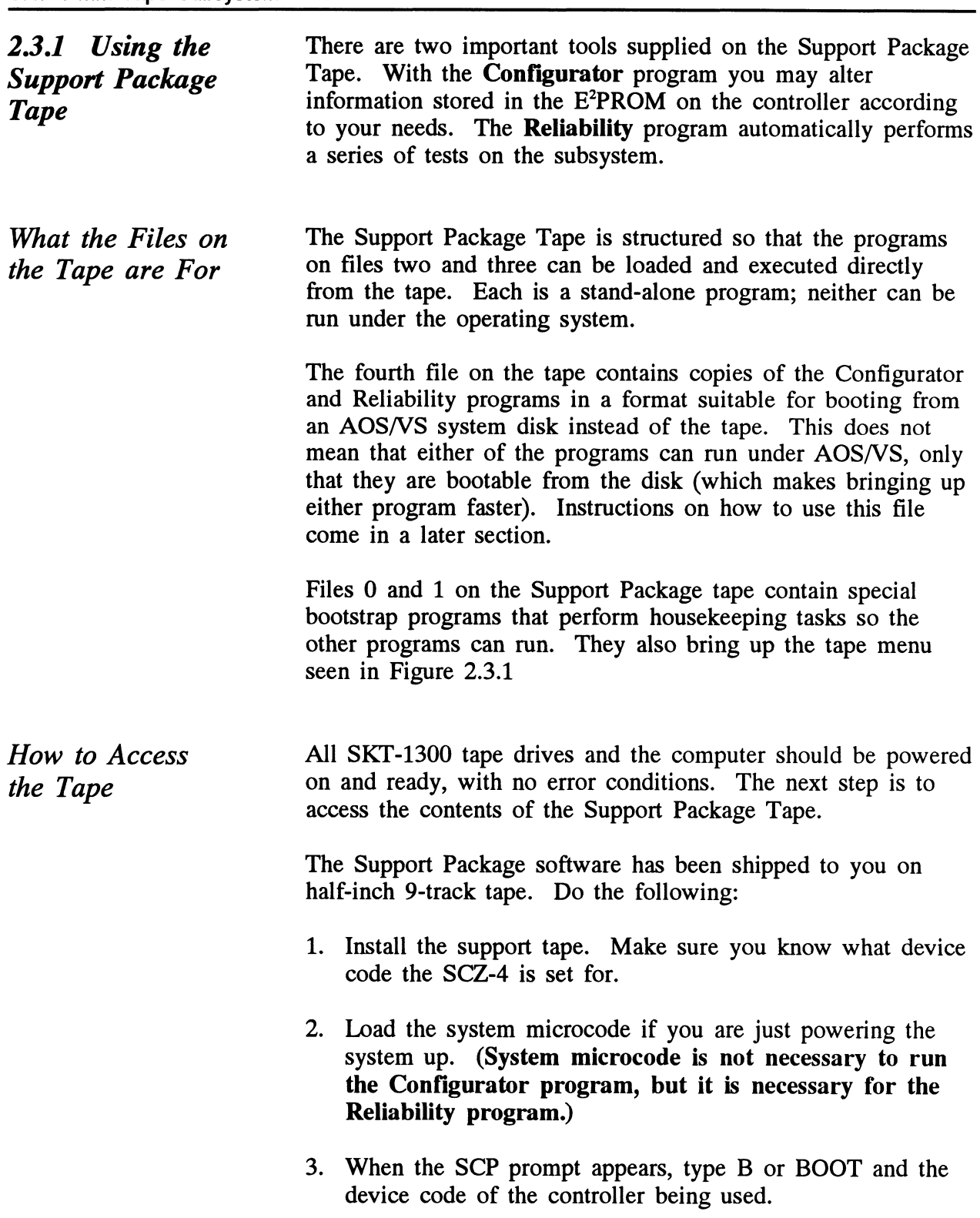

After a time, the Support tape menu will be displayed, as shown in Figure 2.3.1.

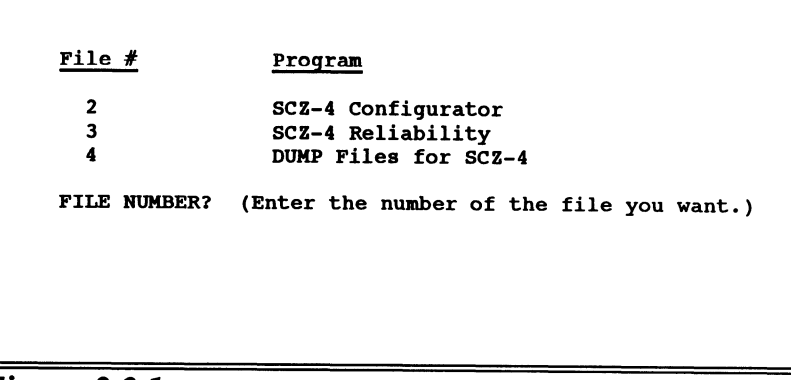

Figure 2.3.1 Menu of the Support Tape

2.3.2 Using the Configurator Program to Set **Options** 

The performance of the tape subsystem relies on more than how fast the drive is.... it also relies on how well the pieces of the system interact together. The Configurator program provides a dialog, giving you choices on set-up, to allow you to easily change what is already stored.

The Zetaco Configurator program is designed to interact with you, help you decide what to do (if you need help), and then store your changes into the SCZ-4 E<sup>2</sup>PROM.

The Configurator is an easy-to-use program. It provides a The Configurator is an easy-to-use program. It provides a<br>choice whether to use it in *novice* or *expert* mode. In *novice* choice whether to use it in *novice* or *expert* mode. In *novice* mode, help screens are automatically displayed. The program is menu driven, but the first full screen you see is the Configuration Overview. It is also displayed after you make changes to an option. Figure 2.3.2a shows what it looks like. From this screen you can get to the Main Command Menu. The main menu choices are shown in Figure 2.3.2b. Each The main menu choices are shown in Figure 2.3.2b. Each main menu choice has a menu of its own.

Examine the data in the Configuration Overview. It is important to make sure that the Break Count, Burst Rate, and BMC Priority values are what you want. Also verify that the correct tape units are specified. To change any of the information in the Configuration Overview, enter the number of the main menu command or go to the Main Command Menu by pressing NEWLINE.

Selection from the Main Menu depends on what you want to do. To change BMC priority, Burst Rate, or Break Count, select:

1. Display/edit the CONTROLLER-SPECIFIC parameters.

To make a change to the tape drive choices displayed, select:

- 2. Display/edit the TAPE DRIVE assignment table.
- 2. *Ensphay* can the 1111 B BRVB assignment table.<br>**NOTE** While you are using the Configurator program, the While you are using the Configurator program, the<br>controller right-hand red LED will be on steadily. while you are using the Comigurator program, to<br>controller right-hand red LED will be on steadily<br>This indicates that you are communicating to the Stay/edit the TAPE DKIVE assignment table.<br>
While you are using the Configurator program, the<br>
controller right-hand red LED will be on steadily.<br>
This indicates that you are communicating to the<br>
SCZ-4 Controller on a har Finis marcices that you are communicating to the<br>SCZ-4 Controller on a hardware level. When your changes and exit the This indicates that you are commu<br>SCZ-4 Controller on a hardware le<br>have finished making your change<br>program, the red LED will go out.

After you are done making your changes to the E<sup>2</sup>PROM<br>Configuration, be sure to update the SCZ-4. This is choice 9 Configuration, be sure to update the SCZ-4. This is choice 9<br>from the Main Menu. You should also flip the E<sup>2</sup>PROM disable switch  $(S2)$  DOWN to protect the  $E<sup>2</sup>PROM$  contents.

```
Sscz-4 dev: 23 Printer dev: 17 Printer: ON Help lev: NOVICE
Controller-Specific Parameters Current Setting
TRE RSEER EEESELES EEE EESEES EL ES EY KREKKRKKKRKKRKkRRRk
                            ***** Configuration Overview *****
- Burst rate e e e e e e e e e e 3
- Burst rate . . . . . . . . . .<br>- Break count. . . . . . . . . .
- Burst rate . . . . . . . . . . : 32<br>- Break count. . . . . . . . . . . 4<br>- BMC priority . . . . . . . . . . 1<br>- Initiator (SCZ-4) SCSI I/O . . : 7
Physical devices currently assigned to the following logical
HHKREKKKEKKEKKKREKEKKREKEKEARAKKKEKARKREKRKEKEKEKREKEKKEKEKEKKEKEKKEKKEKKEKKRKKKK
units
*****
TAPE logical units 0,1
```
Figure 2.3.2a Configuration Overview Screen

```
SCZ-4 dev: 23 Printer dev: 17 Printer: ON Help lev: NOVICE
                                        Main Command Menu
                                         ***************
********************<br>1. Display/edit the CONTROLLER-SPECIFIC parameters.
.<br>1. Display/edit the CONTROLLER-SPECIFIC paramete<br>2. Display/edit the TAPE DRIVE assignment table.
2. Display/edit the TAPE DRIVE assignment table.<br>3. Reserved.
4. Reserved.
3. Reserved.<br>4. Reserved.<br>5. Display the CONFIGURATION OVERVIEW.
4. Reserved.<br>5. Display t<br>6. Reserved.
5. Display the CONFIGURATION OVE<br>6. Reserved.<br>7. Print a CONFIGURATION REPORT.
6. Reserved.<br>7. Print a CONFIGURATION REPORT.<br>8. Modify the PROGRAM CONTROL features.
7. Print a CONFIGURATION REPORT.<br>8. Modify the PROGRAM CONTROL features.<br>9. UPDATE the SCZ-4 with your selected operating parameters.
 8. Modity<br>9. UPDATE<br>10. Ouit.
Enter NEWLINE only to receive HELP
Please enter your selection....
```
Figure 2.3.2b Configurator Main Menu

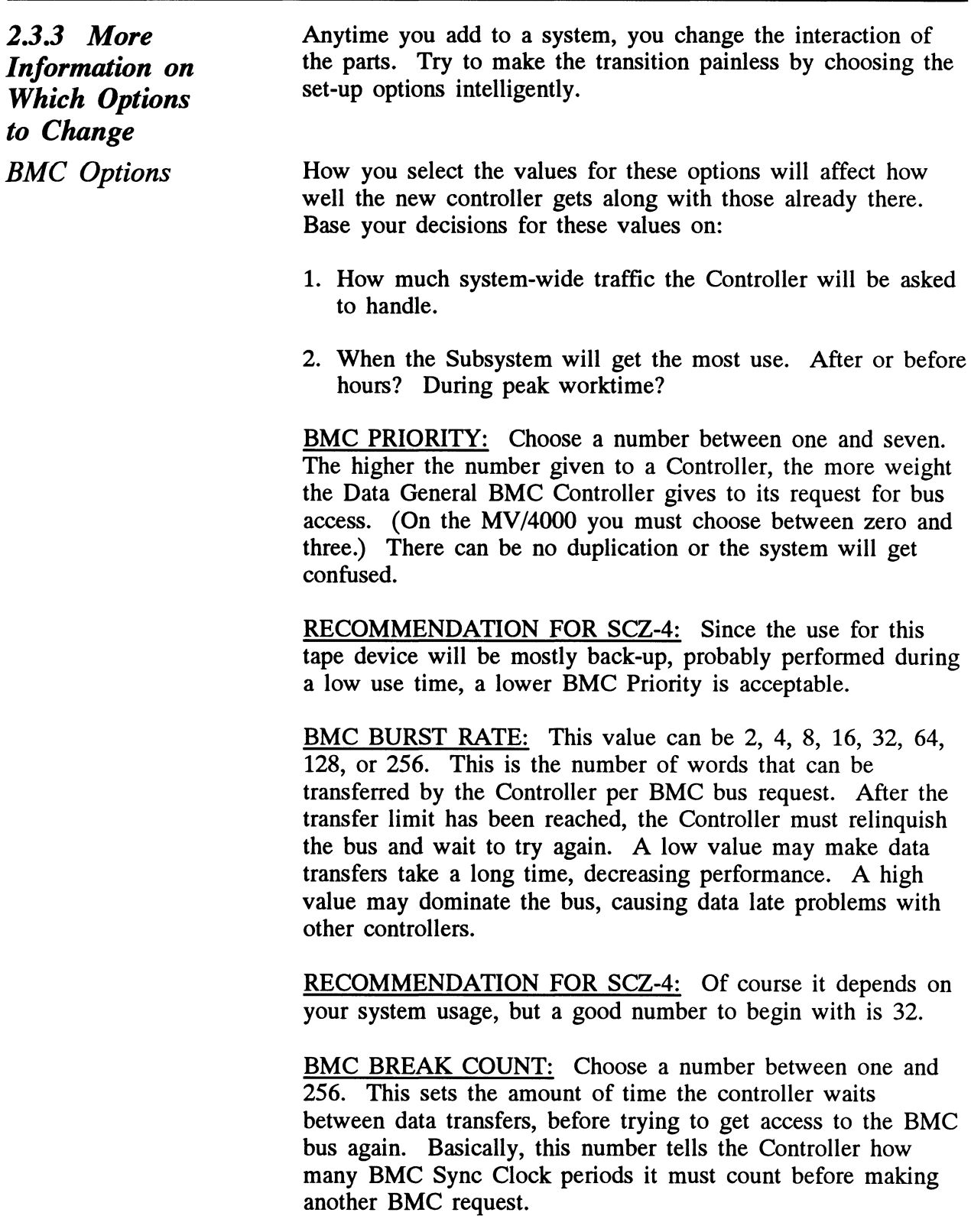

Try to balance this number with the BMC priority selected. A high priority device with a small Break Count will be on the bus a greater amount of time, possibly excluding others.

RECOMMENDATION FOR SCZ-4: A good number to start with is four. Your first thought may be that since the peripheral you are installing is a tape drive, you must make allowances for its slower speed when setting the options. This may be true with non-intelligent drives, but the SKT-1300 employs the SCSI bus, which has the capability to accept a command, and disconnect from the Controller while it is time waiting for more data from the Tape drive. may be true with non-intelligent drives, but the SKT-1300<br>employs the SCSI bus, which has the capability to accept<br>command, and disconnect from the Controller while it is<br>performing the task. The Controller does not spend employs the SCSI bus, which has the capability to accommand, and disconnect from the Controller while is<br>performing the task. The Controller does not spend<br>time waiting for more data from the Tape drive.<br>**BMC OPTION:** WHAT

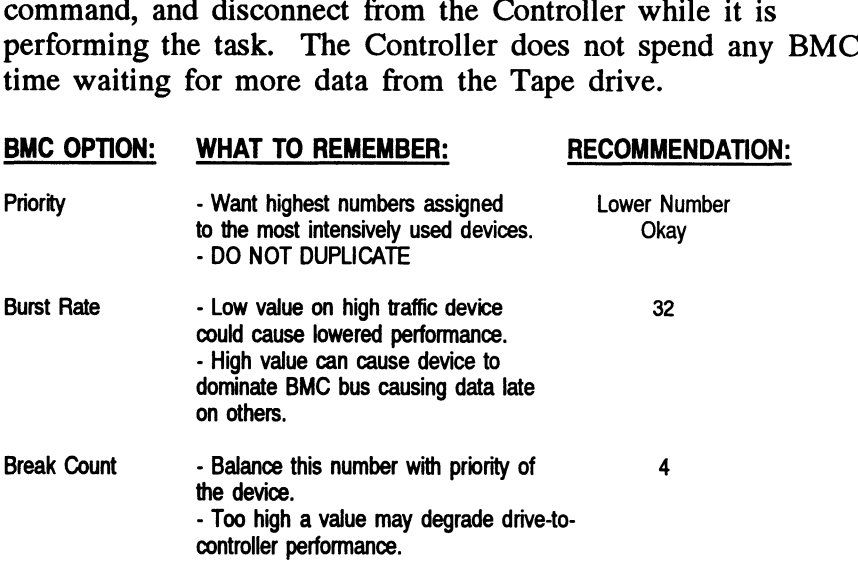

Selecting SCSI ID for the SCZ-4

A SCSI bus can support up to eight devices. Communication on the SCSI bus is allowed between only two devices at a time; one acts as an initiator and the other acts as a target. The initiator (typically a controller such as the SCZ-4) Originates an operation and the target performs the operation. Each device has its own SCSI ID. The SCZ-4 is counted as one of the eight possible devices. It is through the Configurator that you choose which ID to make it. The ID numbers are weighted, with more priority going to the higher number device during certain bus phases. SCSI ID seven is number device during certain bus phases. SCSI ID seven is recommended for the SCZ-4. Be sure that there are no duplicate ID's on the bus.

# 2.3.4 Using the Reliability Program

The function of the Reliabililty program is exactly what its name implies: it tests that the drive and controller are operational, and that extended use with combinations of commands does not make them fail.

As a stand-alone program, the Reliability utility tests only the part of the system that you are installing. No attempt is made part of the system that you are installing. No attempt is made to provide an exhaustive system level test. It does not, for example, tell you if you have duplicated BMC priorities. To test for system level functioning, run Data General's MVSYSTEMX.

```
RELIABILITY PROGRAM
Enable mapping (YES,[NO]):
Execution Mode:
             ABILITY PROGRAM<br>le mapping (YES,[NO]):<br>ution Mode:<br>[Rlandom Reliability | [Slequential Reliability
[R]andom Reliability<br>Enter your choice [R]:
                                                          SCZ-4 RELIABILITY UTILITY
                                                                                    REV. XX
                                                      COPYRIGHT 19XX, ZETACO, INC.
                                                                              COMMAND LIST
                               Mode:<br>
DM Reliability [S]equential Reliability<br>
choice [R]:<br>
SCZ-4 RELIABILITY UTILITY<br>
REV. XX<br>
COPYRIGHT 19XX, ZETACO, INC.<br>
COMMAND LIST<br>
(EINTER A DEVICE [DIELETE A DEVICE
                               OM Reliability [S]equential Reliability<br>
choice [R]:<br>
SCZ-4 RELIABILITY UTILITY<br>
REV. XX<br>
COPYRIGHT 19XX, ZETACO, INC.<br>
COMMAND LIST<br>
[E]NTER A DEVICE [D]ELETE A DEVICE<br>
[S]TART A DEVICE [H]ALT A DEVICE
                               Mode:<br>
Mode:<br>
DM Reliability [S]equential Reliability<br>
choice [R]:<br>
SCZ-4 RELIABILITY UTILITY<br>
REV. XX<br>
COPYRIGHT 19XX, ZETACO, INC.<br>
COMMAND LIST<br>
[E]NTER A DEVICE [D]ELETE A DEVICE<br>
[S]TART A DEVICE [H]ALT A DEVICE<br>
[C]O
                               MX.<br>
Y PROGRAM<br>
ping (YES, [NO]):<br>
Mode:<br>
chiability [S]equential Reliability<br>
choice [R]:<br>
SCZ-4 RELIABILITY UTILITY<br>
REV. XX<br>
COPYRIGHT 19XX, ZETACO, INC.<br>
COMMAND LIST<br>
[E]NTER A DEVICE [D]ELETE A DEVICE<br>
[S]TART A DEVI
                              [F]LAGS<br>[Q]UIT
                             ENTER A COMMAND SELECTION (C=CMD LIST):
```
Figure 2.3.4 Main Menu of Reliability Test Program

Choosing the Program Global Parameters

Before you get to the Main Menu, you are asked to choose Before you get to the Main Menu, you are asked to choose<br>several global operating parameters. These choices are asked several global operating parameters. These choices are asked<br>only when the program is booted or restarted. The parameters only when the program is booted or restarted. The parameters are for: Mapping and Program Execution Modes.

## Mapping

Enabling this feature allows the Reliability program to test some of the mapping features for which the SCZ-4 is some of the mapping features for which the SCZ-4 is<br>responsible. These features are defined in the Data General responsible. These features are defined in the Data General<br>Programmer's Reference series. It is not necessary to enable Programmer's Reference series. It is not necessary to enable mapping in order to test controller-drive functionality. The default answer is no. DO NOT enable this mode if running in an MV/7800 or MV/4000.

# Program Execution Modes

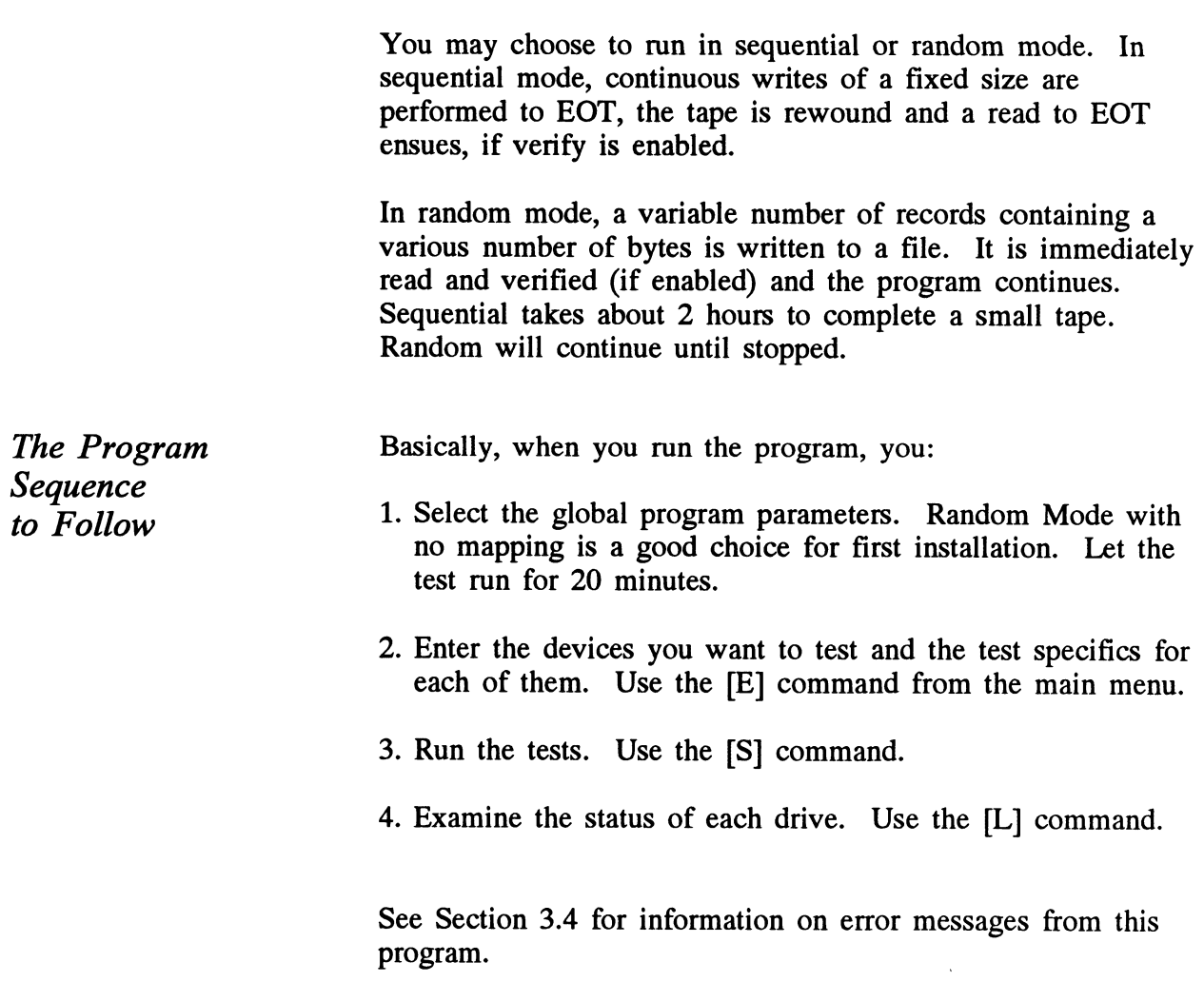

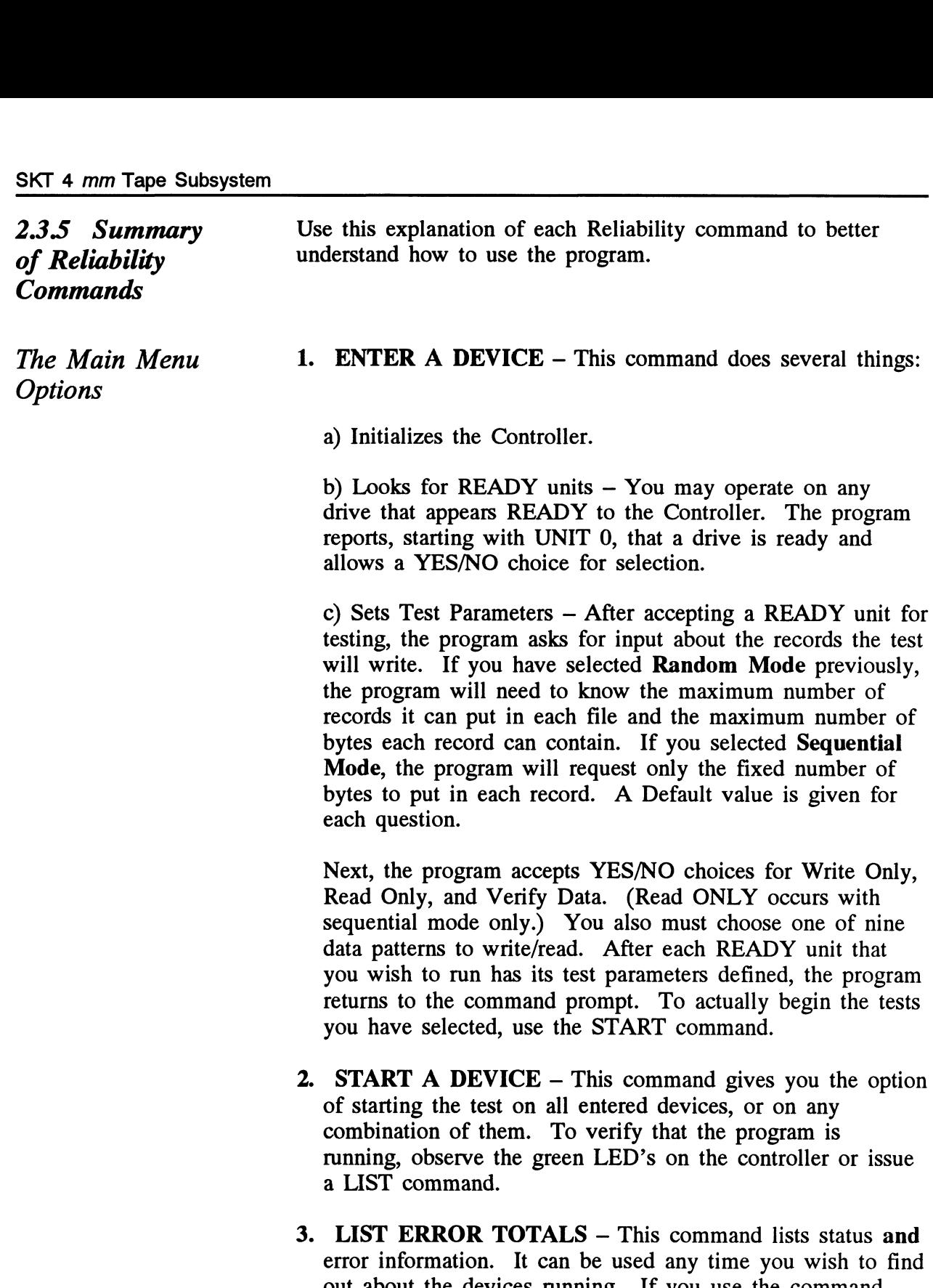

- out about the devices running. If you use the command before issuing a START, the information about mode will be accurate, but the runtime, current file and record, and error totals will not.
- 4. COMMAND LIST This command displays the Command Menu.
- 5. HALT A DEVICE Any device can be halted without affecting tests being performed on other devices.
- 6. DELETE A DEVICE Once you HALT a test being run on a device, you can delete that device from the testing altogether, by using this command.
- 7. PRINTER CONTROL This command enables or **PRINTER CONTROL** – This command enables or disables the printer. If the program is running unattended. disables the printer. If the program is running unattended, enable the printer so you can capture error messages. Use enable the printer so you can capture error messages. Use of this command does not affect tests being run. A program RESTART will put it back to the default of disabled printer.
- 8. RESTART THE PROGRAM This command completely **RESTART THE PROGRAM – This command completel reinitializes the program.** You must reselect mode, devices, and reenable the printer.
- 9. QUIT This command gets you out of the program.
- 10. MODIFY DISPLAY MODE You can choose to use hexidecimal, decimal or octal for program display and input.

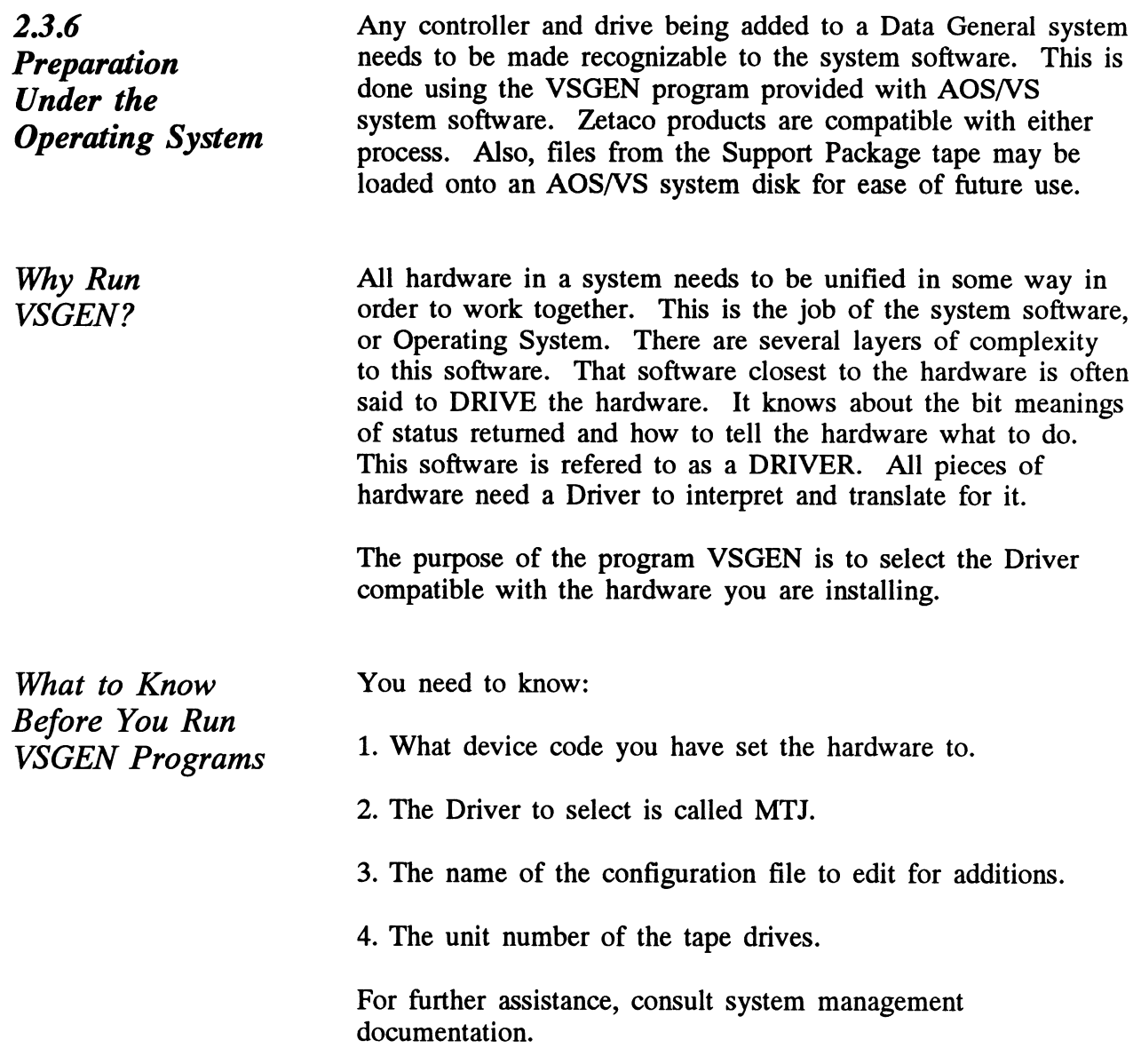

Loading Support Tape Files Onto an AOS/VS System Disk

The last file on the Support Package tape is in DUMP format. This means that it is recognizable to the system LOAD program.

If you load this tape file into the root directory, both the Reliability and Configurator programs will be available to load when the system prompts for a file name. These are the file names to use:

Configurator ...... CFSCZ4.SV Reliability ........ SCZ4R.SV

Note that if you are in any other directory when you read this file in from tape, the programs will reside in that directory and the directory name becomes a part of the filename necessary to bring up the program. For example, if you loaded them under the UTIL directory you would boot this filename to get the Configurator:

'UTIL:CFSCZ4.SV

You will be loading the program off the disk, from the directory UTIL.

To load the programs onto the system disk as described, follow this script:

SUPERUSER ON DIR : \*\*or other directory you want it to be in LOAD\_II/R/V @MTJ0:4 REW @MTJO SUPERUSER OFF

Standard CLI Commands to Load File 4

 $\label{eq:2.1} \frac{1}{\sqrt{2}}\int_{\mathbb{R}^3}\frac{1}{\sqrt{2}}\left(\frac{1}{\sqrt{2}}\right)^2\frac{1}{\sqrt{2}}\left(\frac{1}{\sqrt{2}}\right)^2\frac{1}{\sqrt{2}}\left(\frac{1}{\sqrt{2}}\right)^2\frac{1}{\sqrt{2}}\left(\frac{1}{\sqrt{2}}\right)^2.$ 

 $\label{eq:2.1} \frac{1}{\sqrt{2\pi}}\int_{\mathbb{R}^3}\frac{1}{\sqrt{2\pi}}\int_{\mathbb{R}^3}\frac{1}{\sqrt{2\pi}}\int_{\mathbb{R}^3}\frac{1}{\sqrt{2\pi}}\int_{\mathbb{R}^3}\frac{1}{\sqrt{2\pi}}\int_{\mathbb{R}^3}\frac{1}{\sqrt{2\pi}}\frac{1}{\sqrt{2\pi}}\int_{\mathbb{R}^3}\frac{1}{\sqrt{2\pi}}\frac{1}{\sqrt{2\pi}}\frac{1}{\sqrt{2\pi}}\int_{\mathbb{R}^3}\frac{1}{\sqrt{2\pi}}\frac$  $\label{eq:2.1} \frac{1}{\sqrt{2}}\int_{\mathbb{R}^3}\frac{1}{\sqrt{2}}\left(\frac{1}{\sqrt{2}}\right)^2\frac{1}{\sqrt{2}}\left(\frac{1}{\sqrt{2}}\right)^2\frac{1}{\sqrt{2}}\left(\frac{1}{\sqrt{2}}\right)^2\frac{1}{\sqrt{2}}\left(\frac{1}{\sqrt{2}}\right)^2\frac{1}{\sqrt{2}}\left(\frac{1}{\sqrt{2}}\right)^2\frac{1}{\sqrt{2}}\frac{1}{\sqrt{2}}\frac{1}{\sqrt{2}}\frac{1}{\sqrt{2}}\frac{1}{\sqrt{2}}\frac{1}{\sqrt{2}}$  $\mathcal{L}(\mathcal{L}^{\text{max}}_{\mathcal{L}})$  ,  $\mathcal{L}^{\text{max}}_{\mathcal{L}}$ 

 $\label{eq:2.1} \mathcal{L}_{\mathcal{A}}(\mathcal{A}) = \mathcal{L}_{\mathcal{A}}(\mathcal{A}) = \mathcal{L}_{\mathcal{A}}(\mathcal{A})$ 

 $\label{eq:2.1} \frac{1}{\sqrt{2}}\left(\frac{1}{\sqrt{2}}\right)^{2} \left(\frac{1}{\sqrt{2}}\right)^{2} \left(\frac{1}{\sqrt{2}}\right)^{2} \left(\frac{1}{\sqrt{2}}\right)^{2} \left(\frac{1}{\sqrt{2}}\right)^{2} \left(\frac{1}{\sqrt{2}}\right)^{2} \left(\frac{1}{\sqrt{2}}\right)^{2} \left(\frac{1}{\sqrt{2}}\right)^{2} \left(\frac{1}{\sqrt{2}}\right)^{2} \left(\frac{1}{\sqrt{2}}\right)^{2} \left(\frac{1}{\sqrt{2}}\right)^{2} \left(\$  $\label{eq:2.1} \frac{1}{\sqrt{2}}\int_{\mathbb{R}^3}\frac{1}{\sqrt{2}}\left(\frac{1}{\sqrt{2}}\right)^2\frac{1}{\sqrt{2}}\left(\frac{1}{\sqrt{2}}\right)^2\frac{1}{\sqrt{2}}\left(\frac{1}{\sqrt{2}}\right)^2\frac{1}{\sqrt{2}}\left(\frac{1}{\sqrt{2}}\right)^2.$ 

 $\label{eq:2.1} \mathcal{L}(\mathcal{L}^{\mathcal{L}}_{\mathcal{L}}(\mathcal{L}^{\mathcal{L}}_{\mathcal{L}})) \leq \mathcal{L}(\mathcal{L}^{\mathcal{L}}_{\mathcal{L}}(\mathcal{L}^{\mathcal{L}}_{\mathcal{L}})) \leq \mathcal{L}(\mathcal{L}^{\mathcal{L}}_{\mathcal{L}}(\mathcal{L}^{\mathcal{L}}_{\mathcal{L}}))$  $\mathcal{L}^{\text{max}}_{\text{max}}$ 

 $\label{eq:2.1} \frac{1}{\sqrt{2}}\int_{\mathbb{R}^3} \frac{1}{\sqrt{2}}\left(\frac{1}{\sqrt{2}}\right)^2\frac{1}{\sqrt{2}}\left(\frac{1}{\sqrt{2}}\right)^2\frac{1}{\sqrt{2}}\left(\frac{1}{\sqrt{2}}\right)^2.$ 

 $\mathcal{A}^{\text{max}}_{\text{max}}$ 

# Trouble-Shooting

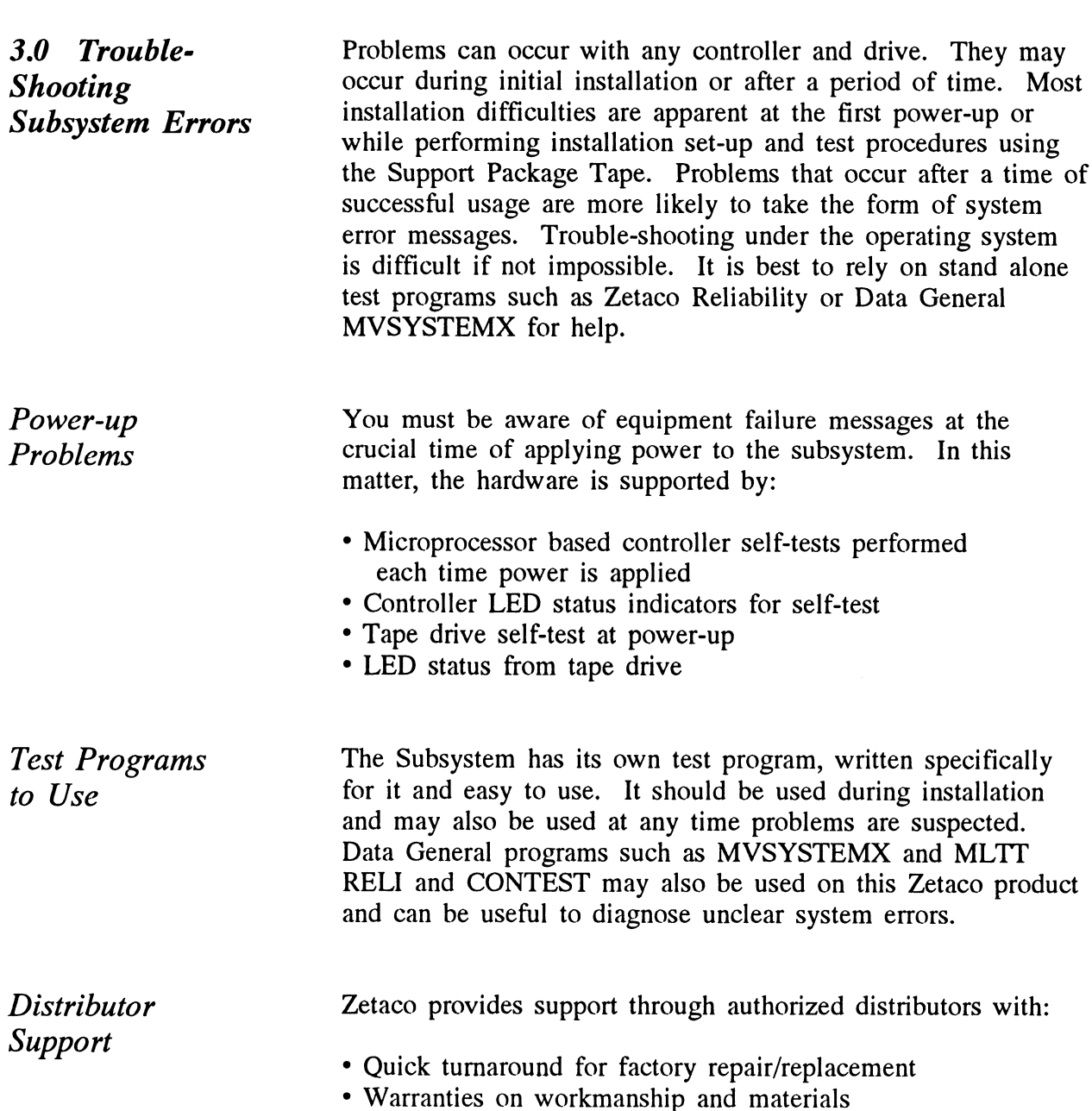

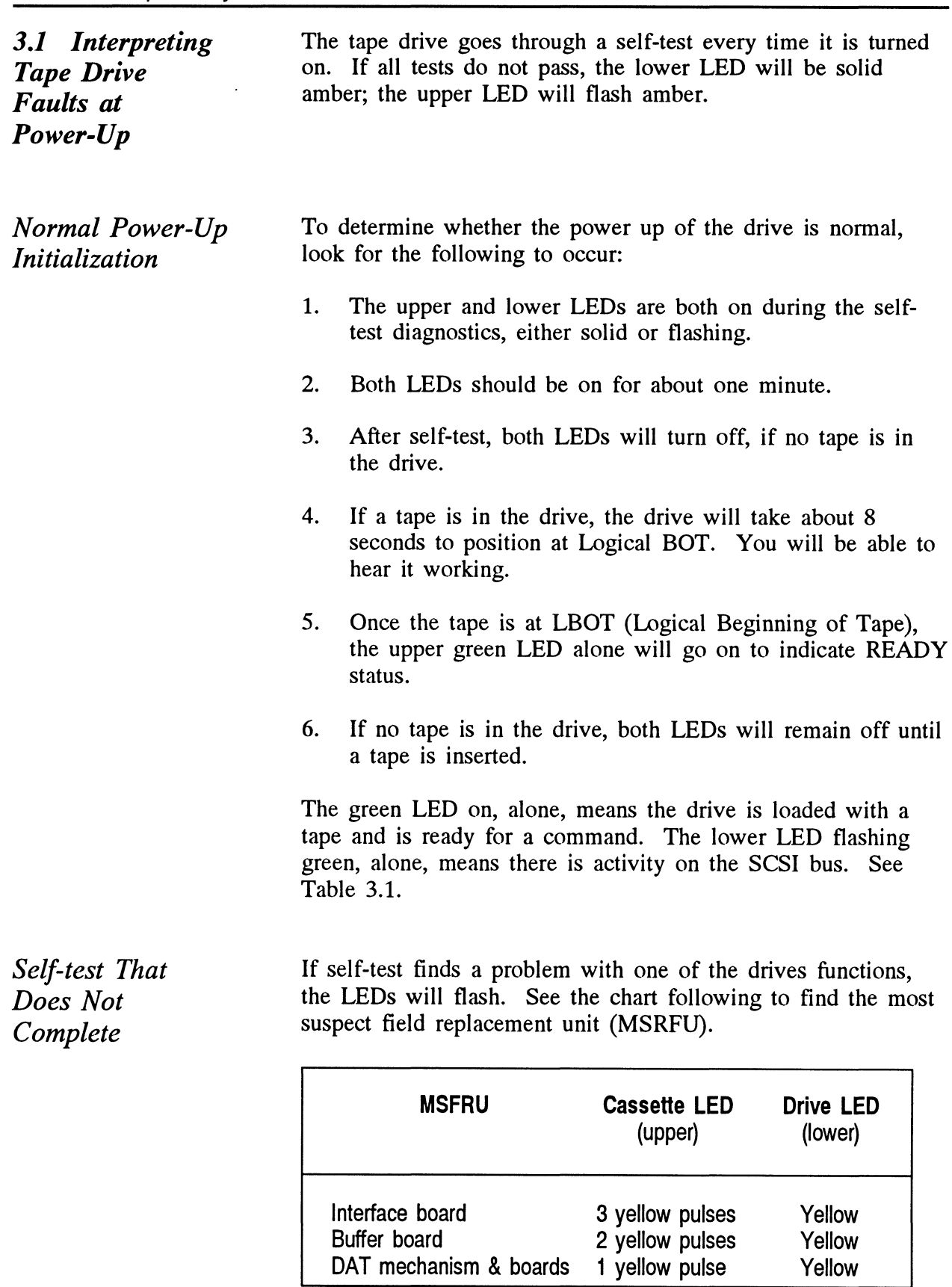

# Table 3.1 Definition of Tape Drive LEDs

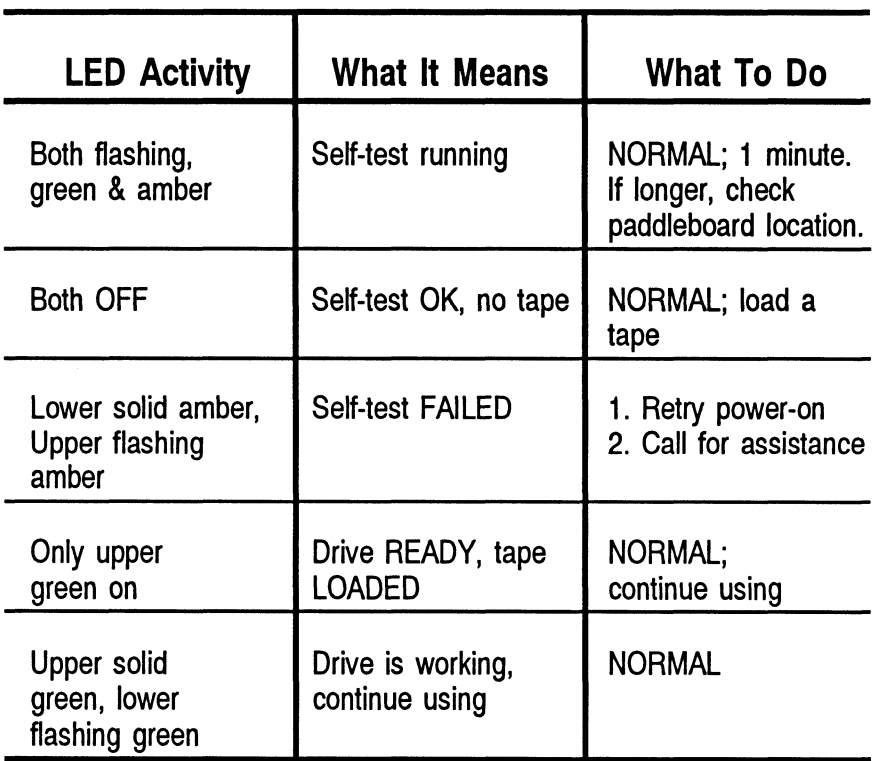

3.2 Interpreting Controller Selftest Errors at Power-Up

Self-test resides in ROM on the controller. It is designed to check the most critical functions of the hardware each time power is applied. Self-test is actually composed of two independent modules, each consisting of a series of tests and each associated with a group of three LEDs on the front of the board.

There are six LEDs on the controller, grouped by three. Each There are six LEDs on the controller, grouped by three. Each group is a series of red, green, and vellow. See Figure 3.2 to group is a series of red, green, and yellow. See Figure 3.2 to identify LED placement on the Controller board.

The entire test takes about 15 seconds to complete. While Self-test is being performed, both red LEDs and the leftside yellow one will be lit. If self-test was successful, all LEDs will go out.

If the LEDs remain on for a time longer than self-test should take, the Controller may not be seated correctly. If a portion take, the Controller may not be seated correctly. If a portion of the Hardware is defective, an error sequence will flash on the LEDs.

Table 3.2 explains what can be done in each of these instances.

# Table 3.2 What the LEDs Mean

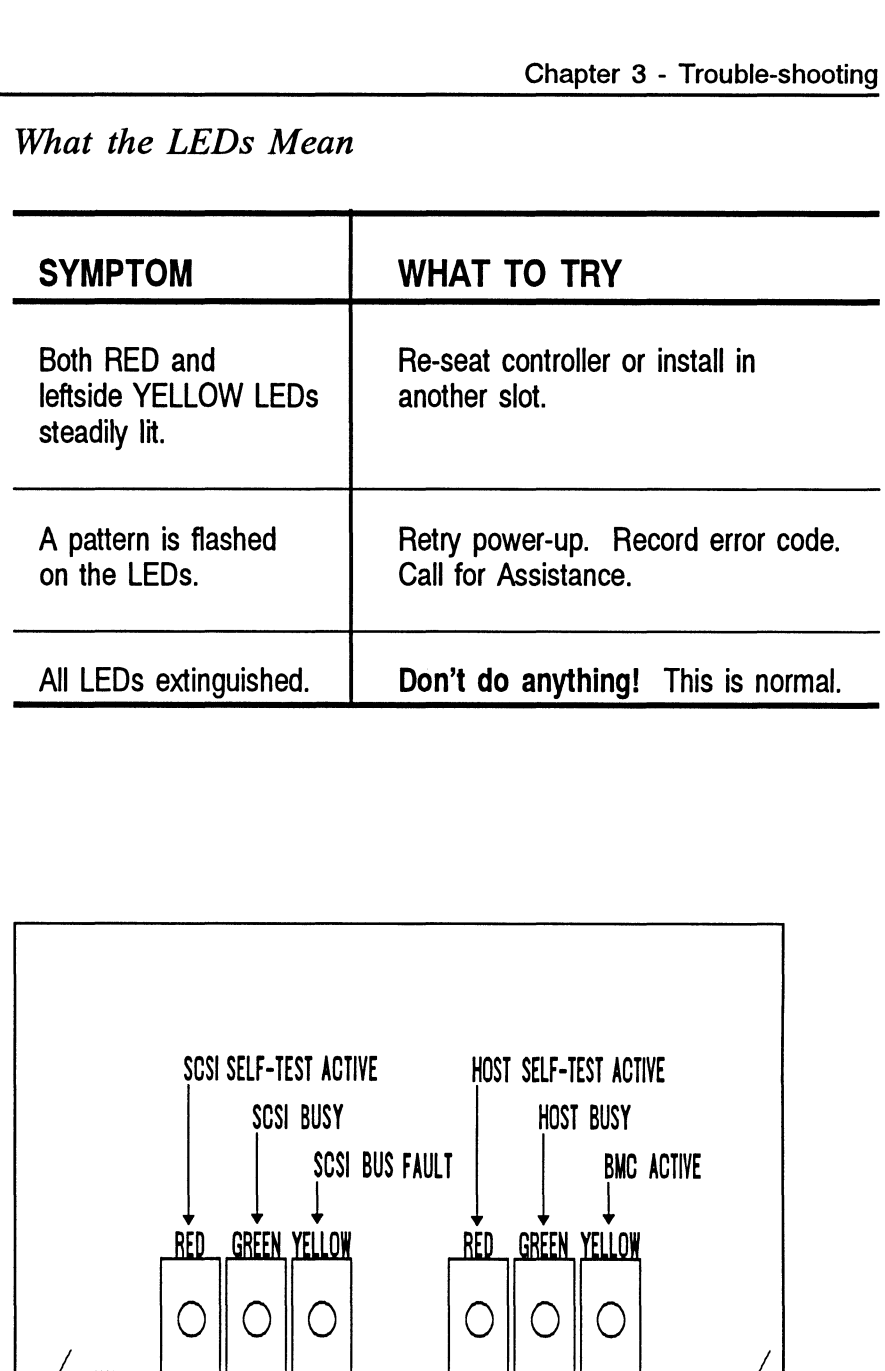

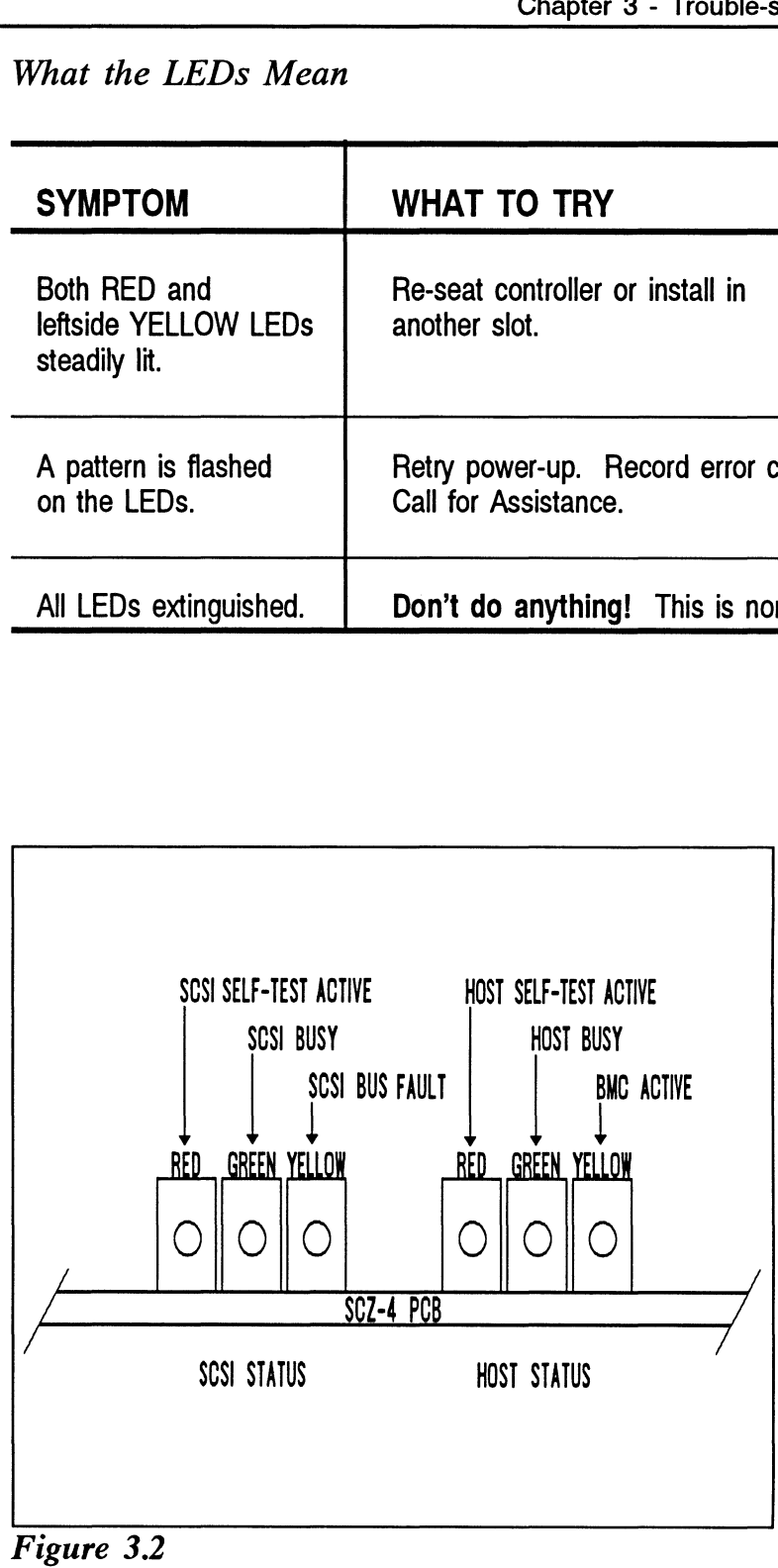

LED Status Indicators

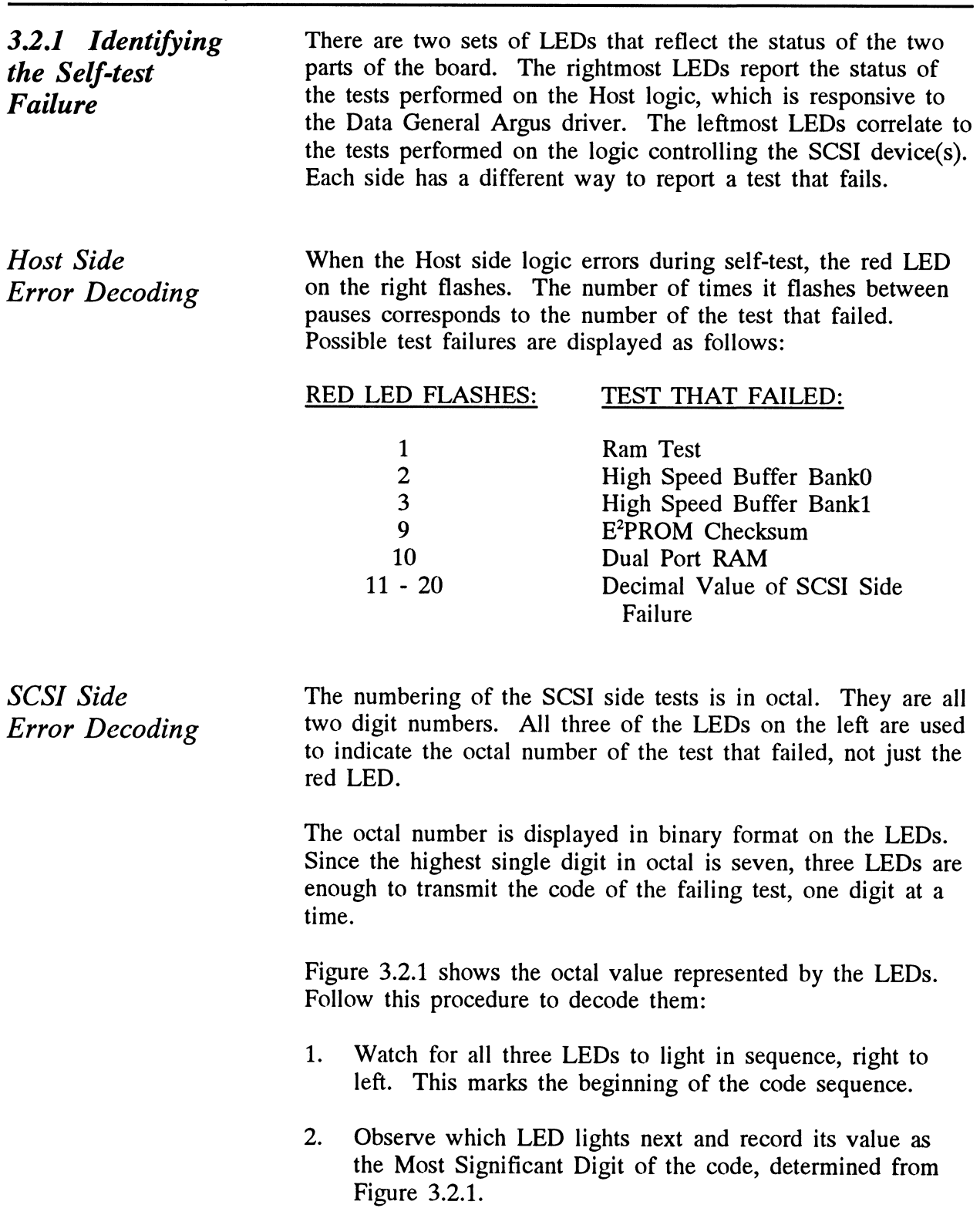

- 3. After a blank pause, one or more LEDs will light, or none, representing the value of the Least Significant Digit. Record this value next to the first.
- 4. After another blank pause, the beginning sequence will reoccur, and the code will repeat. These are the possible SCSI side test failures that may occur: After a blank pause, one or more LEDs will light, onche, representing the value of the Least Significant Record this value next to the first.<br>After another blank pause, the beginning sequence we<br>occur, and the code will re Record this value next to the first.<br>
After another blank pause, the beginning sequence<br>
eoccur, and the code will repeat. These are the<br>
SCSI side test failures that may occur:<br>
TS FLASHED: TEST THAT FAILED:<br>
Error progra

## DIGITS FLASHED: TEST THAT FAILED:

Error reading back/verifying the<br>Programmable Gate Array Exter another brank pause, the beginning<br>
Eeoccur, and the code will repeat. These<br>
SCSI side test failures that may occur:<br>
IS FLASHED: TEST THAT FAILED<br>
13 Error programming the<br>
14 Error reading back/ver<br>
Programmable G SCSI side test failures that may occur:<br>
IS FLASHED: TEST THAT FAILED:<br>
Error programming the<br>
14 Error reading back/veri<br>
Programmable Gate Ar<br>
15 Static RAM test failed<br>
16 BMC Buffer test failed TRICH TEST THAT FAILED:<br>
13 Error programming the C<br>
14 Error reading back/verify<br>
Programmable Gate Arra<br>
15 Static RAM test failed<br>
16 BMC Buffer test failed<br>
17 BMC Buffer parity error 20 Test of DMA Transfer Counter failed<br>
20 Test of DMA Transfer Counter failed<br>
20 Test of DMA Transfer Counter failed<br>
20 Test of DMA Transfer Counter failed<br>
20 21 Test of DMA Address Counter failed<br>
21 Test of DMA Address Counter failed<br>
21 Test of DMA Address Counter failed<br>
21 Test of DMA Address Counter failed<br>
21 Test of DMA Address Counter failed Programmable Gate Array<br>
22 Test of 80186 Timer failed<br>
22 Test of 80186 Timer failed<br>
22 Test of 80186 Timer failed<br>
22 Test of 80186 Timer failed 15 Static RAM test failed<br>
16 BMC Buffer test failed<br>
17 BMC Buffer parity error<br>
20 Test of DMA Transfer Counter faile<br>
21 Test of MA Address Counter failed<br>
22 Test of 80186 Timer failed<br>
23 Test of SCSI Control Chip Reg failed 21 BMC Buffer parity error<br>
20 Test of DMA Transfer Cour<br>
21 Test of DMA Address Coun<br>
22 Test of 80186 Timer failed<br>
23 Test of SCSI Control Chip I<br>
524 SCSI Hang Timer test failed 26 International Test of DMA Transfer<br>
22 International Test of BO186 Timer<br>
23 International Test of SCSI Control<br>
24 SCSI Hang Timer test<br>
25 Illegal 80186 Interrupt EXECTRICAL TRIST THAT FAILED:<br>
FLASHED: TEST THAT FAILED:<br>
Error programming the Gate<br>
Error reading back/verifying<br>
Programmable Gate Array<br>
5 Static RAM test failed<br>
BMC Buffer test failed<br>
BMC Buffer parity error<br>
Test Test of DMA Transfer Cou<br>
21 Test of DMA Address Cou<br>
22 Test of 80186 Timer failed<br>
23 Test of SCSI Control Chip<br>
6 failed<br>
24 SCSI Hang Timer test faile<br>
25 Illegal 80186 Interrupt<br>
325 SCSI STATUS<br>
25 SCSI STATUS<br>
25 SC 14 Error reading back/verifyi<br>
Programmable Gate Array<br>
15 Static RAM test failed<br>
16 BMC Buffer test failed<br>
17 BMC Buffer test failed<br>
17 EST OF DMA Transfer C<br>
21 Test of DMA Address C<br>
22 Test of 80186 Timer faile<br>
23

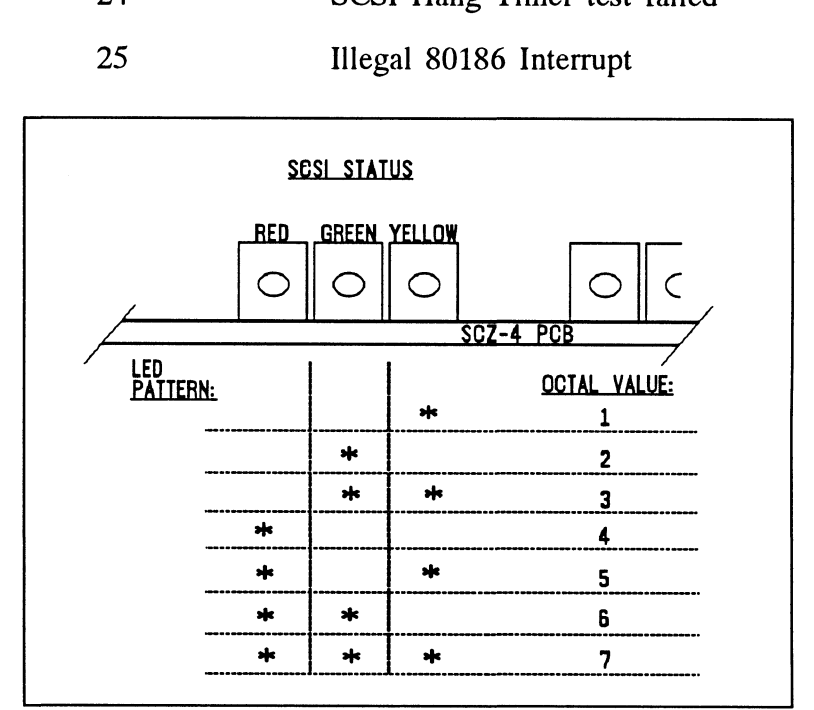

Figure 3.2.1 Getting an Octal Number from LEDs

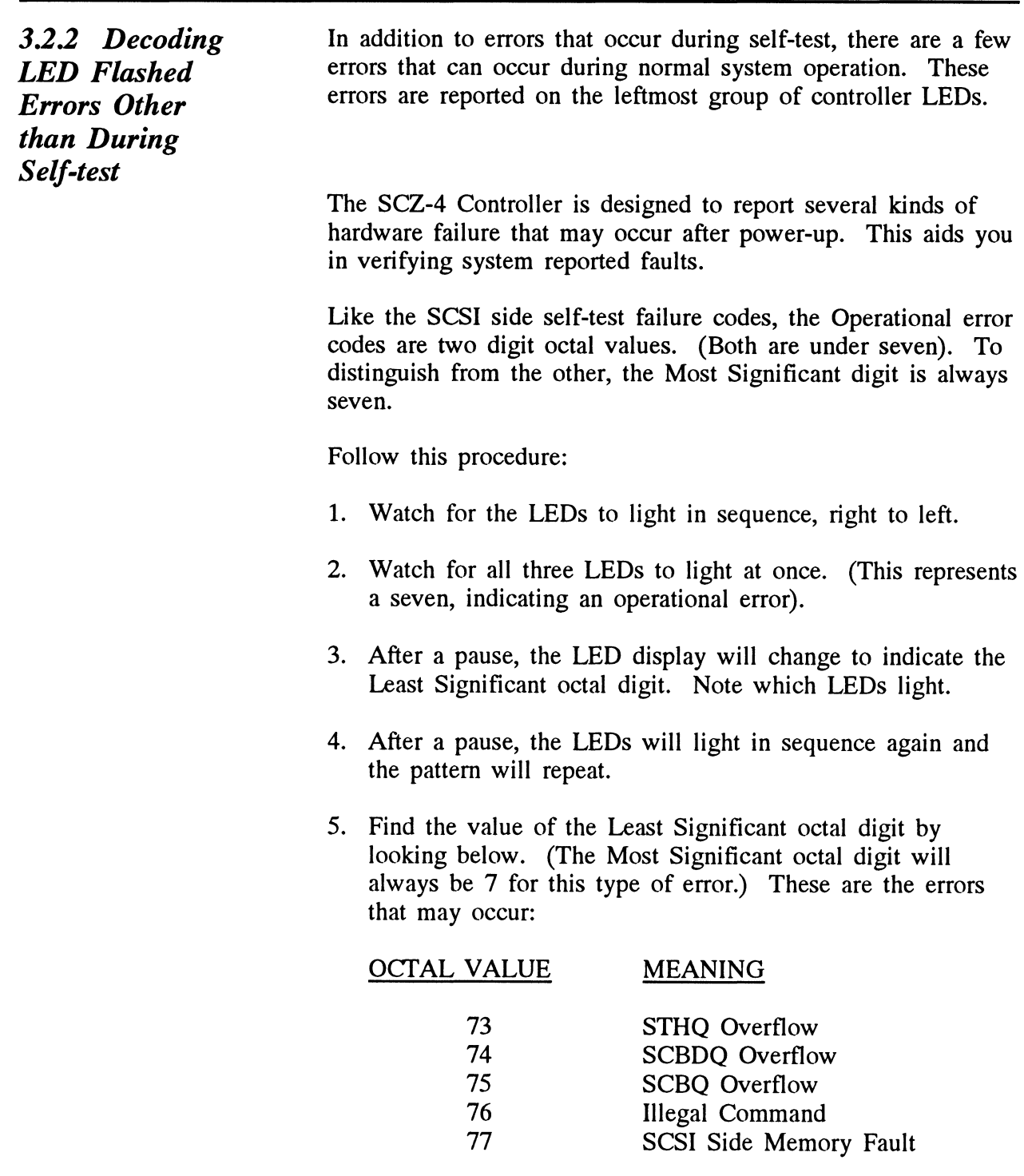

If any of these error codes are flashed, record the code and call for assistance.

Meaning of a Steadily Lit Yellow LED

The error reported by this means does not indicate a Controller hardware failure. Instead, it is most likely indicative of a failure that has occured on the drive.

A steadily lit yellow LED on the left means a drive interface fault has occurred.

In order of most likely to least likely, the cause of this failure may be:

- 1. Drive Related If possible, try a different drive.
- 2. Cabling Check that all cable connections are solid. Try replacing them with known good ones.
- 3. Controller Try replacing the controller.

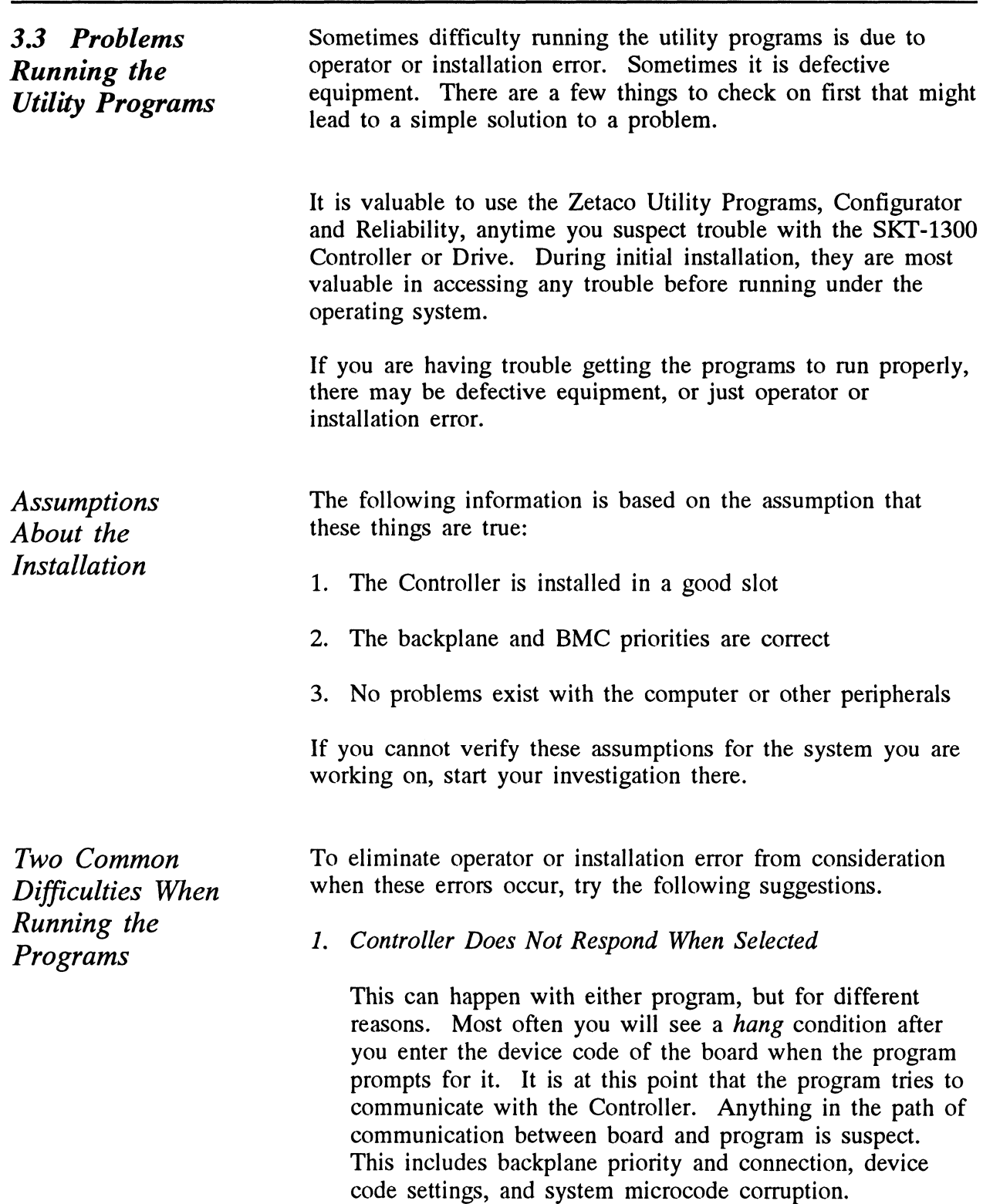

2. Drives Appear Not Ready

You will only see this with the Reliability program because the Configurator only needs to communicate to the board. You don't even need to hook up the drives to run the Configurator. The Reliability program goes through an Initialization process when the [E]nter Device command is<br>used. Part of this process is to try to access any drive for used. Part of this process is to try to access any drive for which it is configured and report back on its READY which it is configured and report back on its READY<br>status. If a drive is not READY, the program cannot use status. If a drive is not READY, the program cannot ust and will not allow you to select it. Anything in the it, and will not allow you to select it. Anything in the path of communication between the Controller and Drive is suspect. This includes cables, paddleboard, position of paddleboard, drive facts in Configurator, and SCSI drive ID settings. Whether the drive is powered down or improperly terminated could be a factor.

The same concerns and checks would be appropriate if it is the WRONG drive that appears ready.

Table 3.2.3 Common Problems & Solutions Using Utility Programs

| IF THIS:<br>YOU'LL SEE THIS:    |                                                                             | <b>CHECK/TRY THIS:</b>                                                                                                    |  |
|---------------------------------|-----------------------------------------------------------------------------|----------------------------------------------------------------------------------------------------|--|
| Controller does<br>not respond  | Configurator will<br>hang<br>Reliability will<br>error                      | 1) Device code as used & as set<br>2) Load/Reload system microcode<br>3) Re-seat controller & retry<br>4) Has Controller self-test passed?                                                                                                  |  |
| Drive(s) appear<br>Not Ready    | Reliability will<br>report Not<br>Ready<br>Configurator<br>doesn't care     | 1) Verify configuration facts<br>2) Replace cables to drive<br>3) Paddleboard installed at<br>correct slot<br>4) Replace paddleboard<br>5) SCSI Drive ID switches are<br>correct<br>6) Drive is turned on<br>7) Correct drive is terminated |  |
| Wrong drive<br>appears<br>Ready | Reliability<br>reports wrong<br>drive Ready<br>Configurator<br>doesn't care | 1) Verify configuration facts<br>2) SCSI Drive ID switches are<br>correct<br>3) Termination is on correct drive<br>4) ALL drives are turned on                                                                                              |  |

# 3.4 Types of Error Messages From Reliability

Run the Reliability program anytime you need to verify the integrity of Controller-Drive communication. Usinga test integrity of Controller-Drive communication. Using a test program such as Reliability can give more information about a problem condition existing with the subsystem.

Description of PIO and CB Error Reporting The Reliability program uses the same command protocol, Control Block (CB) and Progammed Input/Output (PIO), as the system does. An error can occur while the Reliability test system does. An error can occur while the Reliability test program is executing either type of command. When a Control Block has a failure, the message will look like this:

| ***************************** ERROR REPORT ******************* |  |  |  |  |  |  |
|----------------------------------------------------------------|--|--|--|--|--|--|
| RUN TIME 0. HRS. 0. MINS. 51. SECS. 2 TENTHS.                  |  |  |  |  |  |  |
| DEVICE CODE: 23 UNIT $\#$ : 0.                                 |  |  |  |  |  |  |
|                                                                |  |  |  |  |  |  |
|                                                                |  |  |  |  |  |  |
| ACTUAL # OF RECORDS: 0 BYTES/RECORD:<br>$\Omega$               |  |  |  |  |  |  |
| COMMAND: READ/ONE WORD/VERIFY ACTIVE DATA TYPE: - ALLZ         |  |  |  |  |  |  |
| PAGE ADDR: 0 XFER ADDR: 5072 ACTUAL ADDR: 5072                 |  |  |  |  |  |  |
| <b>ASYNC STATUS :</b><br>$\sim$ 3                              |  |  |  |  |  |  |
| CB EXECUTION ERROR: HARD ERRORS                                |  |  |  |  |  |  |
| CB STATUS : 100001                                             |  |  |  |  |  |  |
| ANY CB HARD EXECUTION ERROR                                    |  |  |  |  |  |  |
| CB DONE BIT                                                    |  |  |  |  |  |  |
| CB ERROR :<br>20                                               |  |  |  |  |  |  |
| <b>VERIFY ERROR</b>                                            |  |  |  |  |  |  |
| CB UNIT STATUS:<br>0                                           |  |  |  |  |  |  |
| SENSE KEY :<br>0                                               |  |  |  |  |  |  |
| NO SENSE BEING REPORTED                                        |  |  |  |  |  |  |
| ERROR BYTE :<br>0                                              |  |  |  |  |  |  |
|                                                                |  |  |  |  |  |  |

Figure 3.4a CB Type Error Report - Tape

A PIO command can error or never complete and the message will take this form:

| **************** ERROR REPORT ***                            |  |  |  |  |
|--------------------------------------------------------------|--|--|--|--|
| RUN TIME 0. HRS. 2. MINS. 2. SECS. 3. TENTHS                 |  |  |  |  |
| DEVICE CODE: 23 UNIT NUMBER 0. MAPPING NOT ENABLED           |  |  |  |  |
| CURRENT FILE:27936. CURRENT RECORD:28277. EOTS REACHED:28021 |  |  |  |  |
| STATE: HALTED MODE: SEQUENTIAL, READ/WRITE, DATA CHECK-ADDR  |  |  |  |  |
| REG A REG B REG C                                            |  |  |  |  |
| OPERATION 0 10707<br>73                                      |  |  |  |  |
| $0$ 10707 142073<br><b>STATUS</b>                            |  |  |  |  |
| DEVICE STATE : FULLY INITIALIZED                             |  |  |  |  |
| CB BUFFER STATE : NOT FULL                                   |  |  |  |  |
| EXECUTION STATUS : ILLEGAL COMMAND                           |  |  |  |  |
| : GET UNIT INFO<br><b>COMMAND</b>                            |  |  |  |  |
| ENTER A COMMAND (MENU TO LIST COMMANDS): L                   |  |  |  |  |

Figure 3.4b PIO Type Error Reports

With the Reliability program it is never necessary to look up the bit meaning of status returned from the program because it is interpreted for you.

If a PIO command never completes, the controller will never It a PIO command never completes, the controller will never<br>
issue an interrupt to report completion and a Timeout error<br>
message will be reported by the program.<br>
Tape Hard Error As tapes are used, they develop bad spots. message will be reported by the program. With the Reliability program it is never necessary to look<br>the bit meaning of status returned from the program beca<br>is interpreted for you.<br>If a PIO command never completes, the controller will no<br>issue an interrupt to rep

excellent ECC and a generous retry algorithm. The ECC recovers read data on bad spots. The retries ensure a good write. Therefore, a Hard Error that occurs most often would mean you should clean the tape heads or replace media.

Jļ

Data Compare Errors Can also Occur

When the VERIFY option of the Reliability program is selected, the program writes data, reads it back and compares the data read into memory with what should have been written. If the data doesn't agree, an error report is generated.

|                           |                 |                                                     | ************ DATA ERROR REPORT ***************            |  |
|---------------------------|-----------------|-----------------------------------------------------|-----------------------------------------------------------|--|
| FILE $\#$ :               |                 | DEVICE CODE: 23 UNIT NUMBER 0.<br>$0$ RECORD $\#$ : | RUN TIME 0. HRS. 0. MINS. 31. SECS. 9. TENTHS<br>$\Omega$ |  |
| REQUESTED $#$ OF RECORDS: |                 |                                                     | 1 BYTES/RECORD: 200                                       |  |
| PAGE ADDR:                | $\mathbf 0$     |                                                     | XFER ADDR: 42630 ACTUAL ADDR: 42630                       |  |
| <b>ACTIVE DATA TYPE:</b>  | <b>ALLZ</b>     |                                                     |                                                           |  |
| <b>EXPECTED</b>           | <b>RECEIVED</b> | <b>OFFSET</b>                                       |                                                           |  |
| 0                         | 177777          | 0                                                   |                                                           |  |
| 0                         | 177777          | 1                                                   |                                                           |  |
| $\mathbf 0$               | 177777          | 2                                                   |                                                           |  |
| $\mathbf 0$               | 177777          | 3                                                   |                                                           |  |
| $\mathbf 0$               | 177777          | 4                                                   |                                                           |  |
| $\mathbf 0$               | 177777          | 5                                                   |                                                           |  |
| 0                         | 177777          | 6                                                   |                                                           |  |
| $\mathbf 0$               | 177777          | $\overline{7}$                                      |                                                           |  |
| 0                         | 177777          | 10                                                  |                                                           |  |
| 0                         | 177777          | -11                                                 |                                                           |  |
| TOTAL ERROR COUNT:        |                 | 64.                                                 |                                                           |  |

Figure 3.4c Data Compare Error Reports

When Data Compare errors occur, the Controller is the most probable cause. You could also try different BMC cables or probable cause. You could also try different BMC cables or replace the paddleboard and cables to the drive.

This type of error does not indicate bad media or dirty tape heads; those would cause a tape hard error.

This page intentionally left blank.

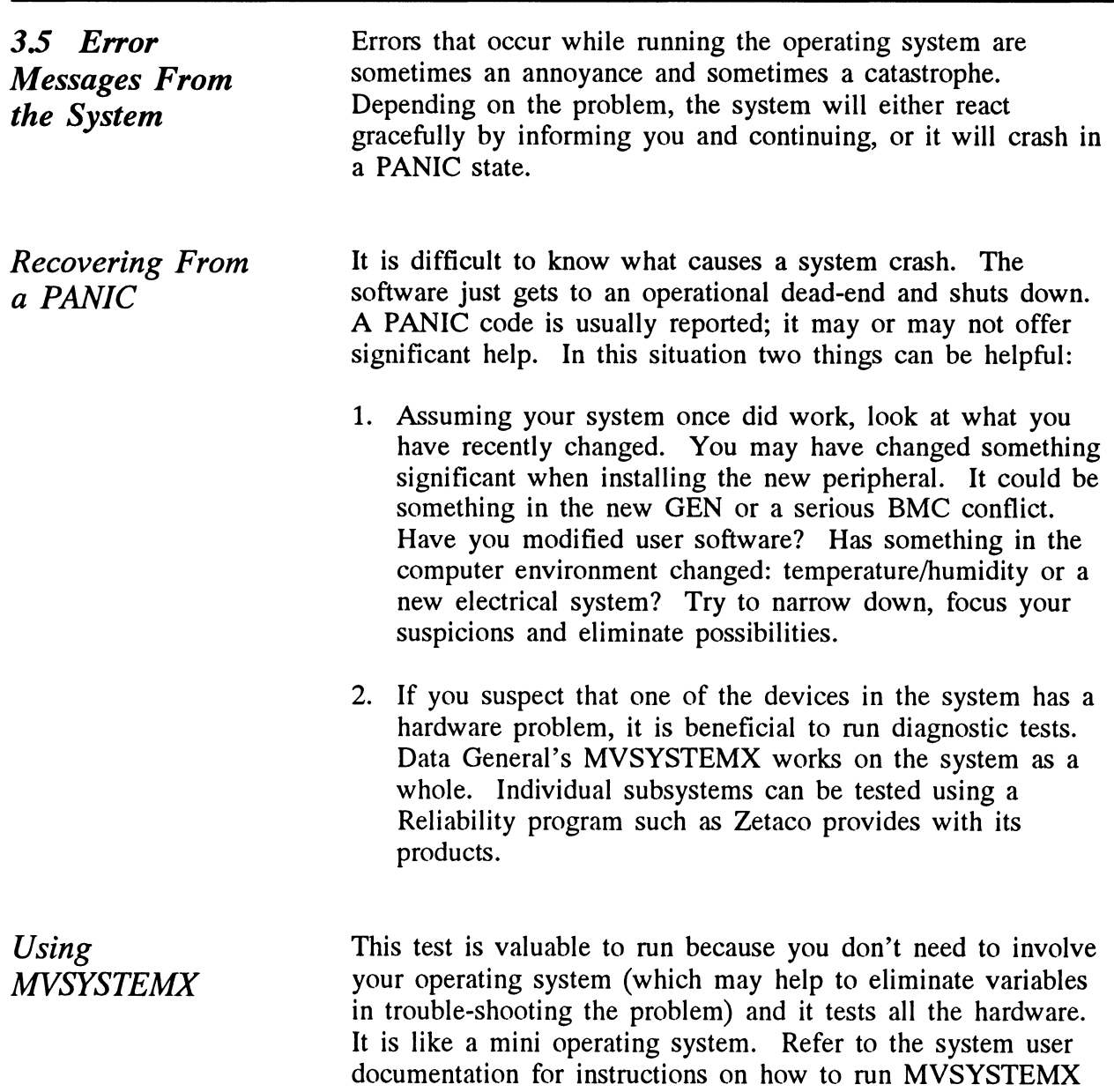

and interpret its error messages.
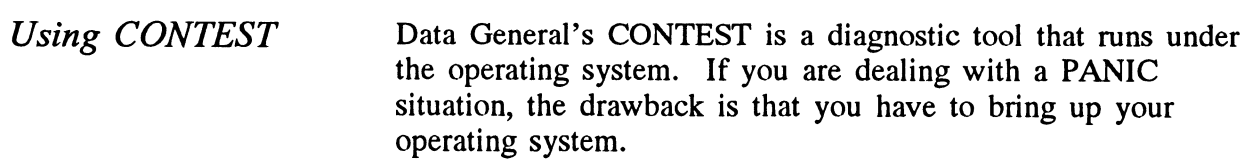

Another drawback to CONTEST is that it will only run your system primary tape device. If you have an MTA, MTC or system primary tape device. It you have an MTA, MTC or<br>MTD driver enabled for your system, you will not be able to MTD driver enabled for your system, you will not be able<br>run an MTJ device under CONTEST. Even if you have an run an MTJ device under CONTEST. Even if you have an MTJ as the primary tape device, you will not be able to run an MTJ secondary device. The only solution to this limitation would be to have a special version of the system, with only the driver of tape device you want to test enabled. This may be more bother than it is worth.

System Error Without PANIC Crash When the system is able to read error status from a function it is performing, report it, and continue, you will have a better chance of determining what the problem is. For one thing, the chance of determining what the problem is. For one thing, the device code of the device in an error state is reported.

> Quite often the error can be the fault of another device. For example, if a high priority BMC device has a high burst rate configured with a low break count, other devices may have difficulty getting on the bus and will report errors. Changes difficulty getting on the bus and will report errors. Changes may have to be made to both device configurations.

The error reported from the system may take a cryptic form. It may be a CB status or a PIO status taking the form of an octal number. Use Section 3.5.1 to help decipher these for your SKT-1300 Subsytem.

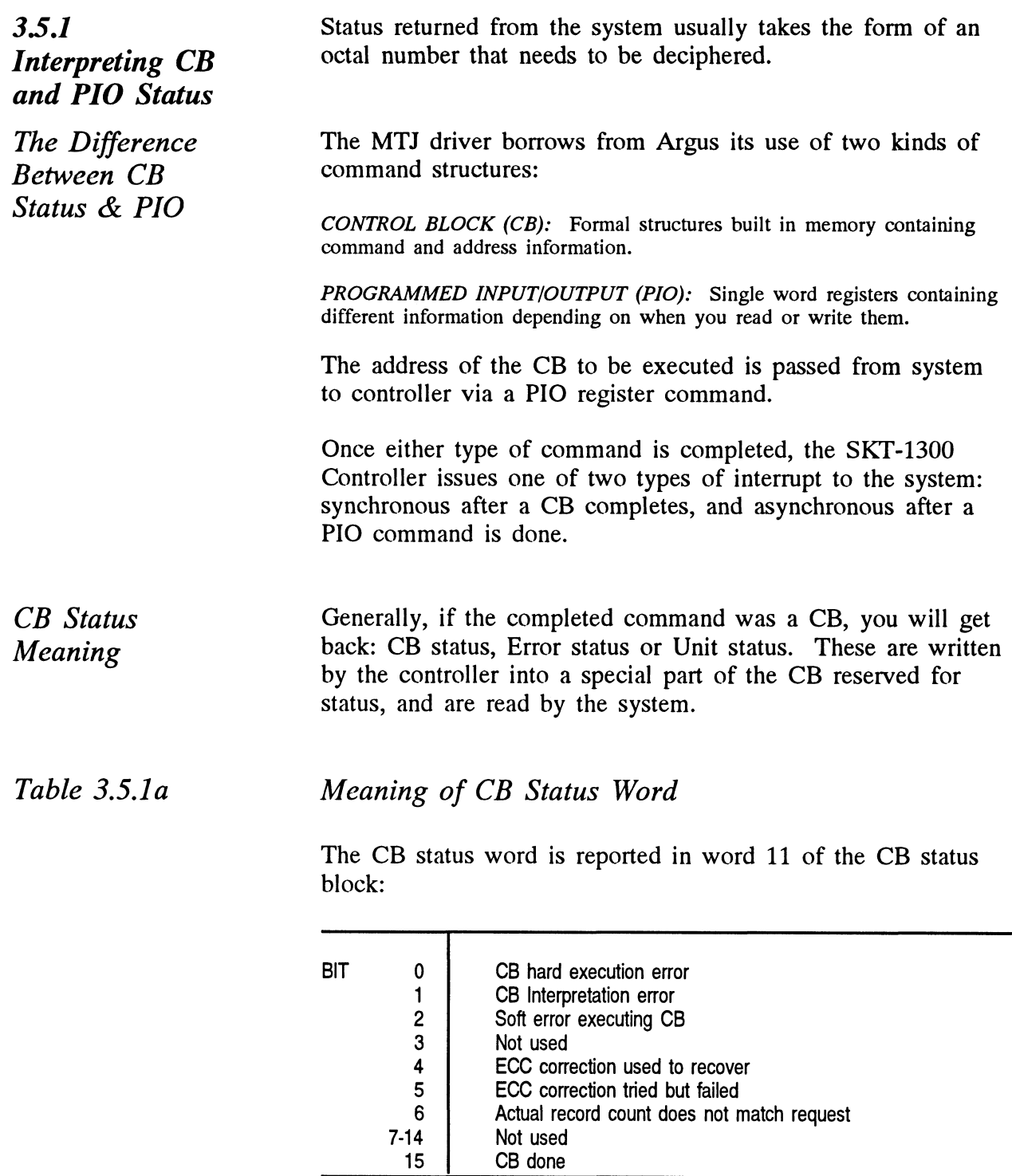

Table 3.5.1b

Meaning of Error & Unit Status Words from a CB

The CB Error word is reported in word 14 of the CB status block: Meaning of Error & Unit State<br>The CB Error word is reported in v<br>block:<br>BIT 0 Controller interrupt timeout

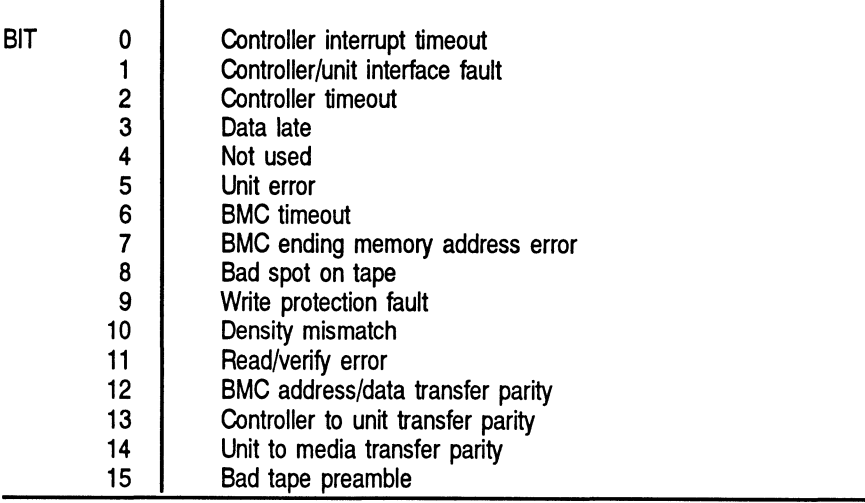

#### Table 3.5.1c Meaning of CB Unit Status

The Unit Status word is reported in word 15 of the CB status<br>block:<br>BIT 0 Unit command failed block:

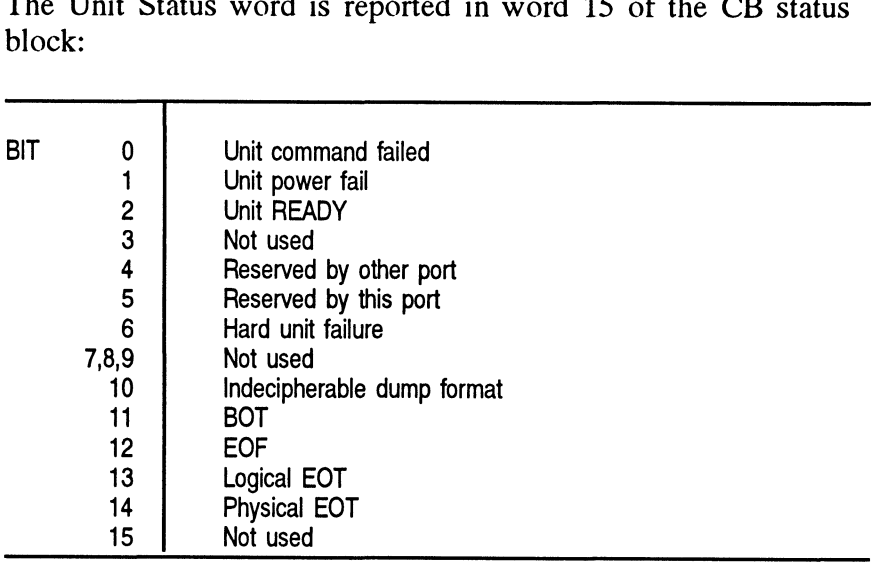

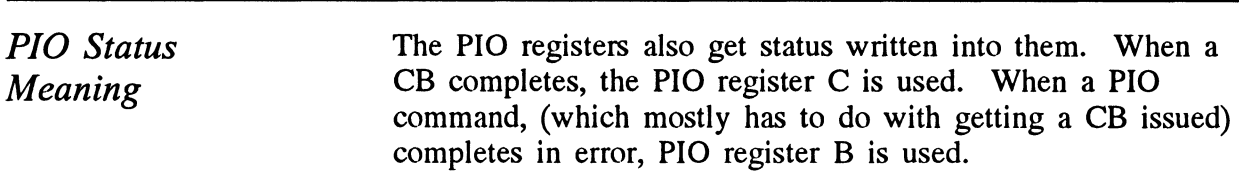

### Table 3.5.ld

Meaning of PIO Register C<br>Bits 6 through 15 of REGISTEE<br>interrupt:<br>ASYNC INTERRUPT Bits 6 through 15 of REGISTER C after an asynchronous interrupt:

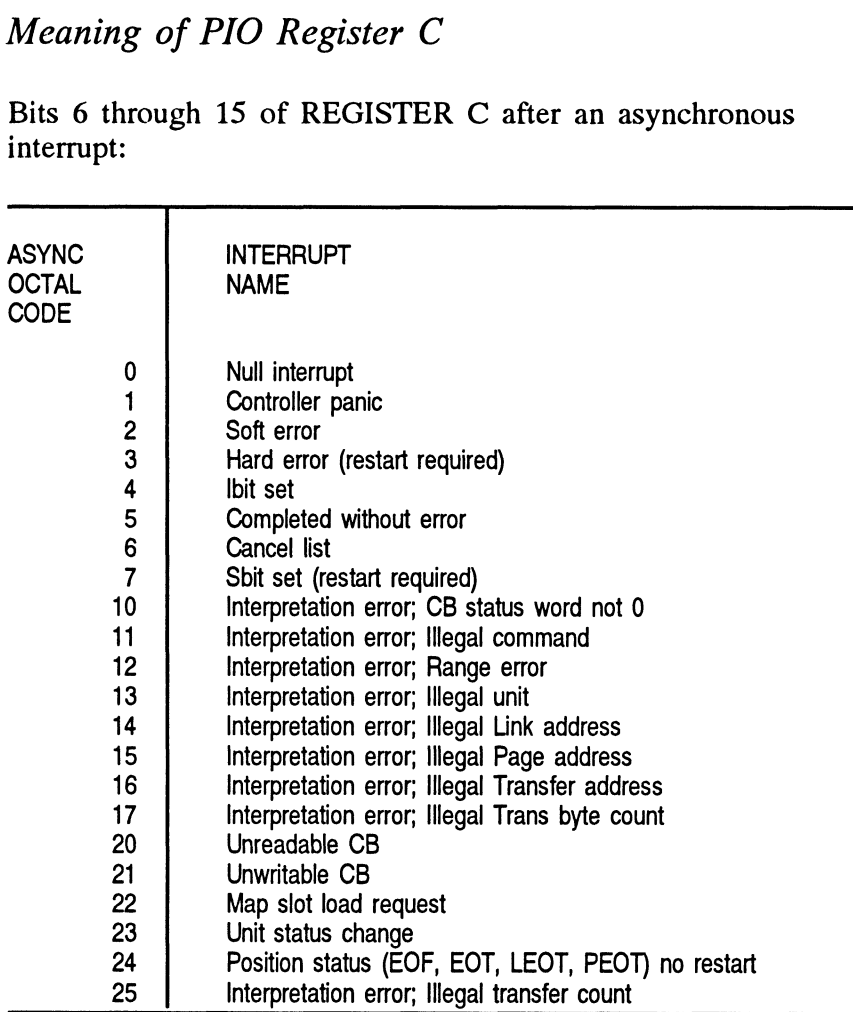

Table 3.5.le Meaning of PIO Register B

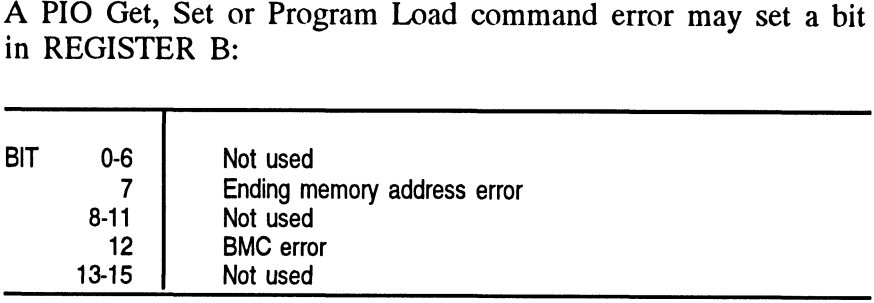

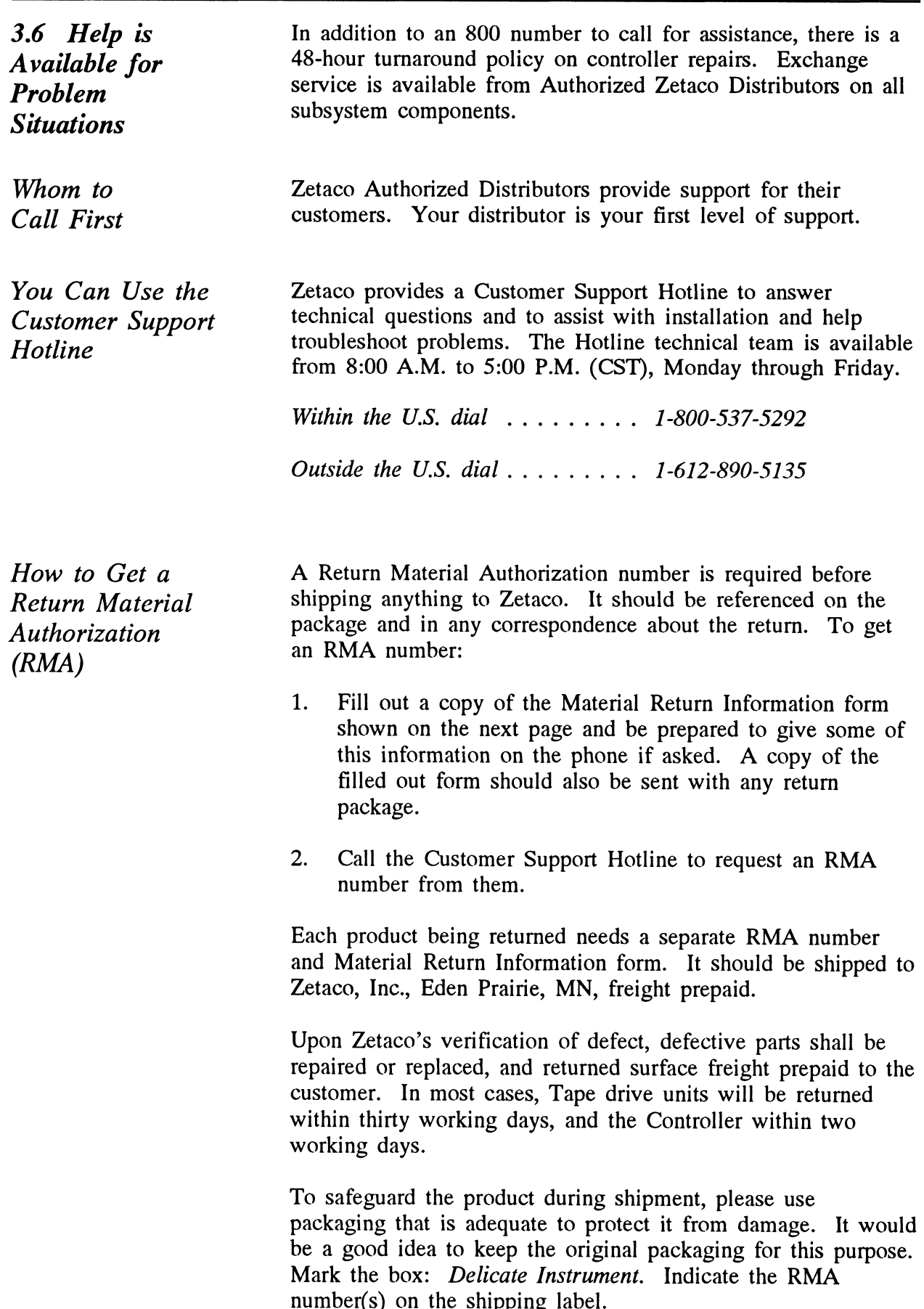

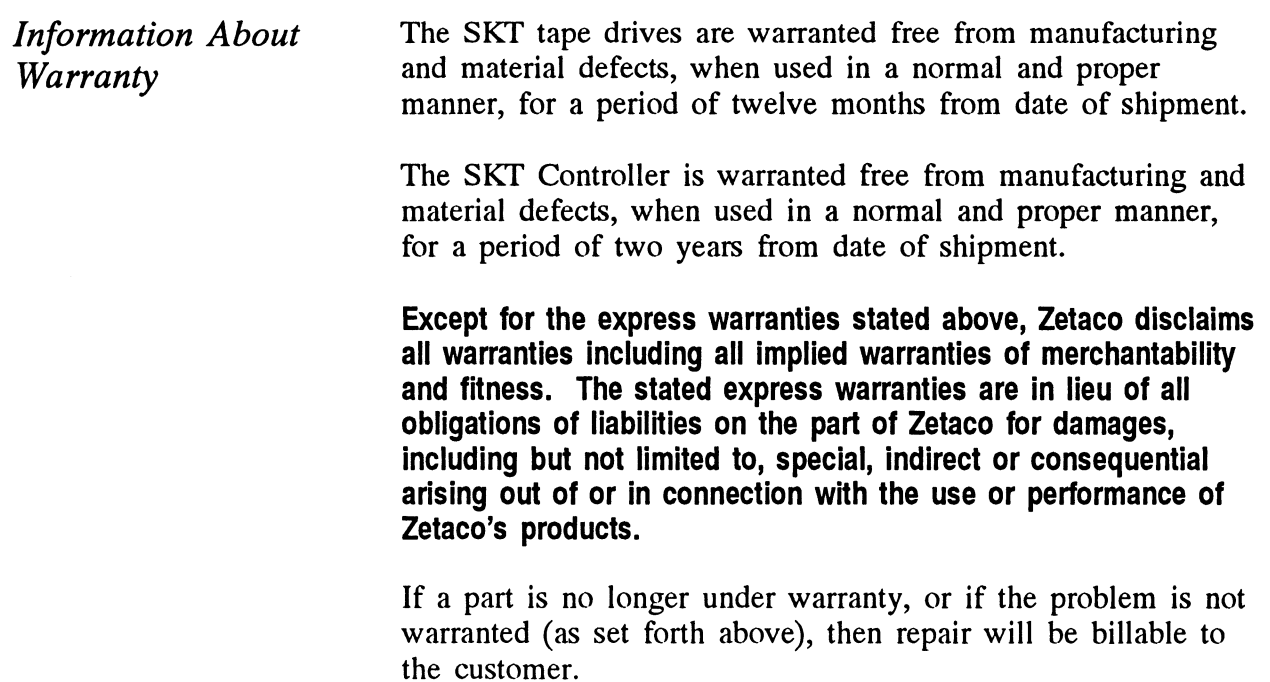

## Material Return Information

The speed and accuracy of a products repair is often dependent upon a complete understanding of the user's check-out test results, problem characteristics, and the user system configuration. Use the form below to record the results of your user system configuration. Use the form below to record the results of your trouble-shooting procedures. If more space is needed, use additional paper. **Material Return Info**<br>The speed and accuracy of a products repair is often d<br>understanding of the user's check-out test results, probl<br>user system configuration. Use the form below to reco<br>trouble-shooting procedures. If

Power-up self-test

Other tests performed (system operation, errors, etc.):

Please allow our service department to do the best job possible by answering the following questions thoroughly and returning this information with the malfunctioning board.

- 1. Does the problem appear to be intermittent or heat sensitive? (If yes, explain.)
- 2. Under which operating system are you running? (AOS/VS or AOS/VS II) Include revision number.
- 3. Describe the system configuration (i.e., peripherals, controllers, model of computer, etc.):
- 4. Has the unit been returned before? Same problem?

To be filled out by CUSTOMER:

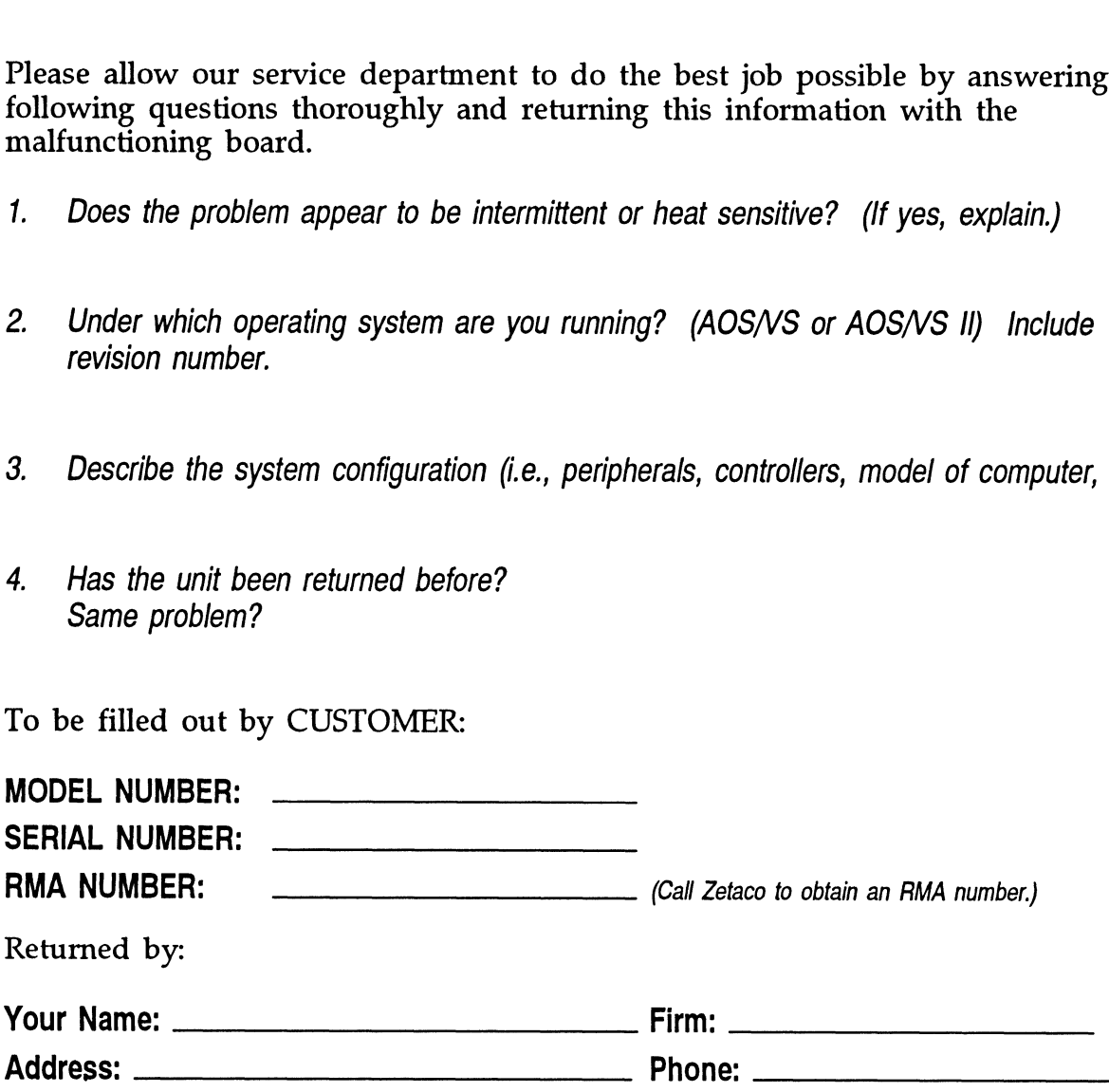

## Usage Guidelines

4.0 Using the SKT-1300/SKT-2600 Efficiently Its high capacity, small cartridge tape, and compatibility with an effective Data General driver make the SKT-1300/2600 an attractive package. Use it in a manner that accentuates these features.

For each of the following features there is an associated caveat:

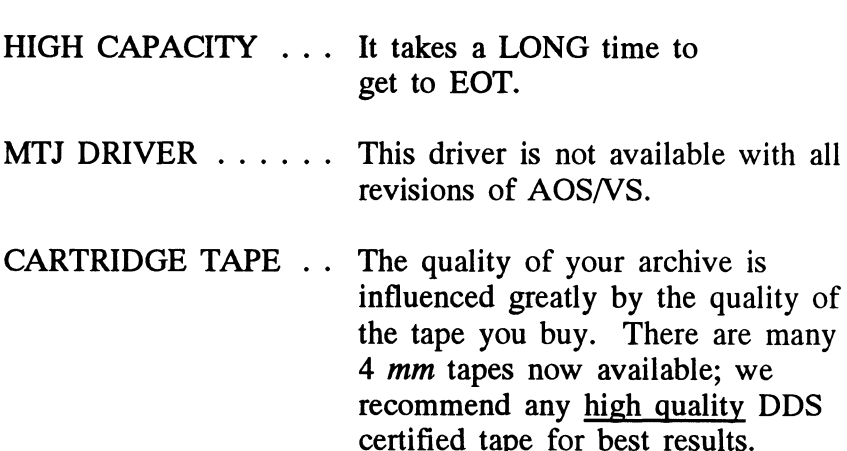

As with any subsystem, knowing how to use the features of the SKT-1300/2600 is an important part of the performance results.

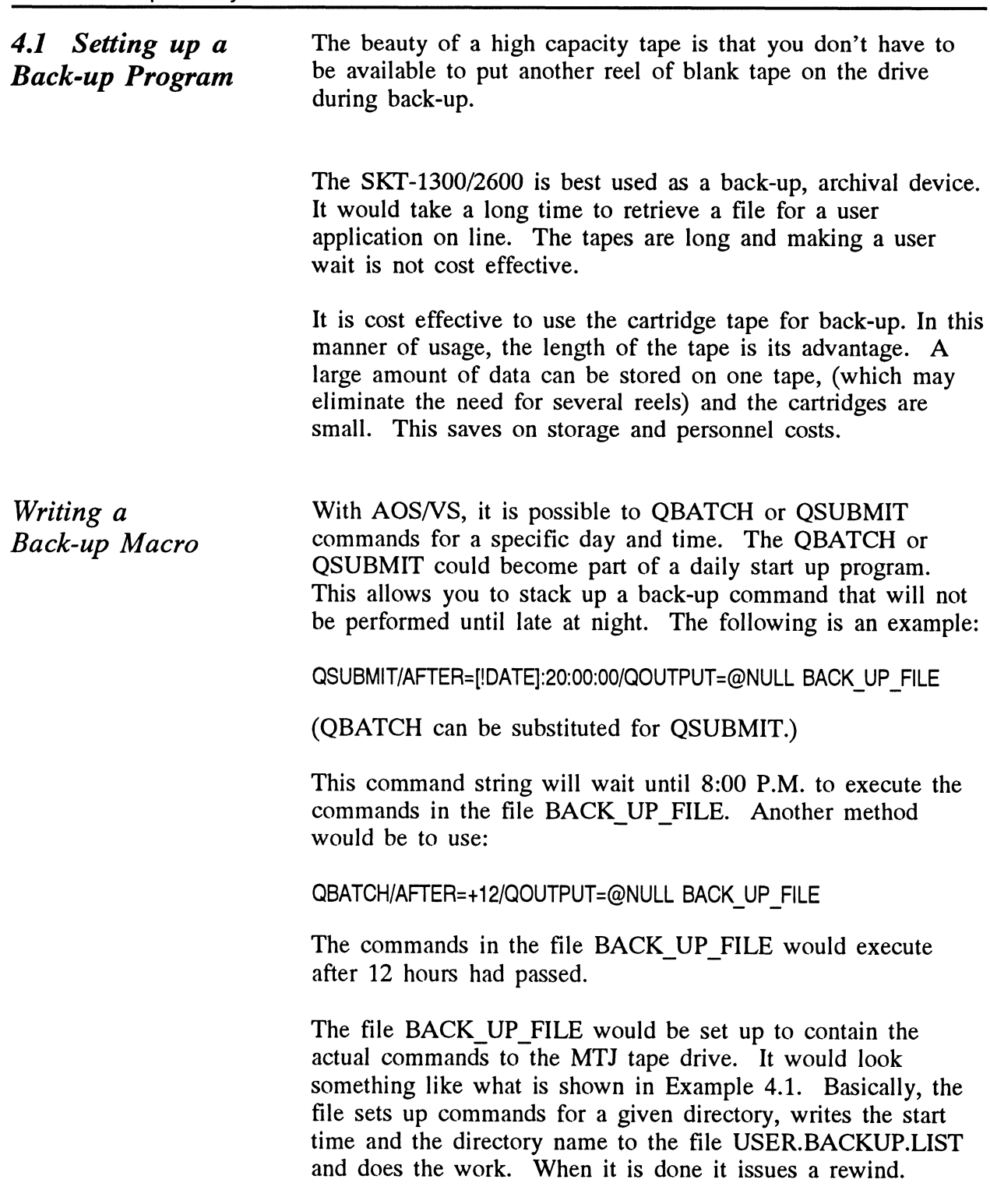

#### Example 4.1

Partial AOS/VS BACK\_UP\_FILE

REWIND @MTJO WRITE/L=USER.BACKUP.LIST FIRST DUMP STARTED AT [!TIME] ON [!DATE] DIR:

WRITE/L=USER.BACKUP.LIST DUMPING UDD TO MTJO FILE 0 DUMP/BUFF=16384/L=USER.BACKUP.LIST @MTJ0:0 UDD:#\+.LS\+.PS\+.TMP WRITE/L=USER.BACKUP.LIST DUMPING MACROS TO MTJ0 FILE 1 DUMP/BUFF=16384/L=USER.BACKUP.LIST @MTJ0:1 MACROS:#

and so on...

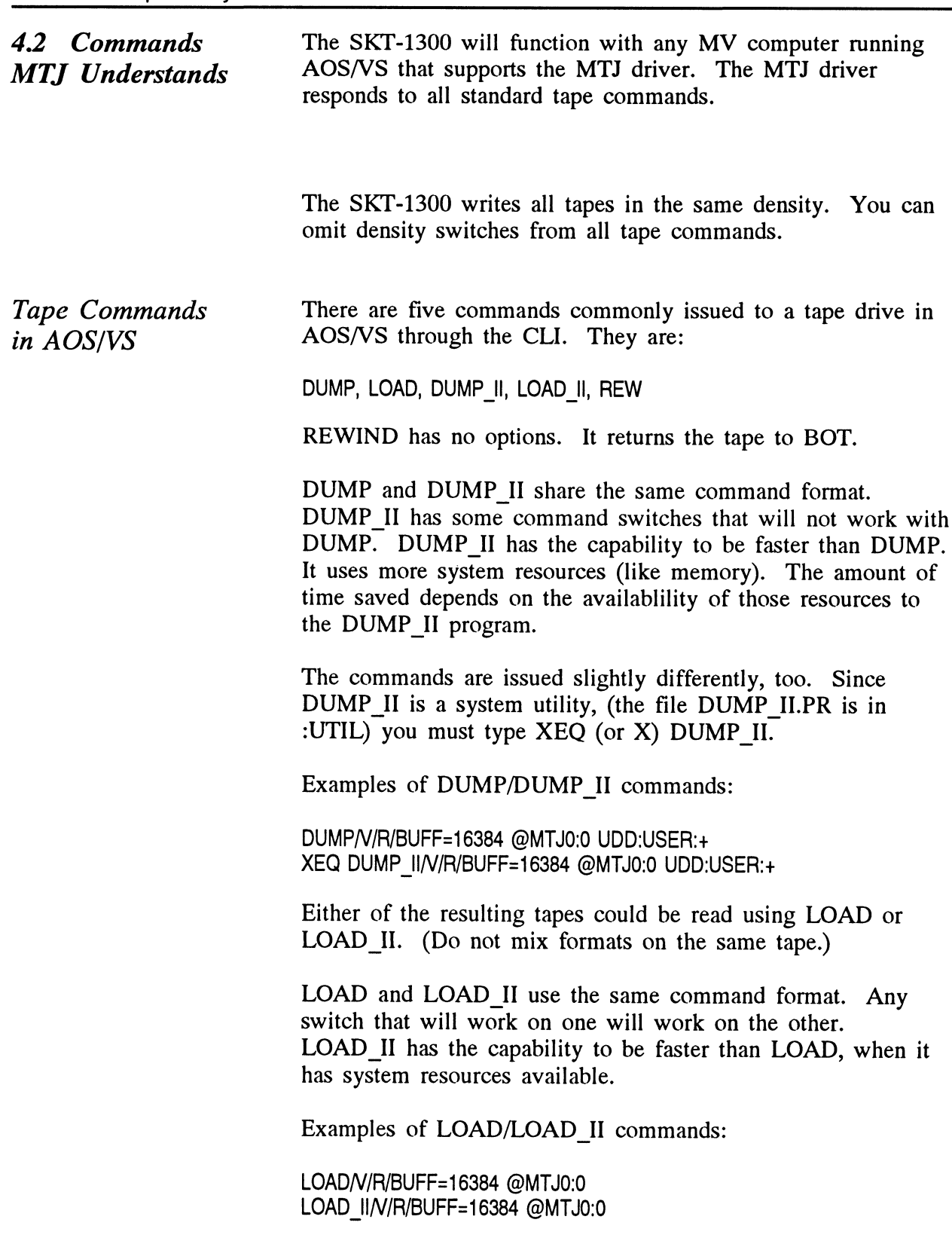

Creating a Physical Copy of Your Disk in AOS/VS

When you use DUMP or DUMP II, you specify on the command line which files to save by using a file template. This requires that the system spend time deciding what to write. A speedy alternative to this process is PCOPY. PCOPY copies every used block of a disk onto tape. It can be used as a stand alone program, booted outside of the operating system, or in stand-among mode. Either way, it is faster than a regular DUMP.

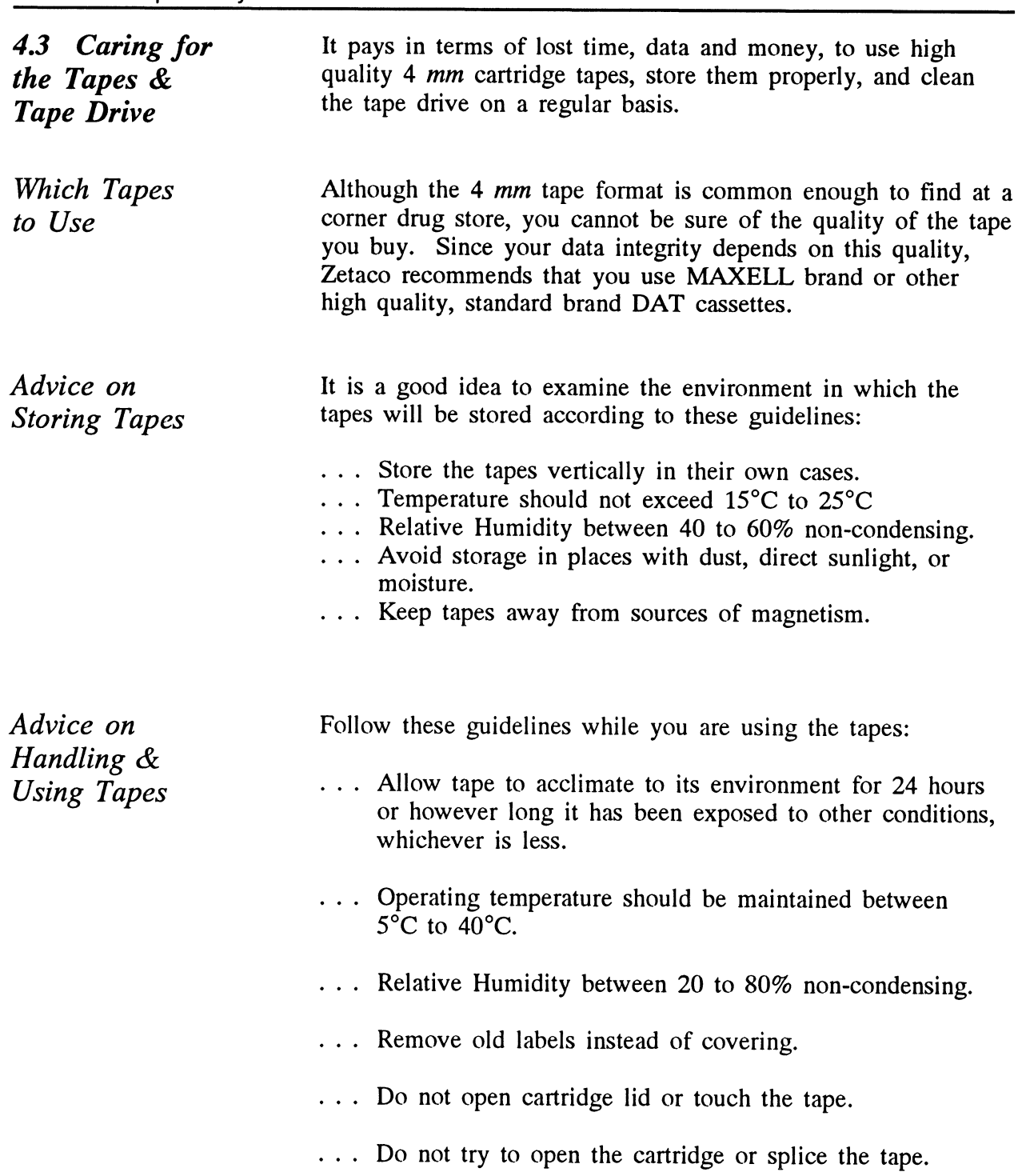

Advice on Cleaning the Tape Drive

Users should clean the tape heads after every 25 hours of use. Cleaning the heads is also a sensible first step if the Warning Signal display appears on the front panel LEDs. To supplement this manual cleaning, the heads are also cleaned automatically during normal operation by a built-in roller.

In order to clean the heads, use a standard brand Cleaning Cassette. You will have to punch out the small left hand circular tab so the drive will know this is a cleaning tape.

To perform the cleaning operation, insert the cleaning tape into the drive. In about a minute, the drive will eject the tape and cleaning will be accomplished.

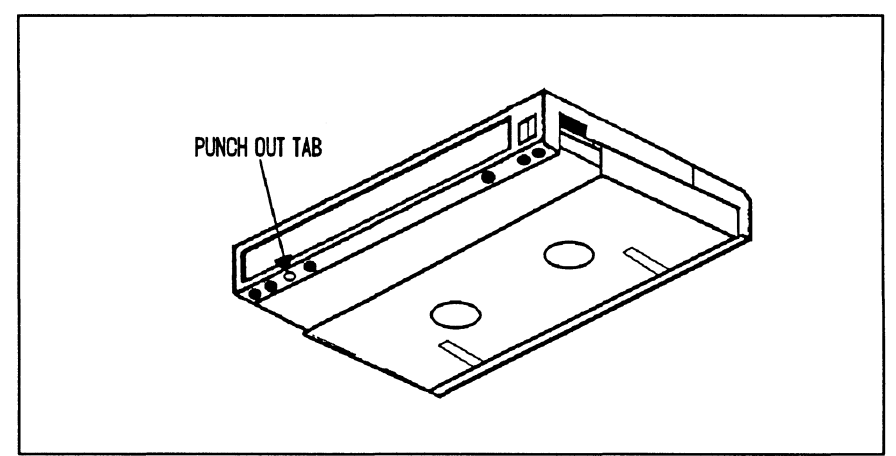

Figure 4.3 Cleaning Cassette

# Appendix A

Peripheral Specifications

## A.l Wang DAT 1300 & 2000 4mm DAT Tape **Drives** A.ll Specifications Environmental Recording Format ...................6. Helical Scan Cartridge . . . . . . . . . . . . . . . . . . 4mm Industry Standard Cartridge Sizes 2000 .. 1... ee ee ee ee ee eee 3.7 GB - 5.7 GB 1300 .. 2... ee ee ee eee 1.3 GB - 2.0 GB Error checking . . . . . . . . . . . . . . Read after Write, Auto re-write Non-Recoverable Error Rate  $\dots \dots \dots$  less than one bit in  $10^5$  bits read Buffer 2000.2... eeeeee eeee 768KB 1300.2... ee ee et ee ee 512KB Effective Head-to-Tape Speed ....... 3.133 m/sec(123ips) SCSI Bus Data Transfer Rates Se us Data Transfer Rates<br>
Section of the Section of the SSN bytes/section compression = 520K bytes/section = 520K bytes/section = 520K Operating Environment: Temperature  $\dots\dots\dots\dots\dots\dots\dots\dots\dots\dots$  +5 to +45°C Relative Humidity  $\dots \dots \dots$  20% to 80% (non-condensing) Altitude ...........0......0 2000 -200 to +10,000 feet Non-Operating Environment: Temperature  $\ldots \ldots \ldots \ldots \ldots \ldots \ldots \ldots \ldots$  -30 to +60°C Relative Humidity .......... 0% to 90% (non-condensing) Altitude... .............. 2000 -200 to +50,000 feet

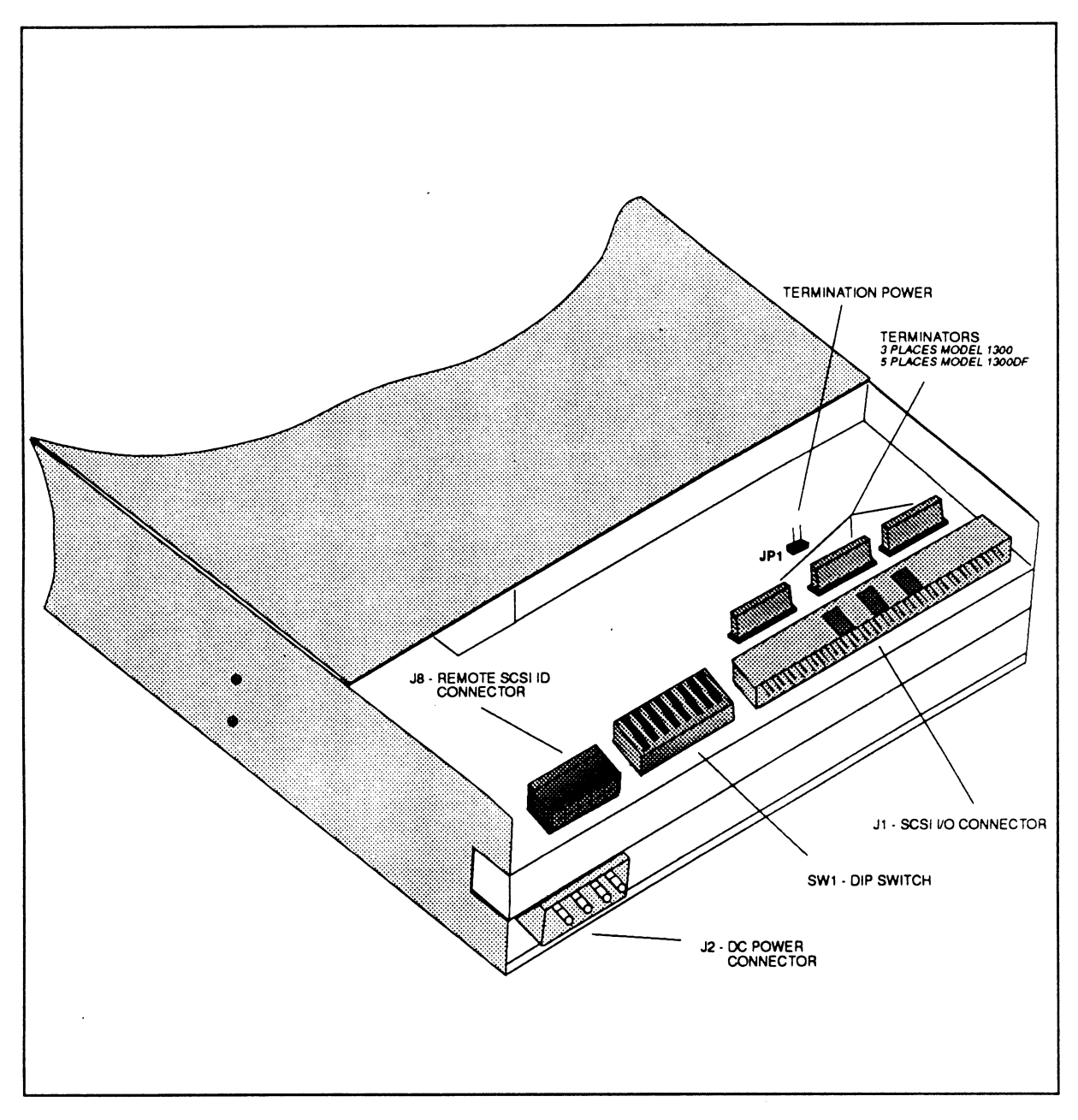

Figure A.lla\_ - Drive Connectors and Switches

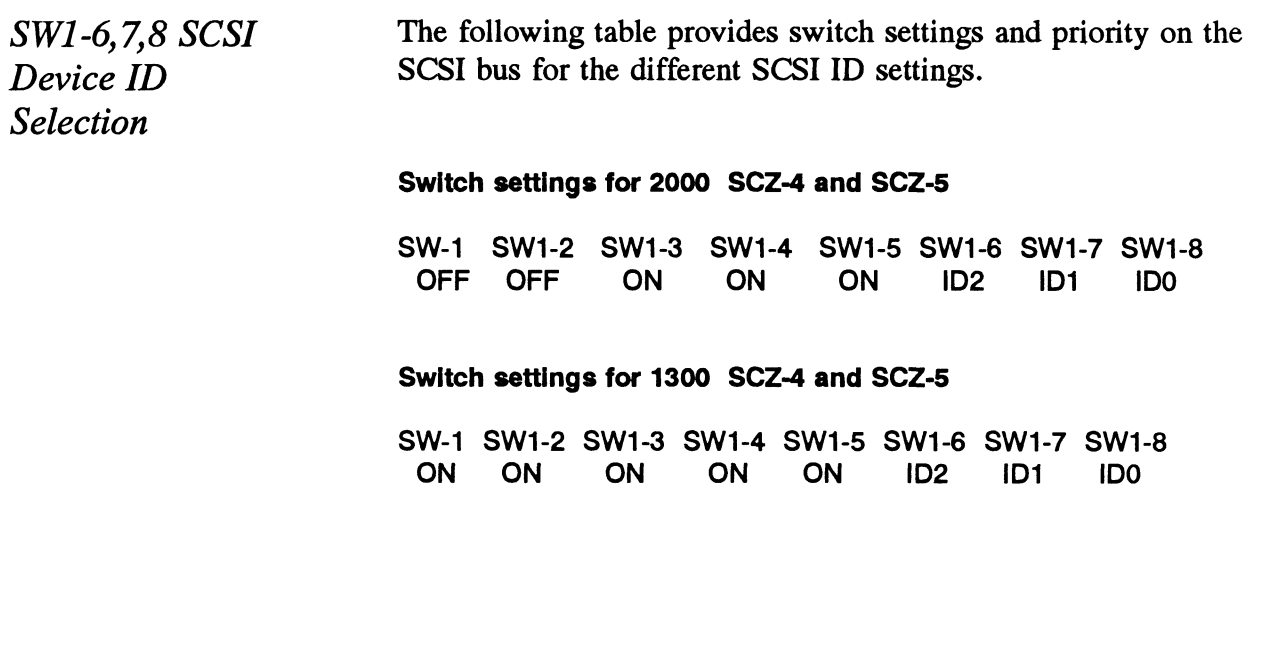

Cassette The Model 1300 and 2000 uses the industry-standard 4mm Digital Audio Tape (DAT) DDS certified Cassette.

Write Protect

The Cassette has a Write Protect feature to prevent recording over data on tape. Protection is invoked by sliding the Write Protect tab to open the window. A sensor in the drive detects the position of the tab and will not allow writing to tape if the tab is in the open position.

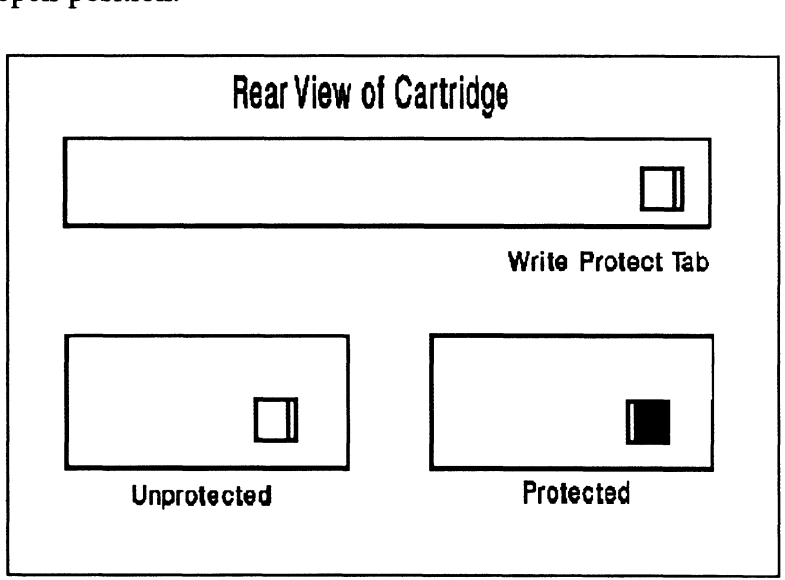

Figure A.11b - 4mm DAT Cassette

Handling and Storage

As with any magnetic storage medium, the Cassette should be used and stored within the specified environment. Any deviatin from the specified environment could result in data loss.

Loading & Unloading

The Cassette is loaded in the drive by inserting it, label up, in the loading slot in the front of the drive. If the drive has DC power applied, the Cassette will be drawn into the mechanism and positioned for use. Do not force the cassette into the drive. From the specified environment could result i<br>
Loading & Unloading<br>
The Cassette is loaded in the drive by insertifue loading slot in the front of the drive. If t<br>
power applied, the Cassette will be drawn in<br>
and position

The cassette is unloaded by pressing the eject button or by a SCSI unload command.

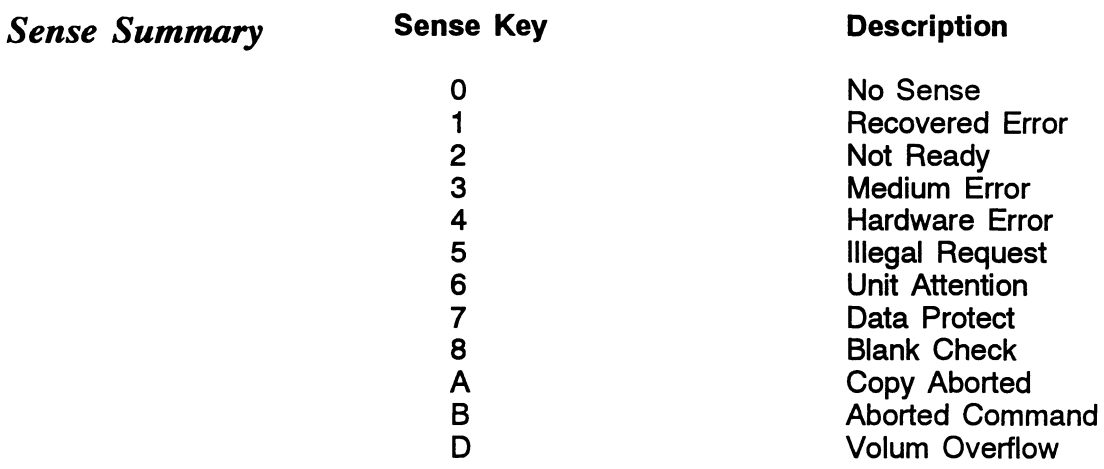

 $\label{eq:2} \frac{1}{\sqrt{2}}\left(\frac{1}{\sqrt{2}}\right)^{2} \left(\frac{1}{\sqrt{2}}\right)^{2}$  $\label{eq:2.1} \frac{1}{\sqrt{2}}\int_{\mathbb{R}^3}\frac{1}{\sqrt{2}}\left(\frac{1}{\sqrt{2}}\right)^2\frac{1}{\sqrt{2}}\left(\frac{1}{\sqrt{2}}\right)^2\frac{1}{\sqrt{2}}\left(\frac{1}{\sqrt{2}}\right)^2\frac{1}{\sqrt{2}}\left(\frac{1}{\sqrt{2}}\right)^2.$  $\mathcal{A}^{\text{max}}_{\text{max}}$  $\label{eq:2.1} \frac{1}{2} \sum_{i=1}^n \frac{1}{2} \sum_{j=1}^n \frac{1}{2} \sum_{j=1}^n \frac{1}{2} \sum_{j=1}^n \frac{1}{2} \sum_{j=1}^n \frac{1}{2} \sum_{j=1}^n \frac{1}{2} \sum_{j=1}^n \frac{1}{2} \sum_{j=1}^n \frac{1}{2} \sum_{j=1}^n \frac{1}{2} \sum_{j=1}^n \frac{1}{2} \sum_{j=1}^n \frac{1}{2} \sum_{j=1}^n \frac{1}{2} \sum_{j=1}^n \frac{$  $\label{eq:2.1} \mathcal{L}(\mathcal{L}^{\text{max}}_{\mathcal{L}}(\mathcal{L}^{\text{max}}_{\mathcal{L}}(\mathcal{L}^{\text{max}}_{\mathcal{L}}(\mathcal{L}^{\text{max}}_{\mathcal{L}^{\text{max}}_{\mathcal{L}}})))))$  $\label{eq:2.1} \mathcal{L}^{\text{max}}_{\text{max}}(\mathbf{r},\mathbf{r}) = \mathcal{L}^{\text{max}}_{\text{max}}(\mathbf{r},\mathbf{r})$  $\mathcal{L}(\mathcal{L}(\mathcal{L}))$  . The set of  $\mathcal{L}(\mathcal{L})$  $\label{eq:2.1} \frac{1}{\sqrt{2}}\int_{\mathbb{R}^3}\frac{1}{\sqrt{2}}\left(\frac{1}{\sqrt{2}}\right)^2\frac{1}{\sqrt{2}}\left(\frac{1}{\sqrt{2}}\right)^2\frac{1}{\sqrt{2}}\left(\frac{1}{\sqrt{2}}\right)^2.$  $\label{eq:2.1} \frac{1}{\sqrt{2}}\left(\frac{1}{\sqrt{2}}\right)^{2} \left(\frac{1}{\sqrt{2}}\right)^{2} \left(\frac{1}{\sqrt{2}}\right)^{2} \left(\frac{1}{\sqrt{2}}\right)^{2} \left(\frac{1}{\sqrt{2}}\right)^{2} \left(\frac{1}{\sqrt{2}}\right)^{2} \left(\frac{1}{\sqrt{2}}\right)^{2} \left(\frac{1}{\sqrt{2}}\right)^{2} \left(\frac{1}{\sqrt{2}}\right)^{2} \left(\frac{1}{\sqrt{2}}\right)^{2} \left(\frac{1}{\sqrt{2}}\right)^{2} \left(\$  $\label{eq:2.1} \mathcal{L}(\mathcal{L}^{\text{max}}_{\mathcal{L}}(\mathcal{L}^{\text{max}}_{\mathcal{L}})) \leq \mathcal{L}(\mathcal{L}^{\text{max}}_{\mathcal{L}}(\mathcal{L}^{\text{max}}_{\mathcal{L}}))$ 

# Zetaco

## Please give us your comments.

Please use this form to send us your comments regarding this technical manual. Your input is greatly appreciated! Problems will be promptly addressed and action taken as necessary. If you wish a written reply, please furnish your name and mailing address. Thank you. Please give us your commen<br>Please use this form to send us your commen<br>Your input is greatly appreciated! Probler<br>action taken as necessary. If you wish a w<br>and mailing address. Thank you.<br>Date\_\_\_\_\_\_\_\_\_\_\_\_\_\_\_\_\_\_\_\_\_\_\_\_\_\_\_\_\_

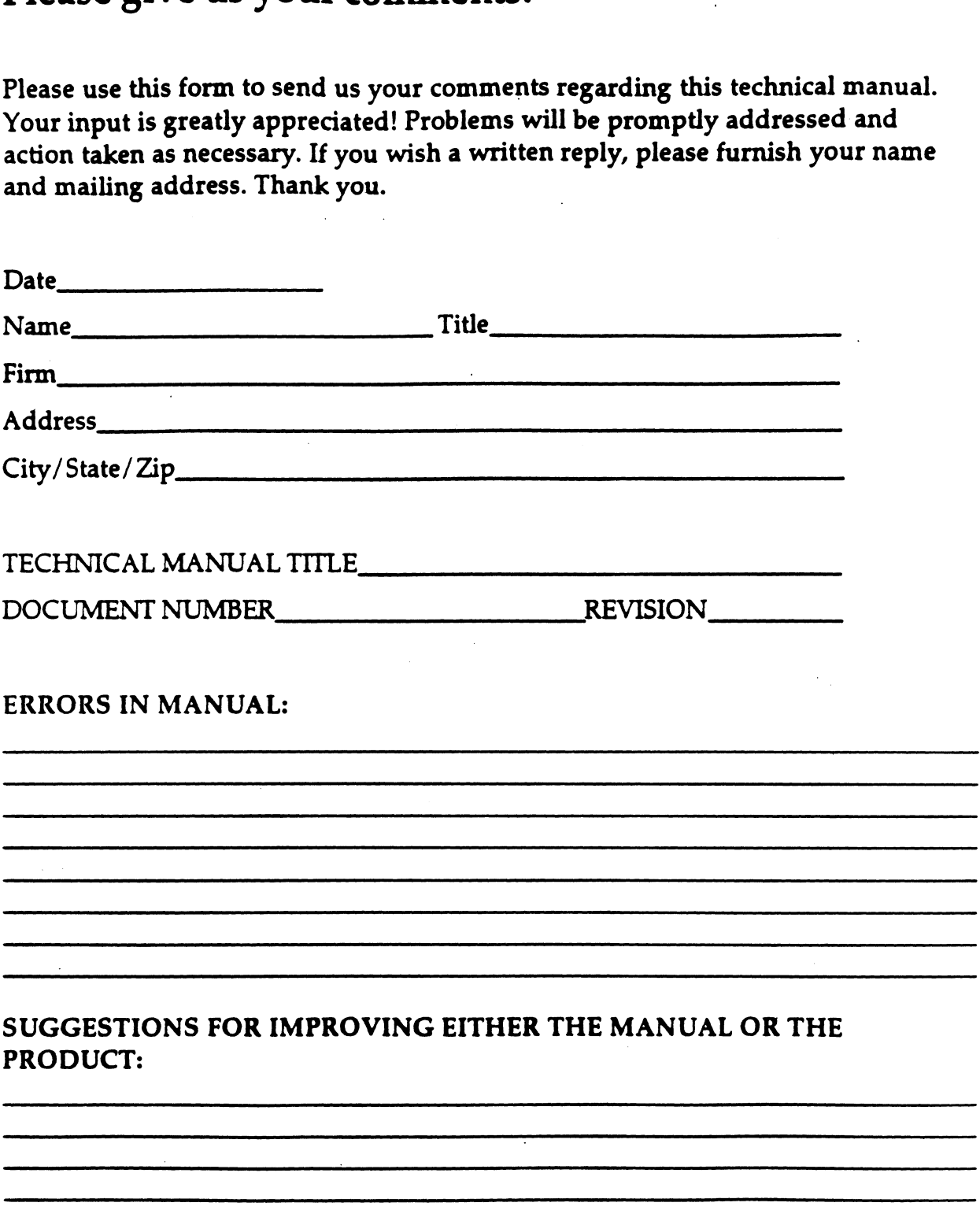